# citrix.

# **Citrix Workspace‑App für Mac**

# **Contents**

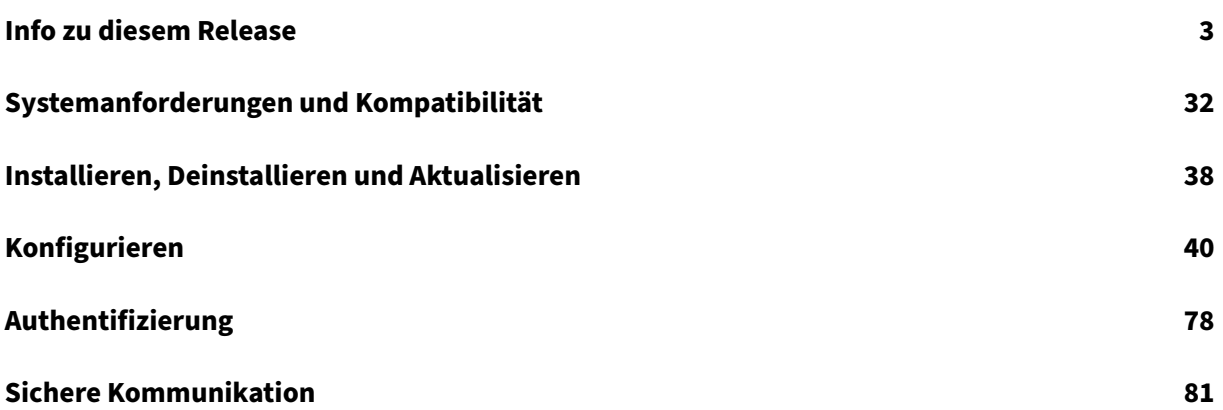

# **Info zu diesem Release**

#### <span id="page-2-0"></span>January 17, 2022

#### **Wichtig**

Ab macOS Catalina hat Apple zusätzliche Anforderungen für Stammzertifikate und Zwischenz‑ ertifikate erzwungen, die Administratoren konfigurieren müssen. Weitere Informationen finden Sie im Apple Support‑Artikel HT210176.

#### **Neue Features in Release 2[112](https://support.apple.com/en-in/HT210176)**

#### **Unterstützung für benutzerdefinierte Webstores**

Sie können jetzt über die Citrix Workspace‑App für Mac auf den benutzerdefinierten Webstore Ihrer Organisation zugreifen. Vor diesem Release konnte auf die benutzerdefinierten Stores nur über den Browser zugegriffen werden.

Mit dieser Funktion werden die benutzerdefinierten Webstores von der Citrix Workspace‑App für Mac geladen. Die Benutzererfahrung gleicht der in einem Browser. Dies bedeutet auch, dass die Funk‑ tionen des App‑Schutzes jetzt auf benutzerdefinierte Webstores ausgeweitet werden. Durch den Zu‑ griff auf das benutzerdefinierte Portal über die native Workspace‑App werden Benutzern umfassende Funktionen und eine gute Benutzererfahrung für dieses Feature geboten. Weitere Informationen zum Global App Configuration Service finden Sie unter Erste Schritte.

Weitere Informationen zum Konfigurieren eines benutzerdefinierten Webstores finden Sie unter Be‑ nutzerdefinierter Webstore.

#### **[Anfordern der Steuerung](https://docs.citrix.com/de-de/citrix-workspace-app-for-mac/configure.html#custom-web-store) in Microsoft Teams**

Ab diesem Release können Sie bei einem Microsoft Teams‑Anruf die Steuerung anfordern, wenn ein Teilnehmer den Bildschirmfreigibt. Wenn Sie die Steuerung übernommen haben, können Sie auf dem freigegebenen Bildschirm auswählen, bearbeiten und andere Änderungen vornehmen.

Zum Übernehmen der Steuerung bei Freigabe eines Bildschirms klicken Sie oben im Microsoft Teams‑Bildschirm auf **Steuerung anfordern**. Der Teilnehmer des Meetings, der den Bildschirm freigibt, kann die Anforderung akzeptieren oder ablehnen. Wenn Sie fertig sind, klicken Sie auf **Steuerung freigeben**.

#### **Hinweis:**

Dieses Feature ist erst nach Veröffentlichung eines zukünftigen Microsoft Teams‑Updates verfüg‑ bar.

#### **Citrix Workspace Browser**

Dieses Release des Workspace Browser basiert auf Chromium Version 95. Informationen zu Features oder Bugfixes in Citrix Workspace Browser finden Sie unter Neue Features in der Dokumentation zu Citrix Workspace Browser.

#### **Neue Features in Release 2111**

- Mit diesem Release können Benutzer die Citrix Workspace‑App für Mac nicht manuell auf eine Version zurücksetzen, die niedriger ist als die auf ihren Systemen installierte Version. Wenn auf einem Mac‑Gerät beispielsweise die Citrix Workspace‑App Version 2109 installiert ist, können Sie die App nicht manuell auf Version 2108 oder niedriger zurücksetzen.
- Mit diesem Release können Sie, wenn Sie Clientzugriffslizenzen (CAL) in Ihrer Umgebung für den Zugriff auf Remotedesktops ausführen und die Client-ID länger als 15 Zeichen ist, die Remotedesktopsitzung mit einer dauerhaften Lizenz starten.
- Um das Citrix Virtual Channel SDK auf einen Mac zu laden, auf dem die Citrix Workspace‑App 2111 ausgeführt wird, müssen Sie Ihre benutzerdefinierten virtuellen Kanäle neu kompilieren. Einzelheiten finden Sie unter Update Custom Virtual Channels on Citrix Workspace app for Mac.

#### **Unterstützung für benutzerdefin[ierte Webstores \[Technical Preview\]](https://support.citrix.com/article/CTX331404)**

Ab diesem Release können Sie über die Citrix Workspace‑App für macOS auf den benutzerdefinierten Webstore Ihrer Organisation zugreifen. Um dieses Feature verwenden zu können, muss der Administrator den benutzerdefinierten Webstore der Liste der zulässigen URLs im Global App Configuration Service hinzufügen. Anschließend können Sie die URL des benutzerdefinierten Webstores unter "Konto hinzufügen" in der Citrix Workspace‑App angeben. Der benutzerdefinierte Webstore wird im nativen Workspace‑App‑Fenster für macOS geöffnet.

#### **Hinweis:**

Kunden haben die Möglichkeit, Technical Previews in ihren Umgebungen zu testen, die nicht oder nur eingeschränkt zur Produktion verwendet werden, und Feedback zu geben. Citrix akzep‑ tiert keine Supportanfragen für Featurevorschauen, begrüßt jedoch Feedback zur Verbesserung der Features. Basierend auf Schweregrad, Kritikalität und Wichtigkeit behält sich Citrix eine Reaktion auf das Feedback vor. Es wird empfohlen, Beta Builds nicht in Produktionsumgebun‑ gen bereitzustellen.

## Eine Liste der in diesem Release behobenen Problemefinden Sie unterBehobene Probleme in Release 2111.

**Citrix Workspace Browser** ‑ Informationen zu Features oder Bugfixes in Citrix Workspace Browser [finde](https://docs.citrix.com/de-de/citrix-workspace-app-for-mac/whats-new.html#fixed-issues-in-2111)n Sie unter Neue Features in der Dokumentation zu Citrix Works[pace Browser.](https://docs.citrix.com/de-de/citrix-workspace-app-for-mac/whats-new.html#fixed-issues-in-2111)

#### **Neue Features in Release 2109.1**

#### **macOS Monterey‑Unterstützung**

Die Citrix Workspace‑App für Mac wird auf macOS Monterey (12.0.1) unterstützt.

Eine Liste der in diesem Release behobenen Probleme finden Sie unter Behobene Probleme in Release 2109.1.

#### **[Neue F](https://docs.citrix.com/de-de/citrix-workspace-app-for-mac/whats-new.html#fixed-issues-in-21091)eatures in Release 2109**

**Hinweis:**

Bei aktivierter Servicekontinuität werden beim Upgrade auf Version 2109 die Verbindungsleasedateien aktualisiert. Alle vorhandenen Leases werden gelöscht und neue Leases werden im Rahmen von Funktionsverbesserungen abgerufen.

#### **Citrix Workspace‑App für Mac auf macOS Monterey Beta**

Die Citrix Workspace‑App 2109 für Mac wurde auf macOS Monterey Beta 7 getestet. Verwenden Sie dieses Setup in einer Testumgebung und geben Sie uns Feedback.

**Achtung:**

Verwenden Sie die Citrix Workspace‑App für Mac unter macOS Monterey Beta‑Versionen nicht in Produktionsumgebungen.

#### **Automatische Storesuche per E‑Mail‑Adresse**

Ab diesem Release können Sie Ihre E‑Mail‑Adresse in der Citrix Workspace‑App für Mac eingeben, um automatisch den zugehörigen Store zu ermitteln. Wenn einer Domäne mehrere Stores zugeordnet sind, wird standardmäßig der erste vom Global App Configuration Service zurückgegebene Store als bevorzugter Store für Anmeldung und Zugriff auf einen Store hinzugefügt. Benutzer können bei Be‑ darf stets zu einem anderen Store wechseln.

#### **Citrix Workspace Browser**

Der Citrix Workspace Browser ist ein systemeigener Browser, der auf dem Clientcomputer ausgeführt wird und Benutzern das sichere Öffnen von Web‑ oder SaaS‑Anwendungen innerhalb der Citrix Workspace‑App ermöglicht.

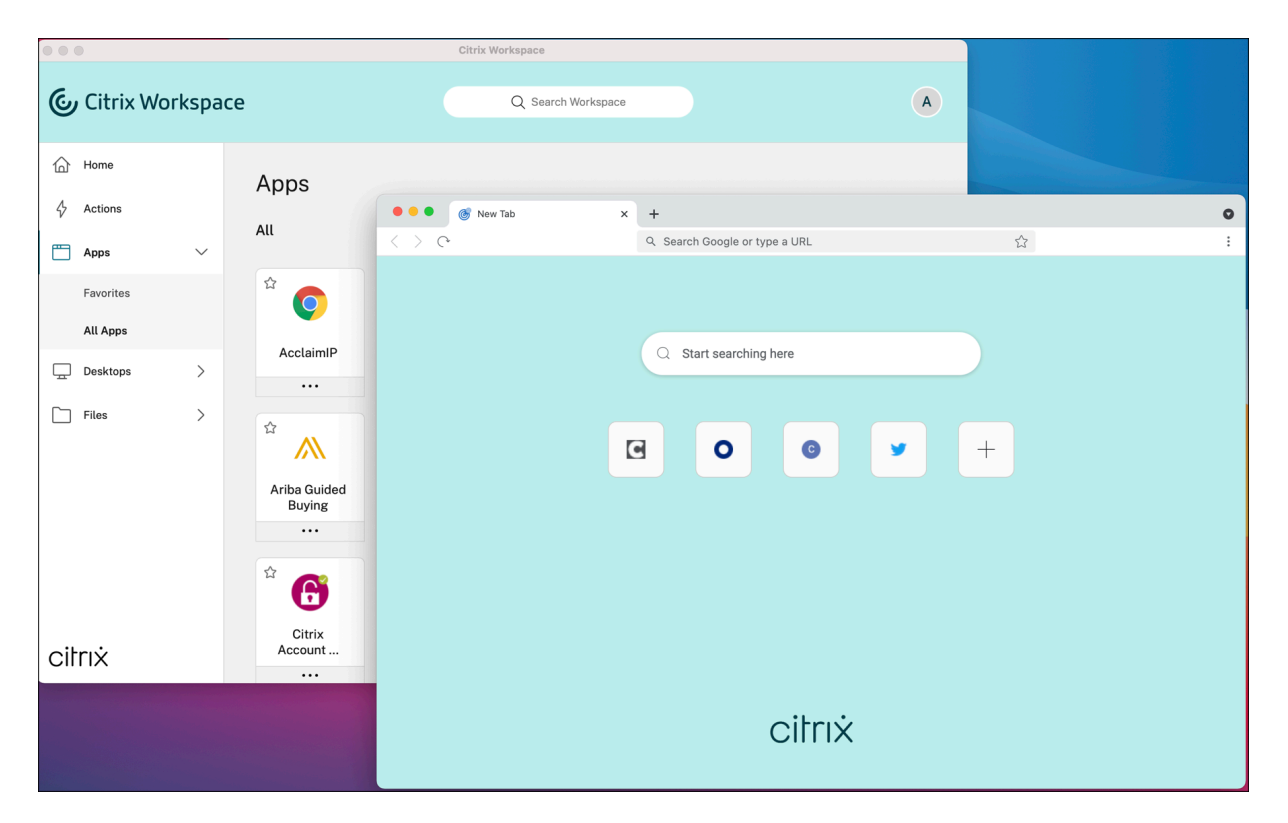

Der neue Workspace Browser ermöglicht eine verbesserte Benutzererfahrung im Stil eines systemeigenen Browsers und bietet folgende Features:

- Zugriff ohne VPN auf interne Webseiten
- Unterstützung für Mikrofon und Webcam
- Browsing mit Registerkarten
- Mehrfensteransichten
- Bearbeitbare Omnibox
- Lesezeichen
- Verknüpfungen auf der neuen Registerkarte
- Anpassbare Einstellungen
- Analytics

Administratoren können Secure Workspace Access- (SWA) oder App-Schutzrichtlinien wie Anti-Keylogging, Anti-Screenshot, Download, Drucken, Zwischenablagebeschränkungen und Wasserzeichenfunktionen in unterschiedlichen Kombinationen pro URL aktivieren.

Weitere Informationen finden Sie in der Dokumentation zu Citrix Workspace Browser.

#### **EPA‑Verbesserungen**

Ab diesem Release unterstützt die Citrix Workspace-App fü[r macOS End Point Analysi](https://docs.citrix.com/de-de/citrix-workspace-app/citrix-workspace-browser.html)s (EPA). Die Endpunktanalyse scannt das Gerät auf Endpunktsicherheitsanforderungen, die auf dem Citrix Gateway konfiguriert sind. Wenn der Scan erfolgreich abgeschlossen wurde, erhält ein Benutzer Zugriff.

#### **Hinweis:**

Dieses Feature funktioniert nur, wenn Sie die mehrstufige Authentifizierung (nFactor) in der Umgebung konfiguriert haben.

Weitere Informationen zum EPA‑Scan finden Sie unter Advanced Endpoint Analysis scans.

#### **Adaptives Audio**

Bei adaptivem Audio müssen Sie die Audioqualität[srichtlinien auf dem VDA nicht kon](https://docs.citrix.com/de-de/citrix-gateway/current-release/vpn-user-config/advanced-endpoint-analysis-policies.html)figurieren. Damit optimiert adaptives Audio die Einstellungen für Ihre Umgebung und ersetzt veraltete Au‑ diokomprimierungsformate für mehr Benutzerkomfort. Weitere Informationen finden Sie unter Adaptives Audio.

#### **[Unterstützung f](https://docs.citrix.com/de-de/citrix-virtual-apps-desktops/multimedia/audio.html)ür H.264 Advanced Video Coding (MPEG‑4 AVC) mit Microsoft Teams**

Dieses Release unterstützt die hardwarebeschleunigte H.264‑Videocodierung/‑decodierung. Dies ver‑ ringert die CPU‑Auslastung und verbessert die Qualität von Videokonferenzen. Die Multimediaengine von Citrix HDX‑optimiertem Microsoft Teams (HdxRtcEngine.exe) verwendet jetzt Apples Video Tool‑ box Framework zur Codierung und Decodierung. Dieses Framework komprimiert und dekomprimiert Video schneller und in Echtzeit. Darüber hinaus wird das Auslagern von Codierung und Decodierung an die GPU optimiert. Die hardwarebeschleunigte Videodecodierung und -codierung ist standardmäßig aktiviert, wenn ein Gerät sie unterstützt. Durch diese Verbesserung wird die CPU‑Auslastung bei Multimedianutzung reduziert, wenn Microsoft Teams mit HDX optimiert ist.

#### **Neue Features in Release 2108.1**

In diesem Release wurden mehrere Probleme behoben, um die allgemeine Leistung und Stabilität zu verbessern.

#### **Neue Features in Release 2108**

Die Citrix Workspace‑App für Mac unterstützt nun MTU‑Discovery (Maximum Transmission Unit = max‑ imale Übertragungseinheit) für Enlightened Data Transport (EDT). Das Feature erhöht die Zuverläs‑ sigkeit und Kompatibilität des EDT‑Protokolls und bietet eine verbesserte Benutzererfahrung.

**Hinweis:**

MTU‑Discovery für EDT wird unter macOS Big Sur und höher unterstützt.

#### **Neue Features in Release 2107**

In diesem Release wurden mehrere Probleme behoben, um die allgemeine Leistung und Stabilität zu verbessern.

#### **Neue Features in Release 2106**

#### **Unterstützung für benutzerdefinierte URLs für 301‑Weiterleitungen**

In der Citrix Workspace‑App können Sie jetzt URLs für HTTP 301‑Weiterleitungen von StoreFront oder Citrix Gateway an Citrix Workspace hinzuzufügen.

Bei der Migration von StoreFront zu Citrix Workspace können Sie die StoreFront-URL per HTTP 301-Weiterleitung an eine Citrix Workspace‑URL weiterleiten. Beim Hinzufügen einer alten StoreFront‑URL erfolgt dann automatisch eine Weiterleitung an Citrix Workspace.

#### **Beispiel einer Weiterleitung:**

Die StoreFront-URL https://< Citrix Storefront url>/Citrix/Roaming/Accounts kann an die Citrix Workspace-URL https://<Citrix Workspace url>/Citrix/Roaming/Accounts umgeleitet werden.

**Hinweis:**

- Die Citrix Workspace‑App für Mac unterstützt nicht das Mehrfrequenzwahlverfahren (Dual Tone Multi Frequency, DTMF) für Microsoft Teams aufgrund ausstehender Änderungen von Microsoft.
- Ab dieser Version stimmen die Versionsnummer des Citrix Viewers und die Versionsnum‑ mer der Citrix Workspace‑App möglicherweise nicht überein. Diese Änderung hat keinen Einfluss auf Ihre Benutzererfahrung.

#### **Servicekontinuität**

Das Servicekontinuität‑Feature beseitigt oder minimiert die Abhängigkeit von bestimmten am Verbindungsprozess beteiligten Komponenten. Benutzer können so ihre virtuellen Apps und Desktops unabhängig vom Integritätsstatus der Cloud‑Dienste starten.

Weitere Informationen finden Sie unter Servicekontinuität in der Dokumentation zu Citrix Workspace.

#### **Neue Features in Release 2104**

Die Citrix Workspace‑App für Mac unterstützt die manuelle Anmeldung von Benutzern bei Netzwerk‑ freigaben, es sei denn, Single Sign‑On ist von Ihrer Organisation aktiviert. Um auf freigegebene Netzw‑ erkspeicherorte zuzugreifen, öffnen Sie die Citrix Workspace‑App, navigieren Sie zu **Dateien** >**Netzw‑**

**erkfreigaben** und geben Sie Ihre Anmeldeinformationen ein. Weitere Informationen zum Einrichten von Netzwerkfreigaben finden Sie unter Create and manage storage zone connectors.

#### **Neue Features in Release 2102**

In diesem Release wurden mehrere Probleme behoben, um die allgemeine Leistung und Stabilität zu verbessern.

#### **Neue Features in Release 2101**

#### **Unterstützung für Apple M1‑Chip**

Die Citrix Workspace‑App für Mac unterstützt jetzt Apple M1‑Chips mit Rosetta 2 unter macOS Big Sur (11.0 und höher). Daher müssen alle virtuellen Kanäle von Drittanbietern Rosetta 2 verwenden. An‑ dernfalls funktionieren diese virtuellen Kanäle möglicherweise nicht in der Citrix Workspace‑App für Mac unter macOS Big Sur (11.0 und höher). Weitere Informationen über Rosetta finden Sie in diesem Apple‑Supportartikel.

#### **[Unterstützung der M](https://support.apple.com/de-de/HT211861)icrosoft Teams‑Optimierung für nahtlose App‑Sitzungen**

Die Citrix Workspace-App für Mac unterstützt jetzt die Microsoft Teams-Optimierung für nahtlose App-Sitzungen. Daher können Sie Microsoft Teams als Anwendung aus der Workspace‑App starten. Weit‑ ere Informationen finden Sie in den folgenden Artikeln:

- Optimierung für Microsoft Teams
- Microsoft Teams‑Umleitung

## **Unte[rstützung für Mehrfrequenzwah](https://docs.citrix.com/de-de/citrix-virtual-apps-desktops/multimedia/opt-ms-teams.html)lverfahren (Dual Tone Multi Frequency, DTMF) mit Microsoft Teams**

Die Citrix Workspace‑App für Mac unterstützt das Mehrfrequenzwahlverfahren (DTMF) mit Tele‑ foniesystemen (z. B. PSTN) und Telefonkonferenzen in Microsoft Teams. Das Feature ist in der Standardeinstellung aktiviert.

#### **Neue Features in Release 2012**

#### **Apple M1‑Chip ‑ Preview**

Die Citrix Workspace‑App für Mac unterstützt jetzt Apple‑Geräte mit M1‑Chip auf Previewbasis.

#### **Optimierung der Bildschirmfreigabe in Microsoft Teams**

Die Citrix Workspace‑App für Mac unterstützt jetzt die Optimierung der Bildschirmfreigabe in Microsoft Teams. Weitere Informationen:

- Optimierung für Microsoft Teams
- Microsoft Teams‑Umleitung

#### **Leist[ungsverbesserungen](https://docs.citrix.com/de-de/citrix-virtual-apps-desktops/multimedia/opt-ms-teams.html)**

In diesem Release wurden mehrere Probleme behoben, um die allgemeine Leistung und Stabilität zu verbessern.

#### **Neue Features in Release 2010**

#### **Verbesserung der Authentifizierung**

Um ein nahtloses Erlebnis zu ermöglichen, wird das Authentifizierungsdialogfeld jetzt in der Citrix Workspace‑App angezeigt. Die Storedetails werden auf dem Anmeldebildschirm angezeigt. Authen‑ tifizierungstoken werden verschlüsselt und gespeichert, sodass Sie die Anmeldeinformationen bei einem Systemneustart oder Neustart der Sitzung nicht erneut eingeben müssen.

**Hinweis:**

Diese Verbesserung der Authentifizierung ist nur in Cloud‑Bereitstellungen anwendbar.

#### **Unterstützung für macOS Big Sur**

Die Citrix Workspace‑App für Mac wird unter macOS Big Sur (11.0.1) unterstützt.

#### **Leistungsverbesserungen**

In diesem Release wurden mehrere Probleme behoben, um die allgemeine Leistung und Stabilität zu verbessern.

#### **Neue Features in Release 2009**

#### **Optimierung für Microsoft Teams (Vorschau)**

Citrix bietet eine Optimierung für die Verwendung der Desktopversion von Microsoft Teams in Citrix Virtual Apps and Desktops und der Citrix Workspace‑App. Die Optimierung für Microsoft Teams äh‑ nelt der Komponente HDX RealTime Optimization für Microsoft Skype for Business. Der Unterschied besteht darin, dass wir alle notwendigen Komponenten für die Optimierung von Microsoft Teams im VDA und in der Workspace‑App für Mac bündeln. Mit der Optimierung für Microsoft Teams unterstützt die Citrix Workspace‑App für Mac Audio und Video.

Weitere Informationen:

- Optimierung für Microsoft Teams
- Microsoft Teams‑Umleitung
- Bekannte Probleme

#### **Citrix [Workspace‑App für Mac un](https://docs.citrix.com/de-de/citrix-virtual-apps-desktops/policies/reference/ica-policy-settings/multimedia-policy-settings.html#microsoft-teams-redirection)ter macOS Big Sur Beta**

Die Citrix Workspace‑App 2009 für Mac wurde unter macOS Big Sur Beta 8 getestet. Bitte verwenden Sie dieses Setup in einer Testumgebung und geben Sie uns Feedback. Im Abschnitt Bekannte Probleme finden Sie spezifische Probleme bei macOS Big Sur Beta.

**Achtung:**

Verwenden Sie die Citrix Workspace‑App für Mac unter [macOS Big](https://discussions.citrix.com/forum/1252-receiver-for-macintosh/) Sur Beta‑Versionen nicht in Produktionsumgebungen.

#### **Kernelerweiterungen für USB‑Umleitung**

Die Citrix Workspace‑App 2009 für Mac ist für die USB‑Umleitung nicht mehr von Kernelerweiterungen (KEXT) abhängig.

#### **Neue Features in Release 2008**

#### **Leistungsverbesserungen**

In diesem Release wurden mehrere Probleme behoben, um die allgemeine Leistung und Stabilität zu verbessern.

#### **Unterstützung für macOS‑Versionen**

Citrix Workspace‑App 2008 für Mac ist das letzte Release, das die macOS‑Versionen High Sierra (10.13) und Mojave (10.14) unterstützt.

#### **Neue Features in Release 2007**

#### **Leistungsverbesserungen**

In diesem Release wurden mehrere Probleme behoben, um die allgemeine Leistung und Stabilität zu verbessern.

#### **Neue Features in Release 2006**

#### **Aktualisieren auf den Citrix Analytics‑Dienst**

Die Citrix Workspace‑App überträgt Daten von ICA‑Sitzungen, die Sie über einen Browser starten, sicher an den Citrix Analytics-Dienst. Weitere Informationen dazu, wie Citrix Analytics diese Informationen verwendet, finden Sie unter Self‑Service für Leistung und Self‑Service‑Suche für Virtual Apps and Desktops.

#### **[H.264‑Unters](https://docs.citrix.com/de-de/security-analytics/self-service-search/self-service-search-virtual-apps-desktops.html)tützung für die Web[camumleitung](https://docs.citrix.com/de-de/performance-analytics/user-analytics/self-service.html#select-facets-to-filter-events)**

Die Citrix Workspace‑App für Mac unterstützt jetzt den Videokomprimierungsstandard H.264 (auch MPEG‑4 AVC genannt). Infolgedessen können veröffentlichte 64‑Bit‑Apps nun die Webcamumleitung verwenden.

#### **Stabilitätsverbesserungen**

In diesem Release wurden Probleme behoben, um die allgemeine Stabilität zu verbessern.

#### **Neue Features in Release 2005**

#### **Sprachunterstützung**

Die Citrix Workspace‑App für Mac ist jetzt auf Italienisch verfügbar.

#### **Leistungsverbesserungen**

- In diesem Release wurden Probleme behoben, um die allgemeine Leistung und Stabilität von Citrix Workspace (Cloud‑Stores) zu verbessern.
- In dieser Version bemerken Cloudbenutzer kürzere Anmeldezeiten und kürzere App‑ Enumerationszeiten.

#### **Neue Features in Release 2002**

#### **Schlüssel mit 4096 Bits Länge im FIPS‑Modus**

Citrix Workspace‑App für Mac unterstützt jetzt RSA‑Schlüssel mit 4096 Bits Länge im Kryp‑ tografiemodus FIPS 140 (Federal Information Processing Standard Publication).

#### **Leistungsverbesserungen**

In diesem Release wurden mehrere Probleme behoben, um die allgemeine Leistung und Stabilität zu verbessern.

#### **Neue Features in Release 2001**

#### **App‑Schutz**

Die Citrix Workspace-App für Mac unterstützt jetzt den App-Schutz. Der App-Schutz ist eine Zusatzfunktion, die erweiterte Sicherheit bei der Verwendung von Citrix Virtual Apps and Desktops bietet. Die Funktion beschränkt die Möglichkeit, dass Clients durch Keylogging und Screenshot‑Malware kompromittiert werden. Der App‑Schutz verhindert das Exfiltrieren vertraulicher Informationen wie Benutzeranmeldeinformationen und sensible Informationen, die auf dem Bildschirm angezeigt werden. Die Funktion verhindert, dass Benutzer und Angreifer Screenshots erstellen und Keylogger verwenden, um vertrauliche Informationen zu lesen und zu nutzen. Informationen zur Konfiguration von App-Schutz auf Citrix Virtual Apps and Desktops finden Sie unter App-Schutz.

#### **Bekannte Probleme oder Einschränkungen:**

Damit das Feature ordnungsgemäß funktioniert, müssen Sie auf d[em VDA die](https://docs.citrix.com/de-de/citrix-virtual-apps-desktops/secure/app-protection.html) Citrix‑Richtlinie zur **Zwischenablagenumleitung** deaktivieren.

#### **Sprachunterstützung**

Die Citrix Workspace‑App für Mac ist jetzt auf Portugiesisch (Brasilien) verfügbar.

#### **Verbessertes Laden der virtuellen Kanäle von Drittanbietern**

Die Citrix Workspace‑App für Mac unterstützt jetzt verbessertes Laden der virtuellen Kanäle von Drit‑ tanbietern. Die Benutzererfahrung wird auf folgende Weise verbessert:

- Virtuelle Kanäle von Drittanbietern (z. B. RealTime Media Engine) müssen nicht erneut instal‑ liert werden, wenn Sie die Citrix Workspace‑App deinstallieren und dann neu installieren.
- Benutzer mit Standardkontoberechtigungen können auch vom Optimized RealTime Optimiza‑ tion Pack profitieren, wenn ihre RealTime Media Engine von einem Administrator installiert wurde.

#### **Neue Features in Release 1912**

#### **Der intelligente Workspace**

Diese Version der Citrix Workspace‑App für Mac wurde optimiert, um die entwickelten intelligenten Funktionen zu nutzen, wenn sie veröffentlicht werden. Weitere Informationen finden Sie unter Workspace Intelligence Features ‑ Microapps.

#### **[Neue Features in Release 1910.2](https://docs.citrix.com/de-de/tech-zone/learn/tech-briefs/workspace-microapps.html)**

In diesem Release werden Probleme mit Citrix Workspace‑Updates und macOS Catalina behoben.

- Kunden, die die Citrix Workspace‑App für Mac 1910 und 1910.1 verwenden, müssen manuell auf die Citrix Workspace‑App für Mac 1910.2 aktualisieren, um zukünftige Updates über Citrix Workspace‑Updates zu erhalten.
- Kunden, die die Citrix Workspace‑App für Mac 1906 oder früher verwenden, können die Citrix Workspace‑App für Mac 1910.2 über Citrix Workspace‑Updates erhalten.

#### **Neue Features in Release 1910.1**

In diesem Release wurden mehrere Probleme behoben, um die allgemeine Leistung und Stabilität zu verbessern.

#### **Neue Features in Release 1910**

#### **Unterstützung für macOS Catalina**

Die Citrix Workspace‑App für Mac wird unter macOS Catalina unterstützt.

#### **Hinweis:**

Beim ersten Öffnen der Citrix Workspace-App für Mac und Citrix Viewer unter macOS Catalina fordert das Betriebssystem Benutzer auf, Benachrichtigungen von Citrix Viewer zuzulassen. Klicken Sie auf **Zulassen**, um Benachrichtigungen zu Citrix Workspace‑App für Mac zu erhalten.

#### **Aktualisierung von Verschlüsselungssammlungen**

Die folgenden Verschlüsselungssammlungen sind aus Sicherheitsgründen veraltet:

- Verschlüsselungssammlungen mit dem Präfix "TLS\_RSA\_\*"
- Verschlüsselungssammlungen RC4 und 3DES
- TLS\_RSA\_WITH\_AES\_256\_GCM\_SHA384 (0x009d)
- TLS\_RSA\_WITH\_AES\_128\_GCM\_SHA256 (0x009c)
- TLS\_RSA\_WITH\_AES\_256\_CBC\_SHA256 (0x003d)
- TLS\_RSA\_WITH\_AES\_256\_CBC\_SHA (0x0035)
- TLS\_RSA\_WITH\_AES\_128\_CBC\_SHA (0x002f)
- TLS\_RSA\_WITH\_RC4\_128\_SHA (0x0005)
- TLS\_RSA\_WITH\_3DES\_EDE\_CBC\_SHA (0x000a)

Die Citrix Workspace‑App für Mac unterstützt nur die folgenden Verschlüsselungssammlungen:

- TLS ECDHE\_RSA\_WITH\_AES\_256\_GCM\_SHA384 (0xc030)
- TLS\_ECDHE\_RSA\_WITH\_AES\_256\_CBC\_SHA384 (0xc028)
- TLS\_ECDHE\_RSA\_WITH\_AES\_128\_CBC\_SHA (0xc013)

Für Benutzer von DTLS 1.0 unterstützt die Citrix Workspace‑App für Mac 1910 nur die folgende Ver‑ schlüsselungssammlung:

#### • TLS\_ECDHE\_RSA\_WITH\_AES\_128\_CBC\_SHA (0xc013)

Citrix empfiehlt, die NetScaler‑Version auf 12.1 oder höher zu aktualisieren, wenn Sie DTLS 1.0 ver‑ wenden möchten. Andernfalls greift es basierend auf der DDC‑Richtlinie auf TLS zurück. Weitere In‑ formationen finden Sie im Knowledge Center‑Artikel CTX250104.

#### **Citrix Casting‑Updates**

Citrix Casting trennt die Verbindung jetzt automatisc[h, wenn Ben](https://support.citrix.com/article/CTX250104)utzer den Laptopdeckel schließen.

#### **Neue Features in Release 1906**

#### **Citrix Casting‑Updates**

Steuern Sie Ihre Sitzung auf dem Citrix Ready Workspace Hub mit Peripheriegeräten. Sie können nun die Tastatur und die Maus sowohl auf dem Hub als auch auf dem Gerät verwenden, um die Sitzung zu verwalten. Weitere Informationen finden Sie unter Citrix Ready Workspace Hub.

#### **Sprachunterstützung**

Citrix Workspace‑App für Mac ist jetzt auf Niederlä[ndisch verfügbar.](https://docs.citrix.com/de-de/citrix-ready-workspace-hub/about.html)

#### **Neue Features in Release 1903.1**

#### **Citrix Casting‑Updates**

Citrix Casting wurde mit neuen Funktionen und Verbesserungen aktualisiert. Weitere Informationen zu Citrix Casting finden Sie unter Citrix Casting.

#### **Neue Features in Release 1901**

In diesem Release wurden mehrere Probleme behoben, um die allgemeine Leistung und Stabilität zu verbessern.

#### **Neue Features in Release 1812**

#### **Citrix Casting**

Mit Citrix Casting können Sie Ihren Mac‑Bildschirm an Citrix Ready Workspace Hub‑Geräte in der Nähe übertragen. Dieses Release unterstützt das Spiegeln Ihres Mac‑Bildschirms auf Monitoren, die mit einem Workspace Hub verbunden sind.

Weitere Informationen zu Citrix Casting finden Sie unter Konfigurieren von Citrix Casting.

#### **Tastaturlayoutsynchronisierung**

Ab diesem Release bietet die Citrix Workspace‑App für Mac eine dynamische Synchronisierung des Tastaturlayouts vom Client zum Linux VDA in einer Sitzung. Damit können Sie zwischen bevorzugten Tastaturlayouts auf dem Clientgerät wechseln und auf diese Weise eine konsistente Benutzererfahrung genießen, wenn sie beispielsweise von der englischen Tastatur zur spanischen wechseln.

Weitere Informationen zum Konfigurieren des Tastaturlayouts finden Sie unter Tastaturlayout. Weitere Informationen zum Konfigurieren der Tastaturlayoutsynchronisierung auf Linux VDAs finden Sie unter Dynamische Tastaturlayoutsynchronisierung.

#### **Verb[essertes Client‑IME‑Erlebnis](https://docs.citrix.com/de-de/linux-virtual-delivery-agent/current-release/configuration/dynamic-keyboard-layout-synchronization.html)**

Ab diesem Release bietet die Citrix Workspace‑App für Mac eine bessere Benutzererfahrung bei Eingaben per Client‑IME und Linux VDAs. Mit diesem Feature sehen Sie zwei Verbesserungen bei der Eingabe per Client‑IME:

- Das Kandidatenfenster mit der Liste der verfügbaren Zeichen erscheint immer neben dem Ein‑ fügepunkt und nicht in der vorherigen Position links unten in der Ecke.
- Die erstellten Zeichen, die im VDA angezeigt werden, sind so markiert, dass Sie sie nicht mit den bestimmten Zeichen verwechseln.

Dieses Feature ist von der Tastaturlayoutsynchronisierung abhängig.

Weitere Informationen zum Konfigurieren dieser Client‑IME‑Erweiterung finden Sie unter Erweiterter Client‑IME. Weitere Informationen zu Konfigurieren eines Client‑IME auf Linux VDA finden Sie unter Synchronisierung der Client‑IME‑Benutzerschnittstelle.

#### **[Selektive](https://docs.citrix.com/de-de/citrix-workspace-app-for-mac/configure.html#use-input-method-editors-ime-and-international-keyboard-layouts)[s H.264](https://docs.citrix.com/de-de/linux-virtual-delivery-agent/current-release/configuration/client-ime-user-interface-synchronization.html)**

Durch selektives H.264 können Bildschirmbereiche, die sich schnell ändern (z. B. beim Abspielen eines Videos), als H.264‑Stream empfangen werden. Legen Sie die Richtlinie **Videocodec zur Kom‑ primierung verwenden** auf **Für aktive Änderungsbereiche** fest, um selektives H.264 zu verwenden.

#### **Neue Features in Release 1809**

#### **macOS Mojave‑Unterstützung**

Die Citrix Workspace App für Mac unterstützt macOS Mojave vollständig, einschließlich des dunklen Modus.

#### **WebApp‑Unterstützung**

Der sichere Browser für die Citrix Workspace App für Mac unterstützt jetzt Cookies und Umleitungen bei der Verwendung von Citrix Gateway.

#### **Neue Features in Release 1808**

#### **64‑Bit‑Unterstützung**

#### Die Citrix Workspace‑App für Mac ist jetzt 64‑Bit‑kompatibel.

#### **Hinweis:**

Benutzer, die ein Upgrade auf die Citrix Workspace App durchführen, verfügen aufgrund einer Bitanzahldiskrepanz nicht über ein optimiertes Skype for Business (Lync)-Erlebnis. Citrix Workspace App für Mac ist 64‑Bit, während die derzeit installierte Version von RTME 32‑Bit ist. Um dieses Problem zu umgehen, sollten Sie das RTME Preview Release verwenden.

#### **Hinweis:**

Benutzerdefinierte virtuelle 32-Bit-Kanäle funktionieren nicht mehr und müssen auf 64-Bit aktualisiert werden.

#### **Verbundauthentifizierung**

Die Citrix Workspace‑App für Mac unterstützt nun die Verbundauthentifizierung über Azure Active Di‑ rectory.

#### **Ein‑ und Ausblenden der Remotesprachenleiste**

Ab diesem Release können Sie die Anzeige der Remotesprachenleiste in Anwendungssitzungen über die grafische Benutzeroberfläche ein‑ und ausblenden. Auf der Sprachenleiste wird die bevorzugte Eingabesprache von Sitzungen angezeigt. In früheren Releases können Sie diese Einstellung nur über Registrierungsschlüssel auf dem VDA ändern. Ab Citrix Workspace‑App für Mac Version 1808 können Sie die Einstellungen im Dialogfeld **Einstellungen** ändern. Die Sprachenleiste wird in Sitzungen stan‑ dardmäßig angezeigt.

Weitere Informationen finden Sie unter Konfiguration und im Knowledge Center-Artikel CTX231913.

#### **Hinweis:**

Das Feature ist in Sitzungen verfügb[ar, die unter e](https://docs.citrix.com/de-de/citrix-workspace-app-for-mac/configure.html)inem VDA der Version 7.17 und höher ausgeführt werden.

#### **Unterstützung für Citrix Analytics**

Die Citrix Workspace‑App ermöglicht die sichere Übertragung von Protokollen an Citrix Analytics. Wenn die Funktion aktiviert ist, werden die Protokolle in Citrix Analytics analysiert und gespeichert. Weitere Informationen zu Citrix Analytics finden Sie in der Dokumentation zu Citrix Analytics.

#### **Behobene Probleme**

#### **Behobene Probleme in Release 2112**

- Der Fehler "Verbindung zum Server nicht möglich" wird angezeigt, wenn das Transportprotokoll von Enlightened Data Transport (EDT) zu TCP wechselt. [CVADHELP‑18310]
- Wenn eine geschützte Progressive Web App (PWA) unter macOS geöffnet wird, werden die **App‑ Schutzrichtlinien** nicht erzwungen. [RFMAC‑10128]

#### **Behobene Probleme in Release 2111**

- Auf Geräten mit macOS wird Advanced Audio Coding (AAC) nicht unterstützt. [CTXBR-1844]
- Wenn Sie die Workspace-App mit der Datei.cr konfigurieren und sich dann mit Ihren Anmeldeinformationen anmelden, wird die Homepage verzögert angezeigt. [RFMAC‑9990]
- Öffnen Sie eine geschützte SaaS‑App, öffnen Sie eine neue Registerkarte und trennen Sie die neue Registerkarte, indem Sie sie aus der Registerkartenleiste in ein neues Fenster ziehen. Ord‑ nen Sie nun zwei Fenster nebeneinander an und öffnen Sie eine neue Registerkarte im zweiten Fenster, um einen Screenshot zu erstellen. Sie können auch den Screenshot für die geschützte SaaS‑App erfassen. [RFMAC‑10060]
- Wenn Sie von einem Store zum anderen wechseln, werden Sie möglicherweise vom ersten Store abgemeldet. [RFMAC‑10137]
- Wenn Sie bei der Anmeldung an der Workspace‑App falsche Anmeldeinformationen eingeben, wird die Fehlermeldung "Falsche Anmeldeinformationen" nicht angezeigt und Sie wer‑ den aufgefordert, Ihre Anmeldeinformationen noch einmal einzugeben. Manchmal wird **Domäne\Benutzer** in der Authentifizierungsaufforderung anstelle von **Benutzername** angezeigt. [RFMAC‑10210]
- Es treten Anruffehler auf, wenn ein optimierter Microsoft Teams P2P‑Aufruf von der Citrix Workspace‑App für Mac 2109 zur Citrix Workspace‑App für Windows 2109 getätigt wird. [HDX‑35223]

- Wenn Sie eine geschützte App, eine nicht geschützte SaaS-App und eine geschützte Desktopsitzung geöffnet haben, stürzt der Browser unerwartet ab, wenn Sie vom Fenster der geschützten Desktopsitzung zur nicht geschützten SaaS‑App wechseln. [CTXBR‑2087]
- Wenn vom Administrator externe Erweiterungen in Google Chrome installiert wurden, stürzt der Citrix Workspace‑Browser beim Öffnen ab. [CTXBR‑2135]

#### **Behobene Probleme in Release 2109**

- Nach der Anmeldung bei der Workspace‑App für Mac werden Sie nach einigen Stunden zur Au‑ thentifizierung aufgefordert. [RFMAC‑10032]
- Wenn Sie einen Store in der Workspace‑App hinzufügen, die Authentifizierungsdomäne in der Serverkonsole ändern, die App einige Minuten lang inaktiv lassen und dann eine beliebige App‑ oder Desktopsitzung öffnen, stürzt die Workspace‑App möglicherweise ab. [RFMAC‑10133]
- Wenn bereits eine virtuelle App oder ein virtueller Desktop ausgeführt wird und Sie eine weit‑ ere virtuelle App oder einen virtuellen Desktop starten, wird Citrix Viewer angezeigt, aber die virtuelle App wird nicht geöffnet. Dieses Problem tritt auf Geräten mit macOS 11.6 auf. [RFMAC‑ 10134]

#### **Behobene Probleme in Release 2108.1**

Wenn bereits eine virtuelle App oder ein virtueller Desktop ausgeführt wird und Sie eine weitere virtuelle App oder einen virtuellen Desktop starten, wird Citrix Viewer angezeigt, aber die virtuelle App wird nicht geöffnet. Dieses Problem tritt auf Geräten mit macOS 11.6 auf. [RFMAC‑10134]

#### **Behobene Probleme in Release 2108**

- Es kommt zu einer Videoverzögerung bei Konferenzgesprächen in Microsoft Teams. [HDX-32603]
- Auf Mac‑Clients, auf denen macOS Big Sur ausgeführt wird, kann ein interner HTTP 404‑ oder HTTP/1.1‑Serverfehler auftreten. Das Problem tritt auf, wenn versucht wird, die Verbindung zu Sitzungen wiederherzustellen. [RFMAC-9448]

#### **Behobene Probleme in Release 2107**

In diesem Release wurden Probleme behoben, um die allgemeine Leistung und Stabilität zu verbessern.

In diesem Release wurden Probleme behoben, um die allgemeine Leistung und Stabilität zu verbessern.

#### **Behobene Probleme in Release 2104**

In diesem Release wurden Probleme behoben, um die allgemeine Leistung und Stabilität zu verbessern.

#### **Behobene Probleme in Release 2102**

In diesem Release wurden Probleme behoben, um die allgemeine Leistung und Stabilität zu verbessern.

#### **Behobene Probleme in Release 2101**

- Versuche, eine Microsoft Teams-Besprechung mit der OWA (Outlook Web-App) zu öffnen, schlagen möglicherweise fehl, wodurch alle zugehörigen Fenster unerwartet geschlossen werden. [CTXBR-1175]
- Wenn Sie einen Videoanruf starten, reagiert Microsoft Teams möglicherweise nicht mehr und zeigt den Fehler Citrix HDX not connected an. [RFMAC-6727]
- Unter macOS Big Sur (11.0.1) kann das Anschließen von USB‑Geräten fehlschlagen, wodurch die Sitzung unerwartet beendet wird. [RFMAC‑7079]
- Auf einem veröffentlichten Desktop wird für Dateien, die auf Ihrem lokalen Mac gespeichert sind, als Dateierstellungsdatum möglicherweise 30. November 1979 statt des aktuellen Datums angezeigt. [CVADHELP‑16309]
- Manchmal wird der Anmeldebildschirm in veröffentlichten Apps möglicherweise nicht richtig angezeigt, was zu einer reduzierten Fenstergröße und einer roten Hintergrundfarbe führt. [CVADHELP‑16027]
- Audioanrufe werden möglicherweise auf Ihrer Seite getrennt, wenn Sie Audiogeräte trennen und anschließen. [RFMAC‑7371]
- Versuche, Text aus Office 365‑Apps zu kopieren, sind u. U. auch dann erfolgreich, wenn die Richtlinie für die Einschränkung der Zwischenablage aktiviert ist. [CTXBR‑1166]
- Versuche, Microsoft Teams zu starten, schlagen möglicherweise aufgrund von Problemen mit der HDX RealTime Connector Engine fehl und die folgende Fehlermeldung wird angezeigt.

```
Sorry, we couldn't connect you
```

```
[CVADHELP‑16432]
```
- Wenn Sie die Citrix Workspace-App für Mac 2008 oder höher verwenden, schlagen Versuche, mehrere Instanzen einer veröffentlichten Anwendung zu starten, möglicherweise fehl. [CVADHELP‑16019]
- Versuche, die generische USB‑Umleitung zu starten, schlagen möglicherweise fehl, wenn Sie eine USB‑Dockingstation verwenden. [RFMAC‑6687]
- Beim Öffnen eines Fensters mit STRG+O in veröffentlichten Desktops werden u. U. zwei Fenster geöffnet. [CVADHELP‑15747]
- Wenn Sie die Citrix Workspace-App für Mac unter macOS Big Sur Beta verwenden, werden Audioanrufe möglicherweise getrennt. Das Problem tritt auf, wenn Sie Audiogeräte trennen und verschiedene Audiogeräte während eines Audioanrufs anschließen. [RFMAC‑6112]
- Die HDX RealTime Connector‑Engine wird möglicherweise unerwartet beendet, wenn Sie die Kamera in Microsoft Teams ein‑ und ausschalten. [RFMAC‑6293]
- Das Starten von Citrix Files von der Workspace‑App für Mac aus schlägt möglicherweise auf‑ grund von Problemen mit Single Sign‑On fehl. [RFMAC‑4477]

#### **Behobene Probleme in Release 2010**

- Das Starten von veröffentlichten Desktops oder Anwendungen schlägt u. U.fehl und eine Fehler‑ meldung wird angezeigt. Das Problem tritt auf, wenn Ihr Computername Sonderzeichen en‑ thält. [CVADHELP‑15492]
- Anmeldeversuche bei veröffentlichten Anwendungen und Desktopsitzungen schlagen möglicherweise fehl. Das Problem tritt auf, wenn Sie mit der Maus auf **OK** klicken, um sich anzumelden. [CVADHELP‑15300]

#### **Behobene Probleme in Release 2009**

In diesem Release wurden Probleme behoben, um die allgemeine Leistung und Stabilität zu verbessern.

#### **Behobene Probleme in Release 2008**

Wenn Sie die EULA auf VDAs hinzufügen, führt das Starten von veröffentlichten Desktops zu einem grauen oder schwarzen Bildschirm. [CVADHELP‑14986]

#### **Behobene Probleme in Release 2007**

• Wenn ein Benutzer Enlightened Data Transport (EDT) auf Citrix Gateway aktiviert, können Prob‑ leme in den Clientaudioeinstellungen dazu führen, dass die Citrix Workspace‑App für Mac uner‑ wartet beendet wird. [CVADHELP‑14686]

- Wenn das Intel SDK auf VDAs verwendet wird, auf denen die Richtlinie **Videocodec zur Komprimierung verwenden** aktiviert ist, führt das Starten von veröffentlichten Desktops möglicherweise zu einem grünen Bildschirm. [CVADHELP‑13647]
- Versuche, die WMI-Latenzdaten (Windows Management Instrumentation) abzurufen, schlagen möglicherweise in den Versionen 2002 und 2005 der Citrix Workspace‑App für Mac fehl. [RFMAC‑ 4325]

• Anmeldeversuche bei der Citrix Workspace‑App für Mac schlagen u. U. fehl und eine nicht ver‑ wandte Benutzeroberfläche wird angezeigt. Als Workaround klicken Sie im Menü auf **Apps ak‑ tualisieren**, um den Store zu laden. [RFMAC‑4063]

#### **Behobene Probleme in Release 2005**

- Anmeldeversuche bei der Citrix Workspace‑App unter macOS Catalina mit PIV‑Smartcards schlagen möglicherweise fehl. Die folgende Fehlermeldung wird angezeigt: "Das angegebene Konto wurde nicht erkannt". [CVADHELP‑14155]
- Manchmal wird das Hauptfenster einer veröffentlichten Instanz von Microsoft Outlook möglicherweise schwarz, wenn ein modales Fenster im Fokus steht. [CVADHELP‑14169]

#### **Behobene Probleme in Release 2002**

- Versuche, eine Sitzung in der Citrix Workspace‑App unter macOS Catalina (10.15.2) mit PIV‑Smartcards zu starten, schlagen möglicherweise fehl. Die folgende Fehlermeldung wird angezeigt: "Mindestens ein Stammzertifikat ist ungültig." [RFMAC‑3365]
- Eingaben mit der Spracheinstellung Chinesisch oder Japanisch in veröffentlichten Apps (z. B. Notepad usw.) schlagen möglicherweise fehl. [RFMAC‑3556]

#### **Behobene Probleme in Release 2001**

- Beim Starten von veröffentlichten Desktops mit der maximalen Farbtiefe von 16 bpp auf einem MacBook wird möglicherweise ein grauer Bildschirm angezeigt und das MacBook reagiert nicht mehr. [CVADHELP‑13605]
- Das Einfügen von Screenshots, die in der DingTalk-App erstellt wurden, in veröffentlichte Instanzen von Microsoft Paint und Microsoft Word schlägt möglicherweise fehl und ein leerer Bild‑ schirm bzw. eine Fehlermeldung wird angezeigt. [CVADHELP-13938]

- Wenn Sie die Versionen 1812 oder 1901 der Citrix Workspace‑App für Mac verwenden, ist die Reaktion beim Verschieben von veröffentlichten Apps auf dem Bildschirm langsam. [RFMAC‑ 2300]
- Anmeldeversuche bei der Citrix Workspace-App mit PIV-Smartcards unter macOS Catalina schlagen möglicherweise fehl. [RFMAC‑2788]
- Wenn Sie die Version 1909 der Citrix Workspace‑App für Mac verwenden, kann das Öffnen einer ICA‑Dateimit nicht englischem Namen dazuführen, dass Citrix Viewer unerwartet beendet wird. [RFMAC‑2986]
- Wenn Sie nach dem Upgrade der Citrix Workspace-App für Mac eine veröffentlichte Microsoft Outlook‑App oder eine veröffentliche PowerShell‑App starten, reagiert die App entweder nicht oder nur langsam. [LD1192]
- Die Fenster veröffentlichter Apps werden entweder nicht oder nur langsam aktualisiert, wenn Sie sie auf dem Bildschirm verschieben. [LD1485]

#### **Behobene Probleme in Release 1910.2**

In diesem Release wurden Probleme behoben, um die allgemeine Leistung und Stabilität zu verbessern.

#### **Behobene Probleme in Release 1910.1**

- Wenn Sie ein MacBook Pro 2018 und höher und FaceTime verwenden, sehen Benutzer möglicherweise einen grünen Balken am unteren Rand der Videovorschau. [RFMAC‑2317]
- Das Starten einer Sitzung mit einer Smartcard über Citrix Gateway schlägt möglicherweise fehl und die Fehlermeldung "Der Remote-SSL-Peer hat eine Handshake-Fehlerwarnung gesendet" wird angezeigt. [RFMAC-2727]
- Wenn die SAML‑Authentifizierung aktiviert ist, ist der Authentifizierungsbildschirm möglicher‑ weise langsam oder reagiert nicht mehr. Um das Problem zu umgehen, starten Sie das Gerät neu. [RFMAC‑3047]
- Wenn Sie die Automatisierungsberechtigung nach dem Start abonnierter Apps verweigern, reagiert die Citrix Workspace‑App für Mac möglicherweise nicht mehr. [RFMAC‑3048]

#### **Behobene Probleme in Release 1910**

• Beim Kopieren von Text aus der Citrix Workspace-App für Mac in eine andere Anwendung werden möglicherweise falsche Zeichen angezeigt. [RFMAC‑2581]

- Die Anmeldung bei der Citrix Workspace‑App für Mac dauert möglicherweise länger als erwartet. [RFMAC‑2608]
- Wenn Sie einen Proxy zum Herstellen einer Verbindung verwenden, wird der Proxy u. U. uner‑ wartet beendet. [RFMAC-2612]
- Mausbewegungen sind in Seamless‑Apps möglicherweise nicht synchron, wenn mehr als ein Monitor verwendet wird. [RFMAC‑2623]
- Wenn Sie sich erneut bei der Citrix Workspace‑App für Mac anmelden, wird die App möglicher‑ weise unerwartet beendet. [RFMAC‑2679]
- Wenn Sie die Tastenkombination Befehlstaste+Tabulatortaste zum Wechseln zwischen Regis‑ terkarten verwenden, reagiert der virtuelle Desktop nicht mehr. [RFMAC-2691]
- Das Starten der ShareFile‑App schlägt fehl, wenn die erweiterte Sicherheit aktiviert ist. [RFMAC‑ 2724]
- Citrix Viewer verbraucht möglicherweise eine übermäßige Menge an CPU. [RFMAC‑2777]

- Smartcardsitzungen können grundlos getrennt werden. [RFMAC-1816, RFMAC-2313]
- Getrennte Sitzungen können dazu führen, dass die Citrix Workspace‑App für Mac nicht mehr reagiert. [RFMAC‑2137]
- Das Webview-Fenster wird über allen Anwendungen angezeigt. [RFMAC-2146]
- Nachdem ein MacBook aus dem Energiesparmodus geholt wurde, fordert die Citrix Workspace-App für Mac wiederholt zur Authentifizierung auf. [RFMAC‑2161]
- Bei der Anmeldung wird möglicherweise ein Fehler mit der Meldung angezeigt, dass der Server nicht gefunden wurde. [RFMAC‑2192]
- Wenn Sie eine Webapp ohne Single Sign-On starten, kann dies zu einem 401-Fehler führen, anstatt die Anmeldeinformationen anzufordern. [RFMAC‑2194]
- Seemless Anwendungsfenster werden möglicherweise ausgeblendet, wenn sie auf einen sekundären Monitor verschoben werden. [RFMAC‑2314]
- Gelegentlich wird eine Fehlerseite "Seite konnte nicht geladen werden" angezeigt. [RFMAC-2322]
- Benutzer können möglicherweise keine Menüs auswählen, wenn sie die veröffentlichte Microsoft Outlook‑App verwenden. [RFMAC‑2335]
- Bei der Verwendung eines Webformulars wird möglicherweise ein Authentifizierungsfehler angezeigt. [RFMAC‑2349]
- Wenn Sie versuchen, eine Verbindung über Citrix Gateway herzustellen und der virtuelle Server für die Verwendung signierter Zwischenzertifikate konfiguriert ist, wird die Citrix Workspace-App für Mac unerwartet mit einem SSL 61‑Fehler beendet. [RFMAC‑2393]
- Anmeldeinformationen für bestimmte Websites können gelöscht werden, sodass Benutzer sich nicht anmelden können. [RFMAC‑2394]
- Beim Starten einer Outlook-Webapp wird eine leere Seite angezeigt. [RFMAC-2395]
- Beim Minimieren und Maximieren von Seamlessanwendungen wird die App möglicherweise nicht ordnungsgemäß neu aufgebaut. [RFMAC‑2411]
- Benutzer können möglicherweise keine Dateien nach Jira hochladen, wenn es als veröf‑ fentlichte App gestartet wurde. [RFMAC‑2467]

- Citrix Workspace-App für Mac wird beim Starten von Desktopsitzungen möglicherweise unerwartet beendet.
- Bestimmte benutzerdefinierte Anwendungen werden möglicherweise nicht gestartet. [RFMAC-2081]
- Wenn Sie die Editor‑App verschieben, wird die App möglicherweise in den Hintergrund verschoben, wenn zwei oder mehr Apps aktiv sind. [RFMAC‑2107]
- Wenn Sie versuchen, einen Citrix Workspace-Store zu bearbeiten, wird stattdessen die Benutzeroberfläche für Citrix Files angezeigt. [RFMAC‑2111]
- Wenn Sie nach dem Starten einer Seamless‑App auf das Dock‑Symbol klicken, bevor die Seamless-App bereit ist, ist die Sitzung nicht mehr Seamless. [RFMAC-2139]
- Nachdem ein MacBook aus dem Energiesparmodus geholt wurde, fordert Citrix Workspace wiederholt die Authentifizierung. [RFMAC‑2161]
- Nach der erneuten Verbindung mit einer VDA‑Seamlesssitzung sind die Grafiken in der Sitzung möglicherweise verzerrt. [RFMAC‑2176]
- Wenn Sie ein lokales Tastaturlayout und eine japanische Tastatur verwenden, funktioniert das Löschen nicht festgeschriebener Zeichen möglicherweise nicht ordnungsgemäß. [RFMAC-2287]

#### **Behobene Probleme in Release 1901**

- Apps werden nach dem Upgrade der Citrix Workspace-App für Mac möglicherweise nicht gestartet. [RFMAC‑2003]
- Die USB‑Audioumleitung funktioniert möglicherweise nicht ordnungsgemäß. [RFMAC‑2043]
- Dropdownmenüs können in Seamlessversionen von Microsoft Outlook nicht ausgewählt werden. [RFMAC‑2079]
- Sitzungen reagieren möglicherweise nicht mehr, wenn Seamlessanwendungen verwendet werden. [RFMAC‑2083]
- Sitzungen reagieren möglicherweise nicht mehr, wenn Fenster, die sich über mehrere Monitore erstrecken, minimiert oder maximiert werden. [RFMAC‑2103]

#### **Behobene Probleme in Release 1812**

• Nach dem Aufrufen einer QuickInfo in einer Microsoft Office‑Anwendung verbleibt ein schwarzer Bereich am Anzeigeort der QuickInfo. [RFMAC‑1793]

- Sitzungen werden bei Verwendung eines Retina‑Displays möglicherweise unscharf angezeigt. [RFMAC‑1944]
- Das 3-Finger-Streichen auf einem Touchpad funktioniert möglicherweise nicht ordnungsgemäß, wenn eine Sitzung auf drei Monitoren ausgeführt wird. [RFMAC‑1968]
- Citrix Viewer verwendet im Hintergrund möglicherweise die Funktion "App Nap". [RFMAC‑1979]
- Nach einem Netzwerkausfall dauert es u. U. länger als gewöhnlich, bis die Anmeldeseite nach dem Wiederherstellen der Netzwerkverbindung erneut angezeigt wird. [RFMAC‑2001]
- Beim Drücken der Löschtaste werden möglicherweise mehrere Zeichen gelöscht. [RFMAC‑2011]
- VDAs mit aktiviertem EDT reagieren möglicherweise nicht mehr, wenn YouTube‑Videos länger als drei Minuten abgespielt werden. [RFMAC‑2017]
- Wenn der Citrix Receiver Launcher bei Google Chrome registriert ist, sind nach dem Upgrade auf die Citrix Workspace‑App keine Sitzungsstarts in Chrome möglich. [RFMAC‑2020]
- Die Richtlinie "Videocodec zur Komprimierung verwenden" funktioniert möglicherweise nicht ordnungsgemäß. [RFMAC‑2021]

• Sitzungen, die erneut verbunden wurden, bleiben möglicherweise nicht verbunden. [RFMAC‑ 1823]

#### **Behobene Probleme in Release 1808**

- Auf Macs mit dualer GPU verwendet der Client bei Akkubetrieb möglicherweise die eigenständige GPU anstelle der leistungsfähigeren integrierten GPU. [RFMAC‑1439]
- Der Client wird möglicherweise nicht korrekt aktualisiert, wenn er mit JamF installiert wird. [RFMAC‑1523]
- USB‑Geräte werden möglicherweise nicht in einer Sitzung angezeigt, wenn Sie versuchen, sie für die generische USB‑Umleitung zu verwenden. [RFMAC‑1592]
- Die Suche nach Clientupdates schlägt möglicherweise mit folgender Meldung fehl: Problem beim Suchen nach Updates. [RFMAC-1589]
- Wenn mehrere Fenster mit veröffentlichten Apps geöffnet sind, kann das Aktivieren eines veröffentlichten Anwendungsfensters dazu führen, dass ein anderes Fenster einer veröffentlichten App in den Vordergrund kommt. [RFMAC-1696]

#### **Bekannte Probleme**

#### **Bekannte Probleme in Release 2112**

In diesem Release wurden keine neuen Probleme festgestellt.

In diesem Release wurden keine neuen Probleme festgestellt.

#### **Bekannte Probleme in Release 2109.1**

In diesem Release wurden keine neuen Probleme festgestellt.

#### **Bekannte Probleme in Release 2109**

- Wenn Sie die Workspace-App mit der Datei. cr konfigurieren und sich dann mit Ihren Anmeldeinformationen anmelden, wird die Homepage verzögert angezeigt. [RFMAC‑9990]
- Wenn eine geschützte Progressive Web App (PWA) unter macOS geöffnet wird, werden die *App‑ Schutzrichtlinien* nicht erzwungen. [RFMAC‑10128]
- Wenn Sie Stores in der Workspace‑App hinzufügen, die Einstellung **Aktueller Zeitraum für die erneute Authentifizierung** in **Neuauthentifizierungszeitraum für die Workspace‑App** än‑ dern und nach einigen Minuten vom On‑Premises‑Store zum Cloudstore wechseln, werden Sie vom Cloud‑Store abgemeldet und müssen sich erneut authentifizieren. Wenn Sie sich in der Workspace‑App anmelden, wird das Wartezeichen dauerhaft angezeigt und Sie können sich nicht anmelden. [RFMAC‑10140]

#### **Bekannte Probleme in Release 2108.1**

In diesem Release wurden keine neuen Probleme festgestellt.

#### **Bekannte Probleme in Release 2108**

Wenn Sie eine abonnierte SaaS‑App starten, nachdem die Authentifizierungsdomäne in der Serverkonsole geändert wurde, wird die Sitzung nicht gestartet und die folgende Fehlermeldung angezeigt:

"Die Authentifizierungsdomäne hat sich geändert. Warten Sie etwas und melden Sie sich dann erneut an." [RFMAC‑9616]

#### **Bekannte Probleme in Release 2107**

Wenn Sie die Authentifizierungsdomäne in der Serverkonsole ändern und sich mit Ihren Anmeldein‑ formationen anmelden, wird die folgende Fehlermeldung angezeigt:

"Verbindung mit dem Server ist nicht möglich."

Sie können auf den Store zugreifen, sobald Sie auf **OK** geklickt haben. [RFMAC‑9494]

Wenn Sie Ihren Bildschirm freigeben, wird ein schwarzes Fenster angezeigt. [HDX‑30083]

#### **Bekannte Probleme in Release 2104**

In diesem Release wurden keine neuen Probleme festgestellt.

#### **Bekannte Probleme in Release 2102**

In diesem Release wurden keine neuen Probleme festgestellt.

#### **Bekannte Probleme in Release 2101**

- Versuche, von der Workspace‑App für Mac aus auf Dateien in Netzwerkfreigaben zuzugreifen, schlagen möglicherweise fehl, auch wenn die Option aktiviert ist. [RFMAC-7272]
- Unter macOS Big Sur schlagen Versuche, die SAML Single Sign-On-App in der Citrix Workspace-App für Mac zu starten, möglicherweise fehl und die folgende Fehlermeldung wird angezeigt.

```
Page could not load. Please try again later or contact your administrator
for assistance. Incident ID:-202
```
[RFMAC‑7282]

#### **Bekannte Probleme in Release 2012**

- Wenn Sie einen Videoanruf starten, reagiert Microsoft Teams möglicherweise nicht mehr und zeigt den Fehler Citrix HDX not connected an. Starten Sie als Workaround Microsoft Teams oder den VDA neu. [RFMAC‑6727]
- Videoanrufe über Microsoft Skype for Business werden unter macOS Big Sur (11.0.1) nicht un‑ terstützt.
- Unter macOS Big Sur (11.0.1) kann das Anschließen von USB‑Geräten fehlschlagen, wodurch die Sitzung unerwartet beendet wird. Schließen Sie als Workaround das USB‑Gerät erneut an. [RFMAC‑7079]

#### **Bekannte Probleme in Release 2010**

- In Skype for Business unter macOS Big Sur (11.0.1) ist eingehendes Video nicht sichtbar.
- Wenn Sie die Citrix Workspace-App für Mac 2008 oder höher verwenden, schlagen Versuche, mehrere Instanzen einer veröffentlichten Anwendung zu starten, möglicherweise fehl. [CVADHELP‑16019]
- Versuche, die generische USB‑Umleitung zu starten, schlagen möglicherweise fehl, wenn Sie eine USB‑Dockingstation verwenden. [RFMAC‑6687]
- Wenn Sie ein MacBook Pro 2018 und höher und FaceTime verwenden, sehen Benutzer möglicherweise einen grünen, schwarzen oder verzerrten Balken am unteren Rand der Videovorschau. [RFMAC‑2829]

#### **macOS Big Sur Beta**

- In einer Cloud‑Bereitstellung werden veröffentlichte Desktops möglicherweise mit einer nicht übereinstimmenden Hintergrundfarbe gestartet. Das Problem tritt gelegentlich bei einigen macOS Big Sur Beta‑Versionen auf. [RFMAC‑6343]
- Das Installersymbol für die Citrix Workspace‑App für Mac fehlt möglicherweise, wenn Sie die Datei **CitrixWorkspaceApp.dmg** öffnen. Das Problem tritt gelegentlich bei einigen macOS Big Sur Beta-Versionen auf. [RFMAC-6378]

#### **Optimierung für Microsoft Teams (Vorschau)**

- Wenn Sie die Bildschirmfreigabe in Microsoft Teams in der Citrix Workspace-App für Mac verwenden, können nur Anwendungen von Drittanbietern (z. B. Microsoft PowerPoint) freigegeben werden. Eingehende Bildschirmfreigabe wird jedoch vollständig unterstützt. [RFMAC‑3403]
- Die HDX RealTime Connector‑Engine wird möglicherweise unerwartet beendet, wenn Sie die Kamera in Microsoft Teams ein‑ und ausschalten. [RFMAC‑6293]
- Die HDX RealTime Connector‑Engine wird möglicherweise unerwartet beendet, wenn Sie Kam‑ eras bei einem optimierten Videoanruf in Microsoft Teams wechseln. [RFMAC‑6157]
- Audio‑ und Videoanrufe werden möglicherweise getrennt, wenn Sie Netzwerke in Microsoft Teams wechseln. [RFMAC‑6292]
- Wenn Sie die Citrix Workspace-App für Mac unter macOS Big Sur Beta verwenden, werden Audioanrufe möglicherweise getrennt. Das Problem tritt auf, wenn Sie Audiogeräte trennen und verschiedene Audiogeräte während eines Audioanrufs anschließen. [RFMAC‑6112]

#### **Bekannte Probleme in Release 2008**

In diesem Release wurden keine neuen Probleme festgestellt.

#### **Bekannte Probleme in Release 2007**

In diesem Release wurden keine neuen Probleme festgestellt.

In diesem Release wurden keine neuen Probleme festgestellt.

#### **Bekannte Probleme in Release 2005**

• Anmeldeversuche bei der Citrix Workspace-App für Mac schlagen u. U. fehl und eine nicht verwandte Benutzeroberfläche wird angezeigt. Als Workaround klicken Sie im Menü auf **Apps ak‑ tualisieren**, um den Store zu laden. [RFMAC‑4063]

#### **Bekannte Probleme in Release 2002**

- Die Citrix Workspace‑App für Mac unterstützt die Webcamumleitung nur für veröffentlichte 32‑ Bit‑Apps. Daher wird die Webcamumleitung für die veröffentlichte Microsoft Teams‑App (64 Bit) nicht unterstützt. [RFMAC‑2199]
- Die Citrix Workspace-App für Mac unterstützt keine Retina-Displays mit hoher Punktdichte. Daher kann Text auf diesen Geräten unscharf erscheinen. [RFMAC‑650]
- Anmeldeversuche bei der Citrix Workspace‑App unter macOS Catalina mit PIV‑Smartcards schlagen möglicherweise fehl. Die folgende Fehlermeldung wird angezeigt: "Das angegebene Konto wurde nicht erkannt". [CVADHELP‑14155]

#### **Bekannte Probleme in Release 2001**

- Anmeldeversuche bei der Citrix Workspace‑App unter macOS Catalina mit PIV‑Smartcards schlagen möglicherweise fehl. Die folgende Fehlermeldung wird angezeigt: "Das angegebene Konto wurde nicht erkannt". [CVADHELP‑12609]
- Versuche, eine Sitzung in der Citrix Workspace‑App unter macOS Catalina (10.15.2) mit PIV‑Smartcards zu starten, schlagen möglicherweise fehl. Die folgende Fehlermeldung wird angezeigt: "Mindestens ein Stammzertifikat ist ungültig." [RFMAC‑3365]

#### **Bekannte Probleme in Release 1912**

In diesem Release wurden keine neuen Probleme festgestellt.

#### **Bekannte Probleme in Release 1910.2**

• Die Anmeldung bei der Citrix Workspace‑App mit PIV‑Smartcards unter macOS Catalina schlägt möglicherweise fehl. [RFMAC‑2788]

• Die Anmeldung bei der Citrix Workspace‑App mit PIV‑Smartcards unter macOS Catalina schlägt möglicherweise fehl. [RFMAC‑2788]

#### **Bekannte Probleme in Release 1910**

- Wenn Sie ein MacBook Pro 2018 und höher und FaceTime verwenden, sehen Benutzer möglicherweise einen grünen Balken am unteren Rand der Videovorschau. [RFMAC‑2317]
- Das Starten einer Sitzung mit einer Smartcard über Citrix Gateway schlägt möglicherweise fehl und die Fehlermeldung "Der Remote-SSL-Peer hat eine Handshake-Fehlerwarnung gesendet" wird angezeigt. [RFMAC-2727]
- Die Anmeldung bei der Citrix Workspace‑App mit PIV‑Smartcards unter macOS Catalina schlägt möglicherweise fehl. [RFMAC‑2788]
- Wenn die SAML-Authentifizierung aktiviert ist, ist der Authentifizierungsbildschirm möglicherweise langsam oder reagiert nicht mehr. Um das Problem zu umgehen, starten Sie das Gerät neu. [RFMAC‑3047]
- Wenn Sie die Automatisierungsberechtigung nach dem Start abonnierter Apps verweigern, reagiert die Citrix Workspace‑App für Mac möglicherweise nicht mehr. Gehen Sie als Workaround zu **Systemeinstellungen > Sicherheit > Datenschutz > Automation** und er‑ lauben Sie Berechtigungen für Citrix Viewer.app, Citrix Workspace.app und alle abonnierten Apps. [RFMAC‑3048]

#### **Bekannte Probleme in Release 1906**

• Wenn Sie ein MacBook Pro 2018 und höher und FaceTime verwenden, sehen Benutzer möglicherweise einen grünen Balken am unteren Rand der Videovorschau. [RFMAC‑2317]

#### **Bekannte Probleme in Release 1903.1**

- Smartcardsitzungen können grundlos getrennt werden. [RFMAC‑1816]
- Bei der Anmeldung wird möglicherweise ein Fehler mit der Meldung angezeigt, dass der Server nicht gefunden wurde. [RFMAC‑2192]
- Wenn Sie ein MacBook Pro 2018 und höher und FaceTime verwenden, sehen Benutzer möglicherweise einen grünen Balken am unteren Rand der Videovorschau. [RFMAC‑2317]

#### **Bekannte Probleme in Release 1901**

• Smartcardsitzungen können grundlos getrennt werden. [RFMAC-1816]

- Smartcardsitzungen können grundlos getrennt werden. [RFMAC‑1816]
- Die USB‑Audioumleitung funktioniert möglicherweise nicht ordnungsgemäß. [RFMAC‑2043]

#### **Bekannte Probleme in Release 1809**

• App‑ und Desktopsitzungen werden bei Verwendung von Safari Version 12möglicherweise nicht gestartet. Einen Workaround enthält der Knowledge Center-Artikel CTX238286. Nach Anwenden des Workarounds erfordert Safari Berechtigungen, die Benutzer bei jedem Sitzungsstart erneut gewähren müssen.

#### **Bekannte Probleme in Release 1808**

• Wenn bei einer App, die sicheren SaaS verwendet, ein Fehler auftritt, ist der Fehler im Browser nicht übersetzt. [RFMAC‑1836]

#### **Hinweise zu Drittanbietern**

Die Citrix Workspace‑App enthält ggf. Software von Drittanbietern, die gemäß den im folgenden Doku‑ ment aufgeführten Bestimmungen lizenziert ist:

Citrix Workspace‑App für Mac – Hinweise zu Drittanbietern

# **[Systemanforderungen und Kompatibilität](https://docs.citrix.com/en-us/citrix-workspace-app-for-mac/downloads/Citrix_Workspace_app_for_Mac_Third_Party_Notices.pdf)**

<span id="page-31-0"></span>January 17, 2022

#### **Unterstützte Betriebssysteme**

Die Citrix Workspace‑App für Mac unterstützt folgende Betriebssysteme:

- macOS Monterey (12.0.1)
- macOS Big Sur 11 (einschließlich Nebenversionen und Patchversionen)
- macOS Catalina (10.15)

#### **Kompatible Citrix Produkte**

Die Citrix Workspace App für Mac ist mit allen derzeit unterstützten Versionen der folgenden Citrix Produkte kompatibel. Weitere Informationen zum Citrix Produktlebenszyklus und wann Citrix die Un‑ terstützung bestimmter Produktversionen beendet, finden Sie unter Citrix Product Lifecycle Matrix.

#### **Kompatible Browser**

Die Citrix Workspace‑App für Mac ist mit den folgenden Browsern kompatibel:

- Safari 7.0 und höher
- Mozilla Firefox 22.x und höher
- Google Chrome 28.x und höher

#### **Hardwareanforderungen**

- 257.7 MB freier Datenträgerspeicher
- Eine funktionierende Netzwerk‑ oder Internetverbindung für die Verbindung mit Servern

#### **Softwareanforderungen**

- Bereitstellen der Citrix Workspace‑App für Mac:
	- **–** Citrix Workspace für Web 2.1, 2.5 und 2.6
- StoreFront:

StoreFront 2.x oder höher für den Zugriff auf Anwendungen nativ von der Citrix Workspace‑App für Mac oder von einem Webbrowser aus.

#### **Verbindungen, Zertifikate und Authentifizierung**

#### **Verbindungen**

Die Citrix Workspace-App für Mac unterstützt folgende Verbindungen mit Citrix Virtual Apps and Desktops:

- HTTPS
- ICA-über-TLS

Die Citrix Workspace‑App für Mac unterstützt folgende Konfigurationen:

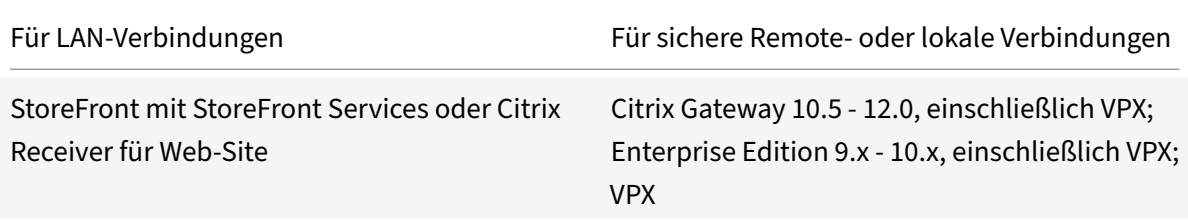

#### **Zertifikate**

#### **Private (selbstsignierte) Zertifikate**

Wenn ein privates Zertifikat auf dem Remotegateway installiert ist, muss das Stammzertifikat für die Zertifizierungsstelle des Unternehmens auf dem Benutzergerät installiert sein. Anschließend können Sie mit der Citrix Workspace‑App für Mac erfolgreich auf Citrix‑Ressourcen zugreifen.

#### **Hinweis:**

Wenn das Zertifikat des Remotegateways beim Herstellen der Verbindung nicht verifiziert wer‑ den kann (da das Stammzertifikat nicht im lokalen Schlüsselspeicher vorhanden ist), wird eine Warnung zu einem nicht vertrauenswürdigen Zertifikat angezeigt. Wenn ein Benutzer trotz War‑ nung fortfährt, wird eine Liste der Anwendungen angezeigt. Die Anwendungen können jedoch nicht gestartet werden.

#### **Importieren von Stammzertifikaten auf Geräten mit Citrix Workspace‑App für Mac**

Rufen Sie das Stammzertifikat des Zertifikatausstellers ab und senden Sie es an ein Konto, das auf dem Gerät konfiguriert ist. Wenn Sie auf die Anlage klicken, werden Sie zum Importieren des Stammzertifikats aufgefordert.

#### **Zertifikate mit Platzhalterzeichen**

Zertifikate mit Platzhalterzeichen werden statt einzelner Serverzertifikate für jeden Server in derselben Domäne verwendet. Die Citrix Workspace-App für Mac unterstützt Zertifikate mit Platzhalterzeichen.

#### **Zwischenzertifikate mit Citrix Gateway**

Wenn die Zertifikatkette ein Zwischenzertifikat enthält, muss das Zwischenzertifikat dem Citrix Gateway‑Serverzertifikat zugeordnet werden. Weitere Informationen hierzu finden Sie in der Dokumentation zu Citrix Gateway. Weitere Informationen zum Installieren und Verknüpfen eines Zwischenzertifikats mit einer primären ZS auf einem Citrix Gateway‑Gerät finden Sie unter How to Install and Link Intermediate Certificate with Primary CA on Citrix Gateway.

#### **[Richtlinie für die Überprüfung gemeinsamer Serverzertifikate](http://support.citrix.com/article/CTX114146)**

Die Citrix Workspace‑App für Mac hat eine strenge Validierungsrichtlinie für Serverzertifikate.

#### **Wichtig**

Bestätigen Sie vor der Installation dieser Version der Citrix Workspace‑App für Mac, dass die Zer‑ tifikate auf dem Server oder Gateway wie hier beschrieben konfiguriert sind. Aufgrund folgender Ursachen können Verbindungen fehlschlagen:

• Die Server‑ oder Gatewaykonfiguration enthält ein falsches Stammzertifikat

- Die Server‑ oder Gatewaykonfiguration enthält nicht alle Zwischenzertifikate
- Die Server‑ oder Gatewaykonfiguration enthält ein abgelaufenes oder anderweitig ungültiges Zwischenzertifikat
- Die Server‑ oder Gatewaykonfiguration enthält ein übergreifendes Zwischenzertifikat

Beim Validieren eines Serverzertifikats verwendet die Citrix Workspace‑App für Mac jetzt **alle** Zer‑ tifikate, die vom Server oder Gateway bereitgestellt werden. Wie in früheren Releases der Citrix Workspace‑App für Mac wird dann auch überprüft, ob die Zertifikate vertrauenswürdig sind. Wenn nicht alle Zertifikate vertrauenswürdig sind, schlägt die Verbindung fehl.

Diese Richtlinie ist strenger als die Zertifikatrichtlinie in Webbrowsern. Viele Webbrowser enthalten eine große Anzahl Stammzertifikate, denen sie vertrauen.

Der Server bzw. das Gateway muss mit den richtigen Zertifikaten konfiguriert sein. Sind nicht die richtigen Zertifikate vorhanden, schlägt die Verbindung mit der Citrix Workspace‑App für Mac u. U. fehl.

Angenommen, ein Gateway ist mit gültigen Zertifikaten konfiguriert. Diese Konfiguration wird für Kun‑ den empfohlen, die eine strengere Validierung benötigen. Dabei wird genau ermittelt, welches Stam‑ mzertifikat die Citrix Workspace‑App für Mac verwendet:

- "Beispielserverzertifikat"
- "Beispielzwischenzertifikat"
- "Beispielstammzertifikat"

Die Citrix Workspace‑App für Mac überprüft, ob alle Zertifikate gültig sind. Die Citrix Workspace‑App für Mac überprüft ebenfalls, ob dem "Beispielstammzertifikat" bereits vertraut wird. Wenn die Citrix Workspace‑App für Mac dem "Beispielstammzertifikat" nicht vertraut, schlägt die Verbindung fehl.

**Wichtig**

Einige Zertifizierungsstellen haben mehr als ein Stammzertifikat. Wenn Sie diese stren‑ gere Validierung benötigen, stellen Sie sicher, dass Ihre Konfiguration das entsprechende Stammzertifikat verwendet. Beispielsweise gibt es derzeit zwei Zertifikate ("DigiCert"/"GTE CyberTrust Global Root" und "DigiCert Baltimore Root"/"Baltimore CyberTrust Root"), mit denen die gleichen Serverzertifikate validiert werden können. Auf einigen Benutzergeräten sind beide Stammzertifikate verfügbar. Auf anderen Geräten ist nur eins verfügbar ("DigiCert Baltimore Root"/"Baltimore CyberTrust Root"). Wenn Sie "GTE CyberTrust Global Root" auf dem Gateway konfigurieren, schlagen die Citrix Workspace‑App für Mac‑Verbindungen auf diesen Benutzergeräten fehl. Aus der Dokumentation der Zertifizierungsstelle erfahren Sie, welches Stammzertifikat zu verwenden ist. Beachten Sie außerdem, dass Stammzertifikate, wie alle Zertifikate, irgendwann ablaufen.

#### **Hinweis**

Einige Server und Gateways senden nie das Stammzertifikat, selbst wenn es konfiguriert ist. Ein strengere Validierung ist dann nicht möglich.

Angenommen, ein Gateway ist mit diesen gültigen Zertifikaten konfiguriert. Wir empfehlen die fol‑ gende Konfiguration ohne das Stammzertifikat:

- "Beispielserverzertifikat"
- "Beispielzwischenzertifikat"

Die Citrix Workspace‑App für Mac verwendet dann die beiden Zertifikate. Dann sucht die App nach einem Stammzertifikat auf dem Benutzergerät. Wird ein gültiges Zertifikat gefunden, das auch ver‑ trauenswürdig ist (z. B. "Beispielstammzertifikat"), ist die Verbindung erfolgreich. Andernfalls schlägt die Verbindung fehl. Diese Konfiguration stellt das von der Citrix Workspace‑App für Mac benötigte Zwischenzertifikat zur Verfügung, ermöglicht der Citrix Workspace‑App für Mac aber auch die Wahl eines gültigen, vertrauenswürdigen Stammzertifikats.

Nehmen wir nun an, ein Gateway ist mit den folgenden Zertifikaten konfiguriert:

- "Beispielserverzertifikat"
- "Beispielzwischenzertifikat"
- "Falsches Stammzertifikat"

Ein Webbrowser ignoriert eventuell das falsche Stammzertifikat. Die Citrix Workspace‑App für Mac ignoriert das falsche Stammzertifikat jedoch nicht und die Verbindung schlägt fehl.

Einige Zertifizierungsstellen verwenden mehr als ein Zwischenzertifikat. In diesem Fall ist das Gate‑ way normalerweise wie folgt mit allen Zwischenzertifikaten konfiguriert, jedoch nicht mit dem Stam‑ mzertifikat:

- "Beispielserverzertifikat"
- "Beispielzwischenzertifikat 1"
- "Beispielzwischenzertifikat 2"

#### **Wichtig**

Einige Zertifizierungsstellen verwenden ein übergreifendes Zwischenzertifikat. Dies ist für Situationen gedacht, wenn mehr als ein Stammzertifikat vorhanden ist. Ein früher ausgestelltes Stammzertifikat wird gleichzeitig mit einem später ausgestellten Stammzertifikat verwendet. In diesem Fall sind mindestens zwei Zwischenzertifikate vorhanden. Beispielsweise hat das früher ausgestellte Stammzertifikat "Class 3 Public Primary Certification Authority" das entsprechende übergreifende Zwischenzertifikat "Verisign Class 3 Public Primary Certification Authority ‑ G5". Ein entsprechendes später ausgestelltes Stammzertifikat "Verisign Class 3 Public Primary Certi‑ fication Authority ‑ G5" ist ebenfalls verfügbar und es ersetzt "Class 3 Public Primary Certification Authority". Das später ausgestellte Stammzertifikat verwendet kein übergreifendes Zwischenzertifikat.
# **Hinweis**

Das übergreifende Zwischenzertifikat und das Stammzertifikat haben den gleichen Antragsteller‑ namen (Ausgestellt an), aber das übergreifende Zwischenzertifikat hat einen anderen Ausstellernamen (Ausgestellt durch). Dadurch unterscheidet sich das übergreifende Zwischenzertifikat von einem normalen Zwischenzertifikat wie "Beispielzwischenzertifikat 2".

Normalerweise empfiehlt sich die folgende Konfiguration ohne das Stammzertifikat und das übergreifende Zwischenzertifikat:

- "Beispielserverzertifikat"
- "Beispielzwischenzertifikat"

Konfigurieren Sie das Gateway nicht für die Verwendung des übergreifenden Zwischenzertifikats, weil es sonst das früher ausgestellte Stammzertifikat auswählt:

- "Beispielserverzertifikat"
- "Beispielzwischenzertifikat"
- "Übergreifendes Beispielzwischenzertifikat" [nicht empfohlen]

Es wird nicht empfohlen, das Gateway nur mit dem Serverzertifikat zu konfigurieren:

• "Beispielserverzertifikat"

In diesem Fall schlägt die Verbindung fehl, wenn die Citrix Workspace‑App für Mac nicht alle Zwischen‑ zertifikate finden kann.

### **Authentifizierung**

Für Verbindungen mit StoreFront unterstützt die Citrix Workspace-App für Mac die folgenden Authentifizierungsmethoden:

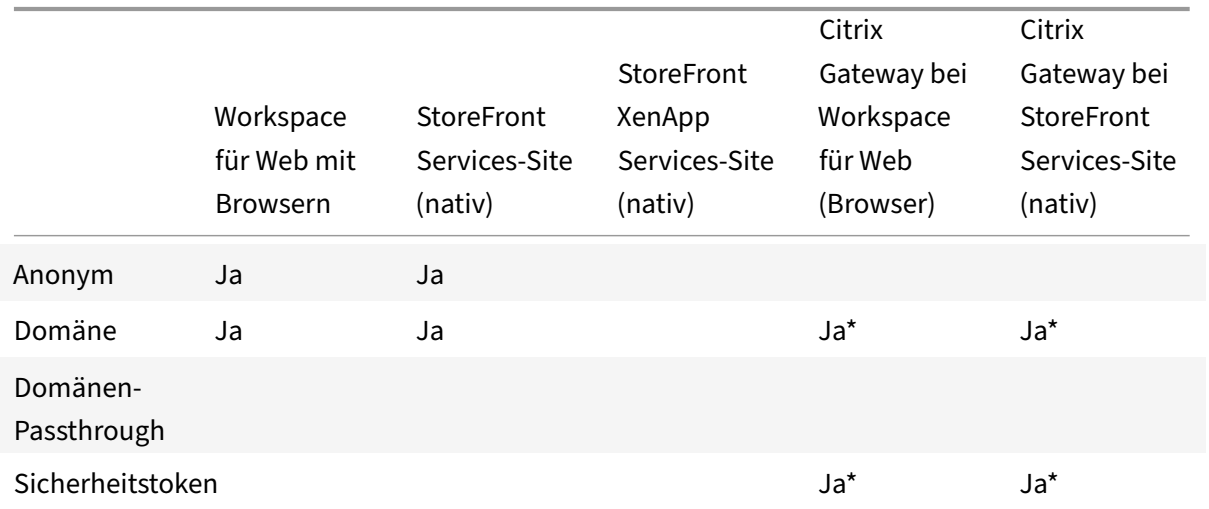

### Citrix Workspace‑App für Mac

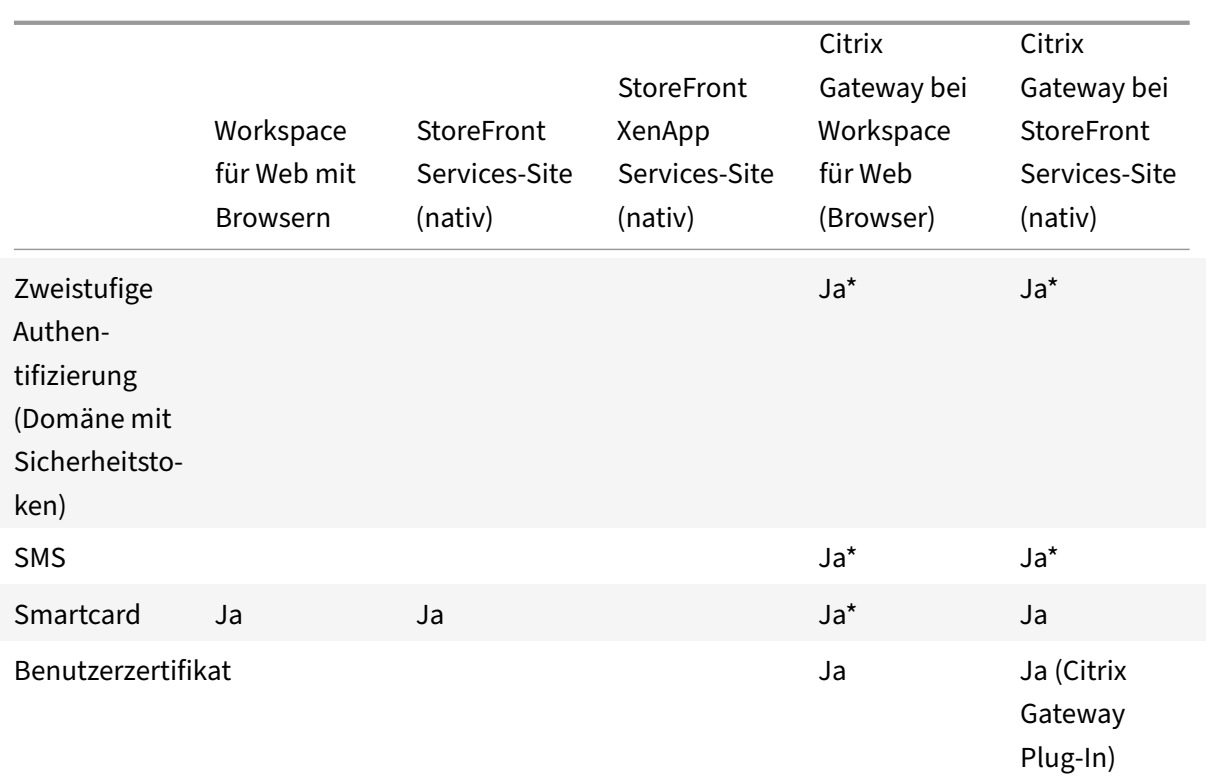

\* Nurfür Bereitstellungen verfügbar, die Citrix Gatewaymit oder ohne installiertem zugeordneten Plug‑ In auf dem Gerät enthalten.

# **Installieren, Deinstallieren und Aktualisieren**

### December 16, 2021

Citrix Workspace‑App für Mac enthält ein Installationspaket und unterstützt Remotezugriff über Citrix Gateway und Secure Web Gateway.

Sie können die Citrix Workspace‑App für Mac auf folgende Weise installieren:

- Über die Citrix Website
- Automatisch aus Workspace für Web
- Mit einem ESD‑Tool (Electronic Software Distribution)

### **Manuelle Installation**

### **Von einem Benutzer von Citrix.com**

Erstbenutzer können die Citrix Workspace‑App für Mac von Citrix.com oder der eigenen Downloadsite herunterladen. Sie können dann ein Konto durch Eingabe einer E‑Mail‑Adresse anstelle einer Server‑ URL einrichten. Die Citrix Workspace-App für Mac ermittelt das Citrix Gateway oder den StoreFront-Server, der der E‑Mail‑Adresse zugeordnet ist. Anschließend wird der Benutzer aufgefordert, sich anzumelden und die Installation fortzusetzen. Dieses Feature wird als e-mail-basierte Kontenermittlung bezeichnet.

**Hinweis:**

Ein Erstbenutzer ist ein Benutzer, auf dessen Gerät die Citrix Workspace‑App für Mac nicht instal‑ liert ist.

Die e‑mail‑basierte Kontenermittlung wird für einen Erstbenutzer nicht angewendet, wenn Sie die Citrix Workspace‑Appfür Mac von einem anderen Speicherort (d. h. nicht Citrix.com) heruntergeladen haben (z. B. von einer Citrix Receiver für Web‑Site).

Wenn die Citrix Workspace‑App für Mac für Ihre Site konfiguriert werden muss, verwenden Sie eine andere Bereitstellungsmethode.

### **Mit einem ESD‑Tool (Electronic Software Distribution)**

Ein Erstbenutzer der Citrix Workspace‑App für Mac muss eine Server‑URL für das Einrichten des Kon‑ tos eingeben.

### **Von der Citrix‑Downloadseite**

Sie können die Citrix Workspace‑App für Mac von einer Netzwerkfreigabe oder direkt auf dem Be‑ nutzergerät installieren. Laden Sie die Datei hierfür von der Citrix‑Website unter Downloads herunter.

Installieren der Citrix Workspace‑App für Mac:

- 1. Laden Sie die DMG‑Datei für die gewünschte Version der Citrix Workspac[e‑App für Ma](https://www.citrix.com/downloads/)c von der Citrix‑Website herunter und öffnen Sie sie.
- 2. Klicken Sie auf der Eröffnungsseite auf **Weiter**.
- 3. Klicken Sie auf der Seite **Lizenzierung** auf **Weiter**.
- 4. Klicken Sie auf **Akzeptieren**, um die Bedingungen der Lizenzvereinbarung zu akzeptieren.
- 5. Klicken Sie auf der Seite **Installationstyp** auf **Installieren**.
- 6. Wählen Sie auf der Seite **Konto hinzufügen** die Option **Konto hinzufügen** aus und klicken Sie dann auf **Weiter**.
- 7. Geben Sie den Benutzernamen und das Kennwort eines Administrators für das lokale Gerät ein.

### **Deinstallieren**

Sie können die Citrix Workspace‑App für Mac manuell deinstallieren, indem Sie die DMG‑Datei öff‑ nen. Wählen Sie **Citrix Workspace‑App deinstallieren** und folgen Sie den Anweisungen auf dem Bild‑ schirm. Die DMG‑Datei ist die Datei, die bei der erstmaligen Installation der Citrix Workspace‑App für Mac von Citrix heruntergeladen wird. Wenn sich die Datei nicht mehr auf Ihrem Computer befindet, laden Sie die Datei erneut von Citrix Downloads herunter, um die Anwendung zu deinstallieren.

# **Upgrade**

Die Citrix Workspace‑App für Mac sendet Ihnen Benachrichtigungen, wenn ein Update für eine vorhan‑ dene Version oder ein Upgrade auf eine neuere Version verfügbar ist.

Sie können die Citrix Workspace‑App für Mac von allen Citrix Workspace‑App für Mac‑Vorversionen aus aktualisieren.

Wenn Sie ein Upgrade auf eine neuere Version der Citrix Workspace‑App für Mac durchführen, wird die vorherige Version automatisch deinstalliert. Sie müssen Ihre Maschine nicht neu starten.

# **Konfigurieren**

January 17, 2022

Nach der Installation der Citrix Workspace‑App für Mac‑Software sind die folgenden Konfigurationss‑ chritte erforderlich, damit Benutzer auf ihre gehosteten Anwendungen und Desktops zugreifen kön‑ nen.

Benutzer stellen Verbindungen u. a. über das Internet oder von einem Remotestandort her. Konfigurieren Sie für solche Benutzer die Authentifizierung über Citrix Gateway.

# **Administratoraufgaben und ‑überlegungen**

In diesem Artikel werden Aufgaben und Überlegungen beschrieben, die für Administratoren der Citrix Workspace‑App für Mac relevant sind.

### **Wichtig:**

Wenn Sie macOS 10.15 ausführen, stellen Sie sicher, dass Ihr System mit den Anforderungen für vertrauenswürdige Zertifikate von Apple in macOS 10.15 kompatibel ist, bevor Sie auf die Citrix Workspace‑App für Mac Version 2106 aktualisieren.

### **Verwalten von Featureflags**

Wenn ein Problem mit der Citrix Workspace-App in der Produktion auftritt, können wir ein betroffenes Feature dynamisch in der Citrix Workspace-App deaktivieren, auch nachdem das Feature bereitgestellt wurde. Hierfür verwenden wir Featureflags und den Drittanbieterdienst "LaunchDarkly". Sie müssen das Aktivieren des Datenverkehrs über LaunchDarkly nur dann konfigurieren, wenn Sie den ausgehenden Datenverkehr durch eine Firewall oder einen Proxyserver blockieren. In diesem Fall ak‑ tivieren Sie den Datenverkehr über LaunchDarkly Ihren Richtlinienanforderungen entsprechend über bestimmte URLs oder IP‑Adressen.

Sie können den Datenaustausch und die Kommunikation mit LaunchDarkly wie folgt ermöglichen:

### **Datenverkehr für folgende URLs zulassen**

- events.launchdarkly.com
- stream.launchdarkly.com
- clientstream.launchdarkly.com
- Firehose.launchdarkly.com
- mobile.launchdarkly.com

### **IP‑Adressen in einer Positivliste auflisten**

Wenn Sie IP‑Adressen in einer Positivliste auflisten müssen, konsultieren Sie die Liste der aktuellen IP‑ Adressbereiche unter Liste öffentlicher IP‑Adressen von LaunchDarkly. Mithilfe dieser Liste können Sie sicherstellen, dass Ihre Firewallkonfigurationen automatisch anhand der Infrastrukturupdates ak‑ tualisiert werden. Einzelheiten zum Status der Änderungen der Infrastruktur finden Sie auf der Statusseite von LaunchD[arkly.](https://app.launchdarkly.com/api/v2/public-ip-list)

### **[LaunchDarkly‑Systemanf](https://status.launchdarkly.com/)orderungen**

Stellen Sie sicher, dass die Apps mit den folgenden Diensten kommunizieren können, wenn Sie Split‑ Tunneling in Citrix ADC für die folgenden Dienste auf **OFF** festgelegt haben:

- LaunchDarkly‑Dienst.
- APNs‑Listenerdienst

# **Integration des Content Collaboration‑Diensts**

Citrix Content Collaboration ermöglicht Ihnen den einfachen und sicheren Austausch von Doku‑ menten, das Senden umfangreicher Dokumente per E‑Mail, die sichere Übertragung von Dokumenten an Dritte und den Zugriff auf einen Bereich für die Zusammenarbeit.

Citrix Content Collaboration bietet viele Möglichkeiten zum Arbeiten, darunter eine webbasierte Be‑ nutzeroberfläche, mobile Clients, Desktop‑Apps und die Integration in Microsoft Outlook und Gmail.

Sie können Citrix Content Collaboration‑Funktionen über die Registerkarte **Dateien** der Citrix Workspace‑App aufrufen. Die Registerkarte **Dateien** wird nur angezeigt, wenn der Content Collabo‑ ration Service in der Workspacekonfiguration der Citrix Cloud-Konsole aktiviert ist.

**Hinweis:**

Die Citrix Content Collaboration-Integration mit der Citrix Workspace-App wird unter Windows Server 2012 und Windows Server 2016 nicht unterstützt. Dies liegt an einer im Betriebssystem festgelegten Sicherheitsoption.

In der folgenden Abbildung sehen Sie ein Beispiel für den Inhalt der Registerkarte **Dateien** der neuen Citrix Workspace‑App:

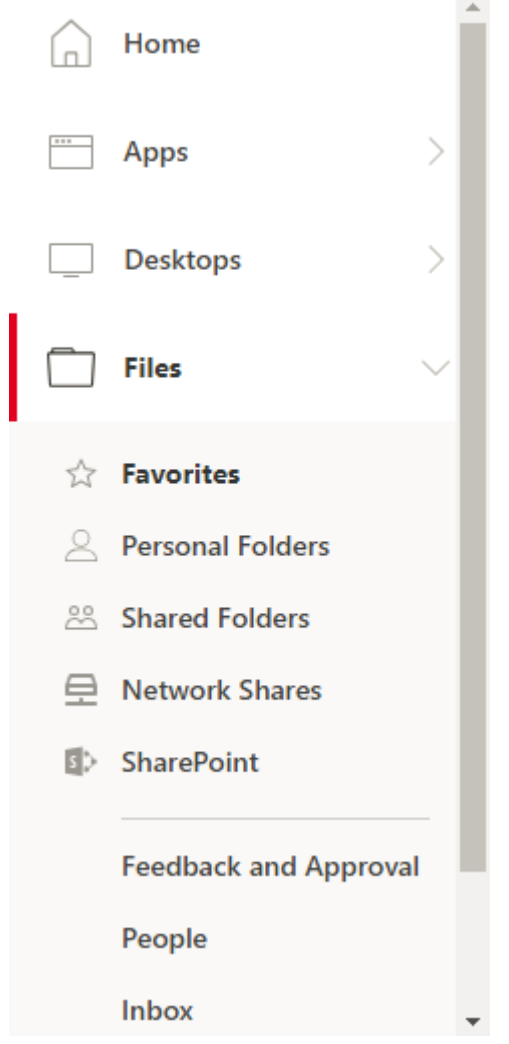

# **Einschränkungen**

- Beim Zurücksetzen der Citrix Workspace‑App wird Citrix Content Collaboration nicht abgemeldet.
- Durch das Wechseln von Stores in der Citrix Workspace‑App wird Citrix Content Collaboration nicht abgemeldet.

# **USB‑Umleitung**

Mit HDX USB-Geräteumleitung können USB-Geräte zum und vom Benutzergerät umgeleitet werden. Benutzer können beispielsweise eine Verbindung zum USB‑Speicherstick auf einem lokalen Computer herstellen und dann remote von einem virtuellen Desktop oder einer desktopgehosteten Anwendung darauf zugreifen.

In einer Sitzung können Benutzer Plug‑and‑Play‑Geräte, einschließlich PTP‑Geräte (Picture Transfer Protocol), verwenden. Beispiel:

- Digitalkameras, MTP‑Geräte (Media Transfer Protocol) wie digitale Audio‑Player und tragbare Medienplayer
- POS‑Geräte und andere Geräte wie 3D SpaceMouse, Scanner, Unterschriftenfelder und so weiter.

**Hinweis:**

Double-Hop-USB wird bei Sitzungen mit über Desktop gehosteten Anwendungen nicht unterstützt.

USB‑Umleitung ist auf folgenden Clients verfügbar:

- Windows
- Linux
- Mac

Standardmäßig ist die USB‑Umleitung für bestimmte Klassen von USB‑Geräten zulässig bzw. nicht zulässig. Sie können festlegen, welche USB‑Geräte einem virtuellen Desktop verfügbar gemacht wer‑ den, indem Sie die Liste der unterstützten USB-Geräte für die Umleitung beschränken. Weitere Informationen finden Sie weiter unten.

**Tipp**

In Umgebungen, in denen aus Sicherheitsgründen eine Trennung zwischen dem Benutzergerät und dem Server erforderlich ist, empfiehlt Citrix, die Benutzer darüber zu informieren, welche Typen von USB‑Geräten zu vermeiden sind.

Die beliebtesten USB‑Geräte können über optimierte virtuelle Kanäle umgeleitet werden und liefern hervorragende Leistung und Bandbreiteneffizienz über ein WAN. Optimierte virtuelle Kanäle sind normalerweise die beste Option, insbesondere in Umgebungen mit hoher Latenz.

# **Hinweis:**

Für die Umleitung von USB-Geräten gilt: die Citrix Workspace-App für Mac behandelt ein SMART-Board ebenso wie eine Maus.

Das Produkt unterstützt optimierte virtuelle Kanäle mit USB 3.0‑Geräten und USB 3.0‑Anschlüssen. Beispielsweise wird ein virtueller CDM‑Kanal zur Anzeige von Dateien in einer Kamera und zur Bere‑ itstellung von Audio für ein Headset verwendet. Das Produkt unterstützt zudem die generische USB-Umleitung von USB 3.0‑Geräten, die mit einem USB 2.0‑Port verbunden sind.

Einige erweiterte gerätespezifischen Features, z. B. HID‑Schaltflächen (Human Interface Device) auf einer Webcam, funktionieren möglicherweise mit dem optimierten virtuellen Kanal nicht wie erwartet. In diesem Fall verwenden Sie den virtuellen Kanal für Generisches USB.

Einige Geräte werden standardmäßig nicht umgeleitet und sind nur in der lokalen Sitzung verfüg‑ bar. Es wäre beispielsweise nicht angemessen, eine über internes USB direkt angeschlossene Netzwerkkarte umzuleiten.

Verwenden von USB‑Umleitung

- 1. Verbinden Sie das USB-Gerät mit dem Gerät, auf dem die Citrix Workspace-App für Mac installiert ist.
- 2. Sie werden aufgefordert, die auf dem lokalen System verfügbaren USB‑Geräte auszuwählen.

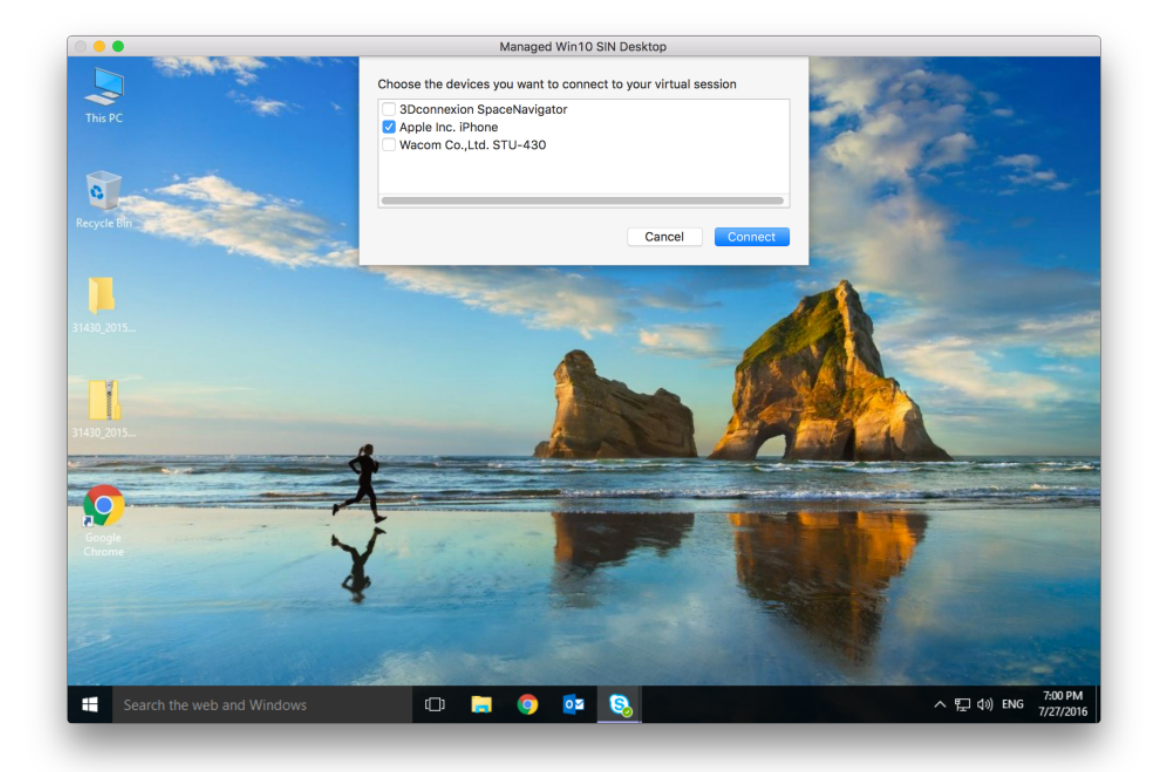

- 3. Wählen Sie das Gerät aus, das Sie verbinden möchten, und klicken Sie auf **Verbinden**. Schlägt die Verbindung fehl, wird eine Fehlermeldung angezeigt.
- 4. Im Fenster **Einstellungen** auf der Registerkarte**Geräte** wird das verbundene USB‑Gerät im USB‑ Bereich angezeigt:

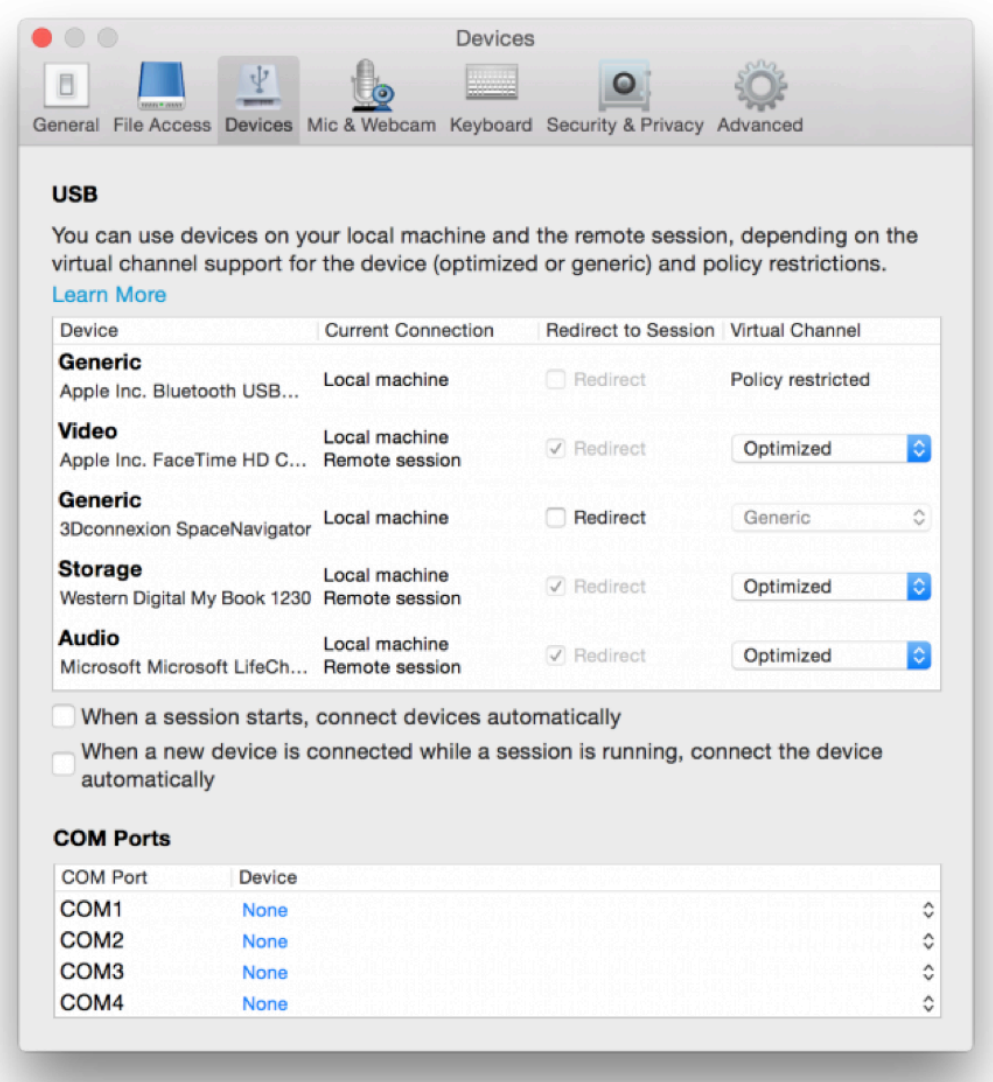

- 5. Wählen Sie für das USB‑Gerät den virtuellen Kanaltyp (Generisch oder Optimiert) aus.
- 6. Eine Meldung wird angezeigt. Klicken Sie, um das USB‑Gerät mit Ihrer Sitzung zu verbinden:

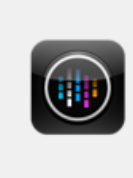

# **USB Devices Detected**

Click to connect the devices to your session.

### **Verwenden und Entfernen von USB‑Geräten**

Benutzer können ein USB‑Gerät vor oder nach dem Starten einer virtuellen Sitzung anschließen. Wenn Sie mit der Citrix Workspace‑App für Mac arbeiten, gilt Folgendes:

- Geräte, die nach dem Sitzungsbeginn angeschlossen werden, erscheinen unmittelbar im USB‑ Menü von Desktop Viewer.
- Wenn ein USB‑Gerät nicht richtig umgeleitet wird, kann das Problem u. U. dadurch behoben werden, dass das Gerät erst nach dem Beginn der virtuellen Sitzung angeschlossen wird.
- Um Datenverlust zu verhindern, verwenden Sie das Windows‑Menü **Sicheres Entfernen**, bevor Sie das USB‑Gerät entfernen.

# **Unterstützte USB‑Geräte**

Da Apple die Einstellung von Kernel Extensions (KEXT) angekündigt hat, wurde die Citrix Workspace-App für Mac auf das neue von Apple bereitgestellte USB‑Framework für den Benutzermodus IOUSBHost migriert. In diesem Artikel werden die unterstützten USB‑Geräte aufgeführt.

### **USB‑Geräte, die mit der USB‑Umleitung kompatibel sind**

Die folgenden USB‑Geräte funktionieren nahtlos mit der USB‑Umleitung:

- 3D Connexion SpaceMouse
- Massenspeichergeräte
- Kingson DataTraveler USB‑Speicherstick
- Externe HDD von Seagate
- Speicherstick von Kingston/Transcend, 32 GB/64 GB
- NIST PIV-Smartcard/-Lesegerät
- YubiKey

### **USB‑Geräte, bei denen die USB‑Umleitung fehlschlägt**

Das folgende Gerät ist nicht mit der USB‑Umleitung kompatibel:

• Externe SSD von Transcend

### **Nicht verifizierte USB‑Geräte**

Es gibt viele Geräte, die von Citrix nicht für eine erfolgreiche USB‑Umleitung mit der Citrix Workspace‑ App für Mac verifiziert wurden. Zu diesen Geräten gehören u. a. die Folgenden:

- Andere Festplatten
- Spezielle Tasten auf der Tastatur und an Headsets, die ein benutzerdefiniertes HID‑Protokoll verwenden

### **Unterstützung für Massenspeichergeräte**

Wir haben festgestellt, dass nicht alle Arten von Massenspeichergeräten erfolgreich umgeleitet wer‑ den können. Für Geräte, die nicht umgeleitet werden können, gibt es einen optimierten virtuellen Kanal namens Clientlaufwerkzuordnung. Mit der Clientlaufwerkzuordnung kann der Zugriff auf die Massenspeichergeräte durch die Richtlinien auf dem Delivery Controller gesteuert werden.

### **Unterstützung für isochrone Geräte**

Die isochrone Klasse von USB‑Geräten wird durch die generische USB‑Umleitung in der Citrix Workspace‑App für Mac noch nicht unterstützt. Der isochrone Modus der Datenübertragung in der USB‑Spezifikation zeigt Geräte an, die die Zeitstempeldaten mit konstanter Geschwindigkeit streamen. Zum Beispiel: WebCams, USB‑Kopfhörer und so weiter

### **Unterstützung für Verbundgeräte**

Ein USB‑Verbundgerät ist ein einzelnes Gadget, das mehr als eine Funktion ausführen kann. Zum Beispiel: Multifunktionsdrucker, iPhone und so weiter. Derzeit unterstützt die Citrix Workspace‑App für Mac keine Umleitung von Verbundgeräten zur Citrix Virtual Apps and Desktops‑Sitzung.

### **Alternativen für nicht unterstützte USB‑Geräte**

Es gibt optimierte virtuelle Kanäle für Geräte, die nicht durch die generische USB-Umleitung unterstützt werden. Diese virtuellen Kanäle sind im Vergleich zur generischen USB‑Umleitung auf Geschwindigkeit optimiert. Hier sind einige Beispiele:

- **Webcamumleitung:** Optimiert für rohen Webcamdatenverkehr. Beachten Sie, dass das Mi‑ crosoft Teams Optimization Pack eine eigene Methode zur Webcamumleitung hat. Daher fällt es nicht unter den virtuellen Kanal der Webcamumleitung.
- **Audioumleitung:** Optimiert für die Übertragung von Audiostreams.
- **Clientlaufwerkzuordnung:** Optimiert für die Umleitung von Massenspeichergeräten in die Cit‑ rix Virtual Apps and Desktops‑Sitzung. Zum Beispiel: Speichersticks, Festplatten, DVD ROM/RW und so weiter.

# **Enlightened Data Transport (EDT)**

Standardmäßig ist das EDT‑Protokoll in der Citrix Workspace‑App für Mac aktiviert.

Die Citrix Workspace‑App für Mac liest die **EDT‑Einstellungen** in der Datei default.ica und wendet sie entsprechend an.

Um EDT zu deaktivieren, führen Sie den folgenden Befehl in einem Terminal aus:

defaults write com.citrix.receiver.nomas HDXOverUDPAllowed -bool NO

# **Sitzungszuverlässigkeit und automatische Wiederverbindung von Clients**

Durch die Sitzungszuverlässigkeit bleiben Sitzungen aktiv und auf dem Bildschirm des Benutzers, wenn die Netzwerkverbindung unterbrochen wird. Die Benutzer sehen so lange weiterhin die Anwendung, die sie verwenden, bis die Netzwerkkonnektivität wiederhergestellt ist.

Mit der Sitzungszuverlässigkeit bleibt die Sitzung auf dem Server aktiv. Auf dem Client friert der Bild‑ schirm ein, bis die Verbindung am Ende des Tunnels wiederhergestellt ist. Der Benutzer kann während der Unterbrechung weiterhin auf die Anzeige zugreifen und mit der Anwendung weiterarbeiten, wenn die Netzwerkverbindung wiederhergestellt ist. Die Sitzungszuverlässigkeit verbindet Benutzer ohne Neuauthentifizierung wieder.

### **Wichtig**

- Benutzer der Citrix Workspace‑App für Mac können die Servereinstellung nicht außer Kraft setzen.
- Wenn die Sitzungszuverlässigkeit aktiviert ist, ändert sich der Standardport für die Sitzungskommunikation von 1494 zu 2598.

### Sie können die Sitzungszuverlässigkeit mit Transport Layer Security (TLS) verwenden.

### **Hinweis**

Mit TLS werden nur die Daten verschlüsselt, die zwischen dem Benutzergerät und Citrix Gateway gesendet werden.

# **Verwenden von Sitzungszuverlässigkeitsrichtlinien**

Mit der Richtlinieneinstellung **Sitzungszuverlässigkeit ‑ Verbindungen** können Sie die Sitzungszu‑ verlässigkeit aktivieren oder deaktivieren.

Der Standardwert für die Einstellung **Sitzungszuverlässigkeit ‑ Timeout** ist 180 Sekunden (drei Minuten). Obwohl Sie den Zeitraum vergrößern können, den die Sitzungszuverlässigkeit eine Sitzung offen lässt, sollten Sie dabei berücksichtigen, dass diese Funktion den Bedienkomfort erhöhen soll. Daher wird der Benutzer nicht zur erneuten Authentifizierung aufgefordert.

**Tipp**

Je länger eine Sitzung offen gelassen wird, desto höher ist das Risiko, dass der Benutzer abge‑ lenkt wird und das Benutzergerät verlässt. Es besteht dann das Risiko, dass unbefugte Benutzer Zugang zu der Sitzung erhalten.

Eingehende Sitzungszuverlässigkeitsverbindungen verwenden Port 2598, es sei denn, die Portnum‑ mer wurde unter "Sitzungszuverlässigkeit ‑ Portnummer" geändert.

Verwenden Sie die Funktion zur automatischen Wiederverbindung von Clients, wenn Sie möchten, dass Benutzer eine Verbindung mit unterbrochenen Sitzungen nur mit einer Neuauthentifizierung wiederherstellen können. Sie können die Einstellung für die Citrix‑Richtlinie **Authentifizierung bei** automatischer Wiederverbindung von Clients so konfigurieren, dass Benutzer aufgefordert werden, sich neu zu authentifizieren, wenn sie sich mit einer unterbrochenen Sitzung wieder verbinden.

Wenn Sie sowohl Sitzungszuverlässigkeit als auch die Funktion zur automatischen Wiederverbindung verwenden, werden beide Funktionen nacheinander ausgeführt. Die Sitzungszuverlässigkeit been‑ det oder trennt die Benutzersitzung, sobald der mit der Option **Sitzungszuverlässigkeit ‑ Timeout** festgelegte Zeitraum abläuft. Anschließend werden die Richtlinieneinstellungen für die automatische Wiederverbindung von Clients wirksam und es wird versucht, die Verbindung mit der unterbrochenen Sitzung wiederherzustellen.

# **Hinweis**

Die Sitzungszuverlässigkeit ist standardmäßig auf dem Server aktiviert. Sie deaktivieren dieses Feature, indem Sie die vom Server verwaltete Richtlinie konfigurieren.

# **Konfigurieren der Sitzungszuverlässigkeit in Citrix Studio**

Standardmäßig ist die Sitzungszuverlässigkeit aktiviert.

Deaktivieren der Sitzungszuverlässigkeit

- 1. Starten Sie Citrix Studio.
- 2. Öffnen Sie die Richtlinie **Sitzungszuverlässigkeit ‑ Verbindungen**.
- 3. Legen Sie für die Richtlinie **Nicht zugelassen** fest.

### Citrix Workspace‑App für Mac

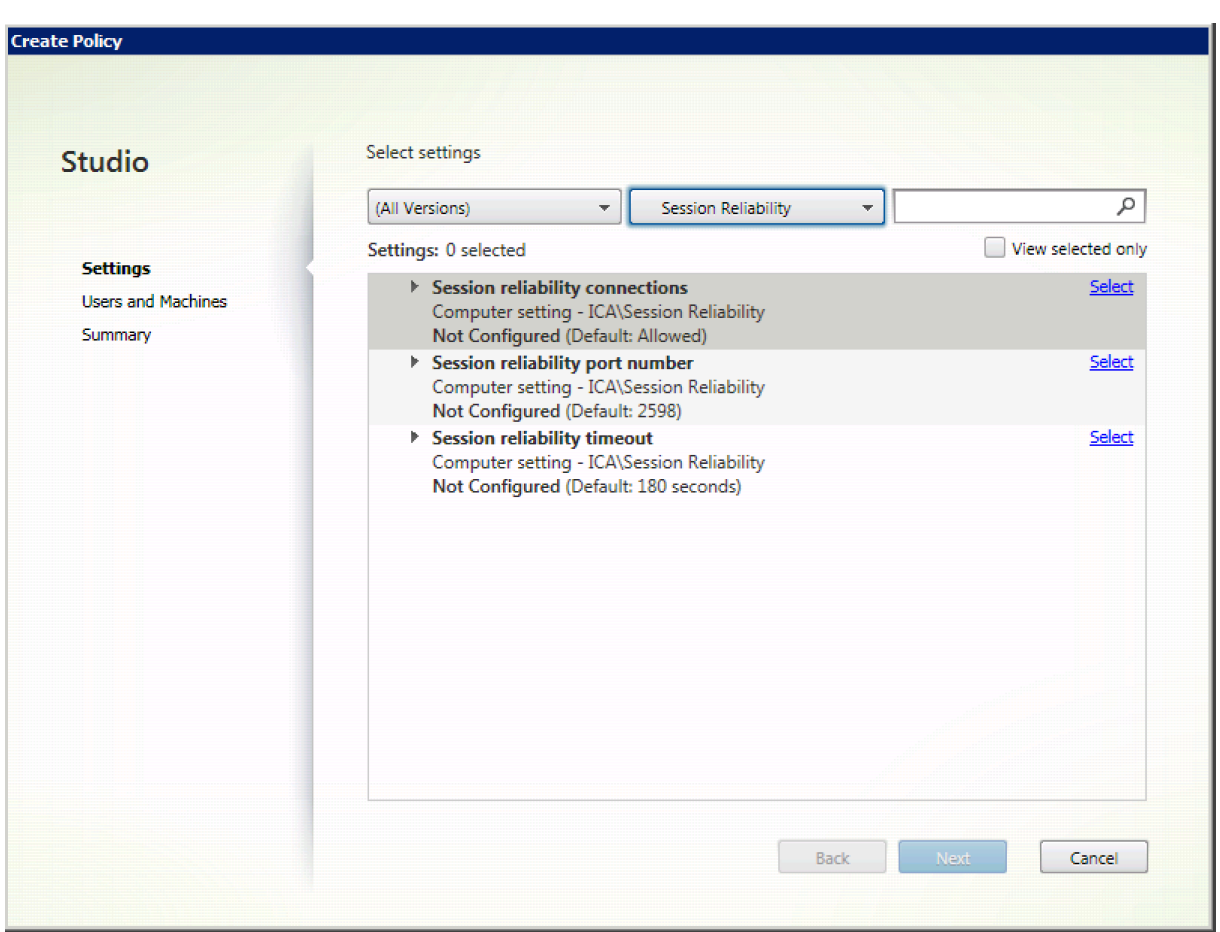

### **Konfigurieren des Timeouts für die Sitzungszuverlässigkeit**

Die Standardeinstellung für das Sitzungszuverlässigkeitstimeout ist 180 Sekunden.

**Hinweis:**

Die Richtliniefür das Sitzungszuverlässigkeitstimeout kann nur mit XenApp und XenDesktop 7.11 und höher festgelegt werden.

### **Ändern des Timeouts für die Sitzungszuverlässigkeit:**

- 1. Starten Sie Citrix Studio.
- 2. Öffnen Sie die Richtlinie **Sitzungszuverlässigkeit ‑ Timeout**.
- 3. Bearbeiten Sie den Wert für das Timeout.
- 4. Klicken Sie auf **OK**.

### **Konfigurieren der automatischen Wiederverbindung von Clients mit Citrix Studio**

Die automatische Wiederverbindung von Clients ist standardmäßig aktiviert.

Deaktivieren der automatischen Wiederverbindung von Clients

- 1. Starten Sie Citrix Studio.
- 2. Öffnen Sie die Richtlinie **Client automatisch wieder verbinden**.
- 3. Legen Sie für die Richtlinie **Nicht zugelassen** fest.

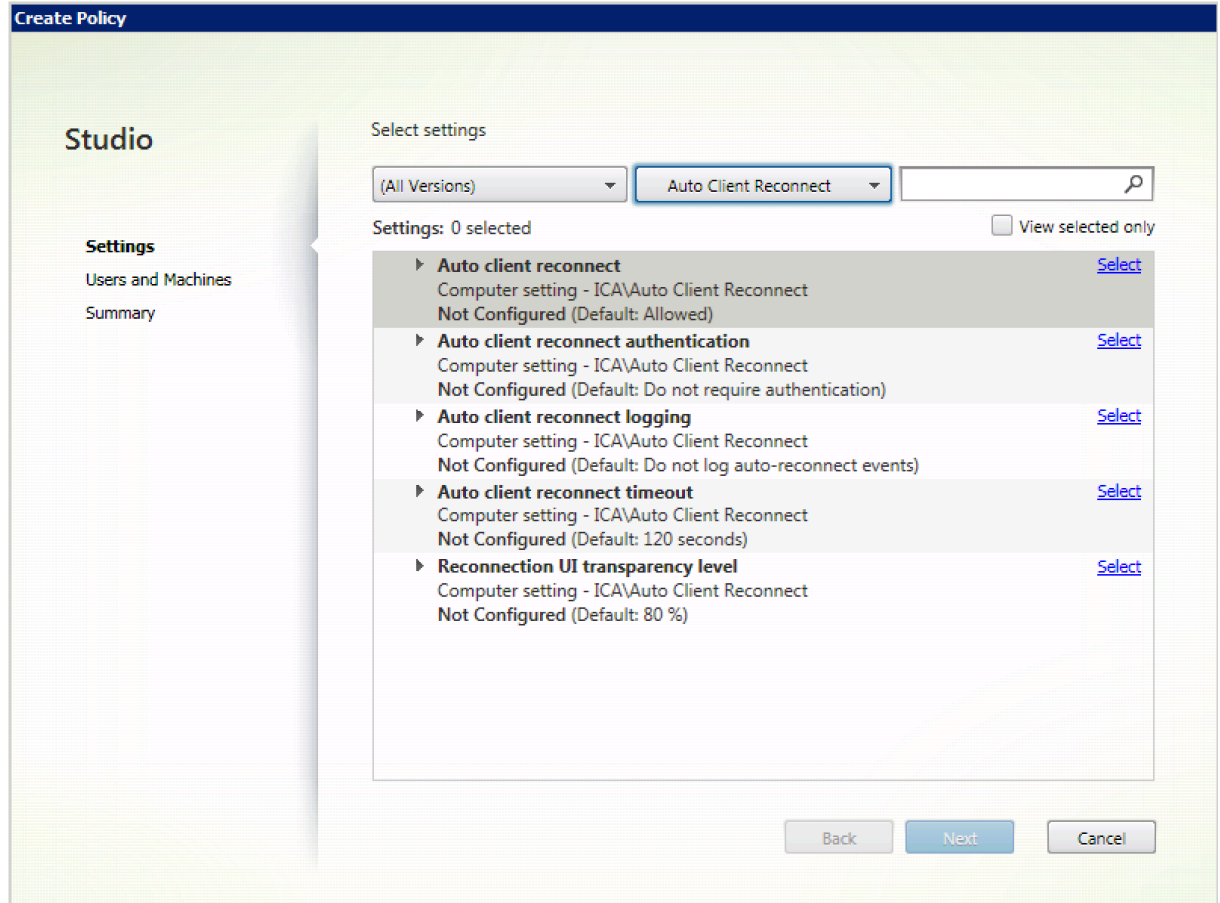

### **Konfigurieren des Timeouts für die automatische Wiederverbindung von Clients**

Die Standardeinstellung für das Timeout für die automatische Wiederverbindung von Clients ist 120 Sekunden.

### **Hinweis:**

Die Richtlinie für das Timeout für die automatische Wiederverbindung von Clients kann nur mit XenApp und XenDesktop 7.11 und höher festgelegt werden.

### Ändern des Timeouts beim automatischen Wiederverbinden von Clients:

- 1. Starten Sie Citrix Studio.
- 2. Öffnen Sie die Richtlinie **Client automatisch wieder verbinden**.
- 3. Bearbeiten Sie den Wert für das Timeout.
- 4. Klicken Sie auf **OK**.

# **Einschränkungen:**

Auf einem Terminalserver‑VDA verwendet die Citrix Workspace‑App für Mac unabhängig von den Benutzereinstellungen 120 Sekunden als Timeoutwert.

# **Konfigurieren der Transparenz für die Benutzeroberfläche beim Wiederverbinden**

Bei Verbindungen mit Sitzungszuverlässigkeit und bei der automatischen Wiederverbindung von Clients wird die Sitzungsbenutzeroberfläche angezeigt. Die Transparenzstufe der Benutzeroberfläche kann mit einer Richtlinie in Citrix Studio angepasst werden.

Standardmäßig ist die Transparenz der Benutzeroberfläche beim Wiederverbinden auf 80 % festgelegt.

Ändern der Transparenzstufe für die Benutzeroberfläche beim Wiederverbinden:

- 1. Starten Sie Citrix Studio.
- 2. Öffnen Sie die Richtlinie **Transparenzstufe für Benutzeroberfläche bei Wiederverbindung**.
- 3. Bearbeiten Sie den Wert.
- 4. Klicken Sie auf **OK**.

# **Interaktion zwischen automatischer Wiederverbindung von Clients und Sitzungszuverlässigkeit**

Es gibt Herausforderungen rund um die Mobilität im Zusammenhang mit dem Wechsel zwischen Zu‑ griffspunkten, Netzwerkunterbrechungen und Anzeigetimeouts aufgrund von Latenz. Sie erschweren die Aufrechterhaltung der Verbindungsintegrität für aktive Citrix Workspace‑App für Mac‑Sitzungen. Um dieses Problem zu lösen hat Citrix die Technologien für Sitzungszuverlässigkeit und automatische Wiederverbindung in dieser Workspace‑App für Mac‑Version verbessert.

Die automatische Wiederverbindung von Clients ermöglicht Benutzern zusammen mit der Sitzungszuverlässigkeit, nach einer Netzwerkunterbrechung automatisch wieder eine Verbindung mit ihren Cit‑ rix Workspace‑App für Mac‑Sitzungen herzustellen. Diese über Richtlinien in Citrix Studio aktivierten Features können die Benutzererfahrung erheblich verbessern.

# **Hinweis:**

Timeoutwerte für die automatische Wiederverbindung von Clients und Sitzungszuverlässigkeit können mit der Datei **default.ica** in StoreFront geändert werden.

### **Automatische Wiederverbindung von Clients**

Die automatische Wiederverbindung von Clients kann mit einer Richtlinie in Citrix Studio aktiviert oder deaktiviert werden. Standardmäßig ist dieses Feature aktiviert. Informationen zum Ändern dieser Richtlinie finden Sie im Abschnitt zum automatischen Wiederverbinden von Clients weiter oben in diesem Artikel.

In StoreFront können Sie mit der Datei default.ica das Verbindungstimeout für die automatische Wiederverbindung von Clients ändern. Die Standardeinstellung des Timeouts ist 120 Sekunden (zwei Minuten).

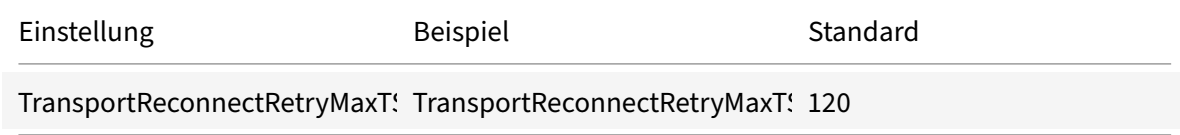

# **Sitzungszuverlässigkeit**

Die Sitzungszuverlässigkeit kann mit einer Richtlinie in Citrix Studio aktiviert oder deaktiviert werden. Standardmäßig ist dieses Feature aktiviert.

Verwenden Sie die Datei **default.ica** in StoreFront, um das Verbindungstimeout für die Sitzungszuver‑ lässigkeit zu ändern. Die Standardeinstellung des Timeouts ist 180 Sekunden (drei Minuten).

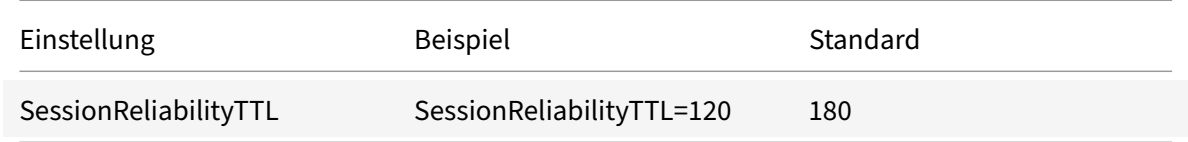

### **Funktionsweise von Sitzungszuverlässigkeit und automatischer Wiederverbindung von Clients**

Wenn automatische Wiederverbindung von Clients und Sitzungszuverlässigkeit für die Citrix Workspace‑App für Mac aktiviert sind, berücksichtigen Sie Folgendes:

• Wenn eine Wiederverbindung erfolgt, ist das Sitzungsfenster ausgegraut. Ein Countdowntimer zeigt die verbleibende Zeit bis zur Wiederverbindung der Sitzung an. Wenn der Countdowntimer für die Sitzung abläuft, wird die Sitzung getrennt.

Standardmäßig beginnt die Anzeige des Wiederverbindungscountdowns bei 5 Minuten. In diesem Zeitwert sind die Werte der beiden Timer für automatische Wiederverbindung von Clients und Sitzungszuverlässigkeit, 2 und 3 Minuten, zusammengefasst. In der Abbildung unten sehen Sie die Meldung mit dem Countdowntimer, die oben rechts im Sitzungsfenster angezeigt wird:

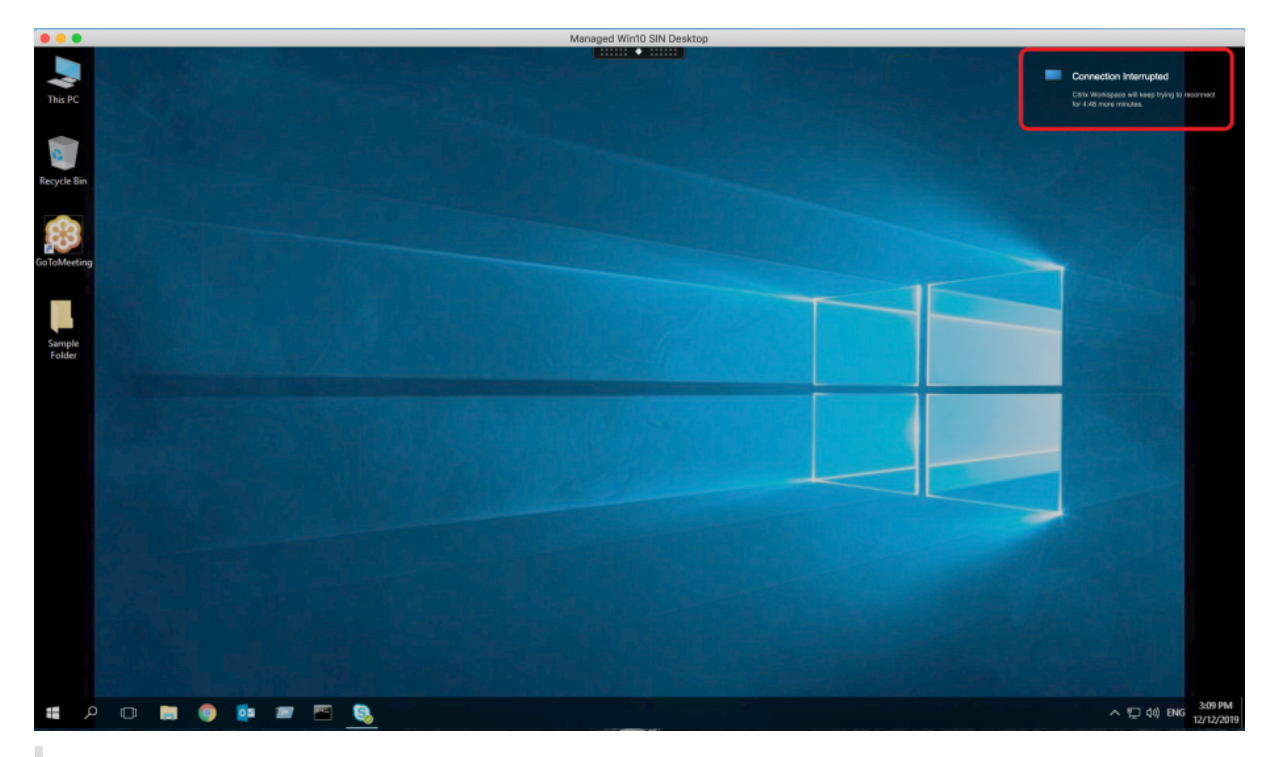

# **Tipp**

Sie können die für eine inaktive Sitzung verwendete Graustufe mit einer Befehlszeile ändern. Beispiel: com.citrix.receiver.nomas NetDisruptBrightness 80. Der Standardwert ist 80. Der Höchstwert ist 100 (transparentes Fenster) und der Mindestwert kann 0 sein (schwarzes Fenster).

• Bei der erfolgreichen Wiederverbindung einer Sitzung (oder wenn eine Sitzung getrennt wird) werden Benutzer benachrichtigt. Die Benachrichtigung wird oben rechts im Sitzungsfenster angezeigt:

### Citrix Workspace‑App für Mac

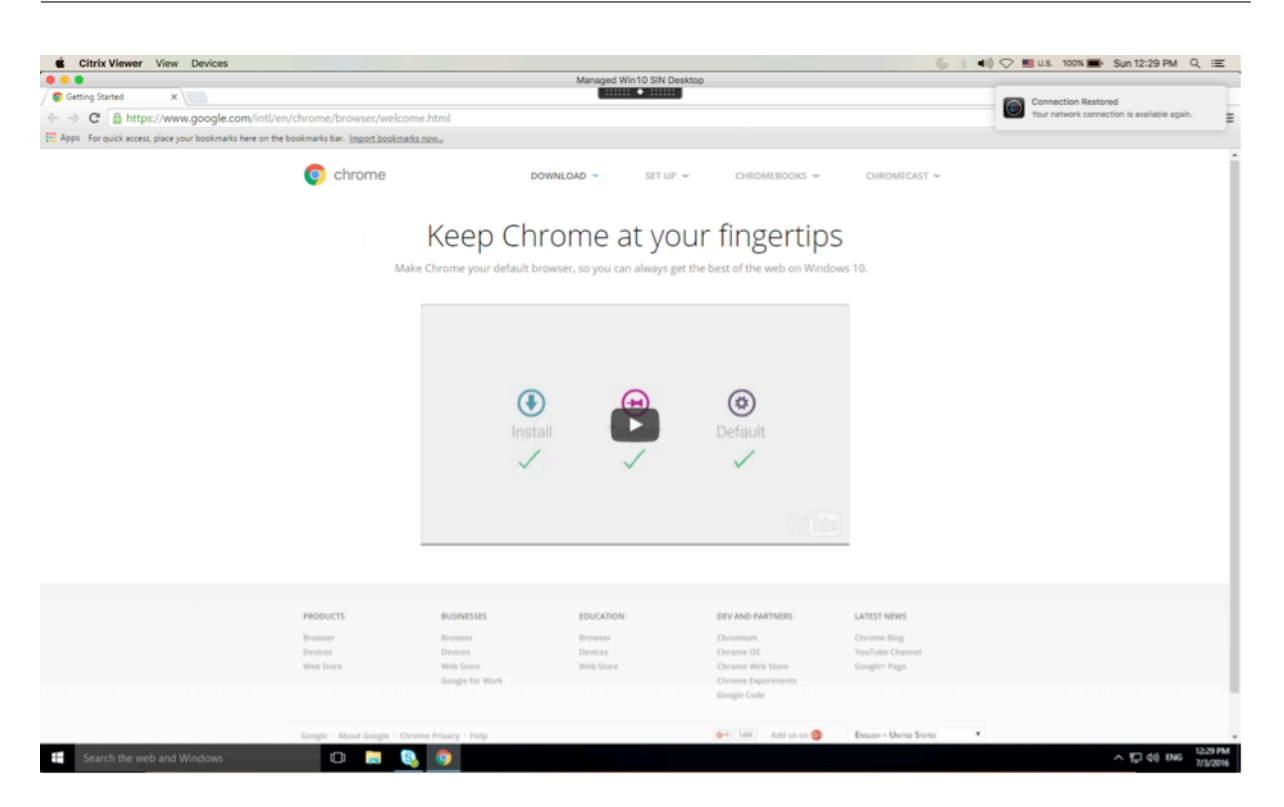

• In einem Sitzungsfenster, das durch Sitzungszuverlässigkeit und automatische Wiederverbindung von Clients gesteuert wird, wird eine Informationsmeldung zum Status der Sitzungsverbindung angezeigt. Klicken Sie auf **Wiederverbindung abbrechen**, um zu einer aktiven Sitzung zu wechseln.

### **Programm zur Verbesserung der Benutzerfreundlichkeit (CEIP)**

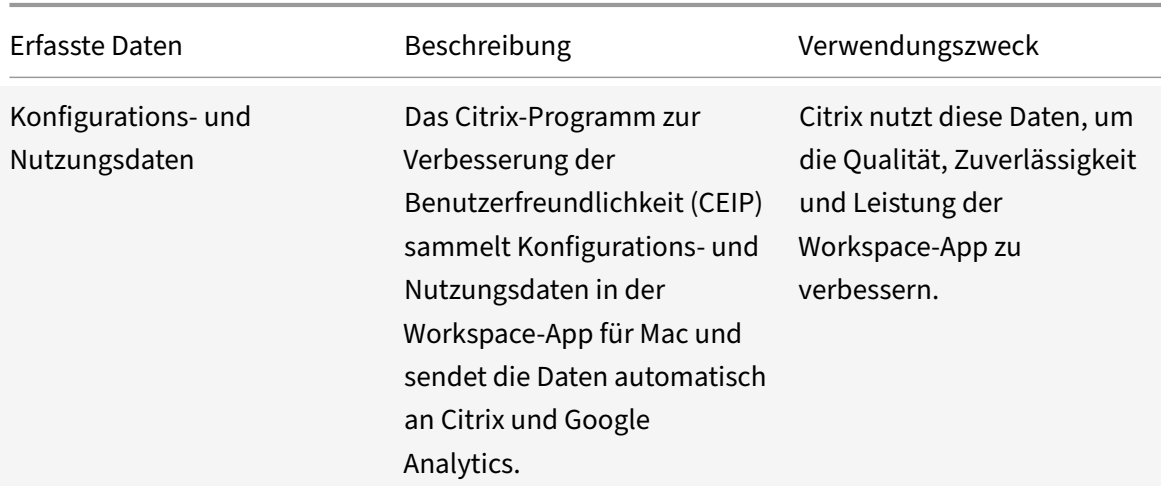

### **Weitere Informationen**

Citrix verarbeitet Ihre Daten in Übereinstimmung mit den Bedingungen Ihres Vertrags mit Citrix und schützt sie gemäß des im Citrix Trust Center verfügbaren Citrix Services Security Exhibit.

Citrix verwendet Google Analytics, um bestimmte Daten aus der Citrix Workspace‑App als Teil von CEIP zu sammeln. Sie kö[nnen prüfen, wie G](https://www.citrix.com/about/trust-center/privacy-compliance.html)oogle die für [Google Analytics gesammelte](https://www.citrix.com/buy/licensing/citrix-services-security-exhibit.html)n Daten ver‑ wendet.

Sie können das Senden von CEIP‑Daten an Citrix und Goog[le Analytics deaktivieren. Gehen Sie hierzu](https://support.google.com/analytics/answer/6004245) [folgend](https://support.google.com/analytics/answer/6004245)ermaßen vor:

- 1. Wählen Sie im Fenster **Einstellungen** die Option **Sicherheit und Datenschutz**.
- 2. Wählen Sie die Registerkarte **Datenschutz**.
- 3. Wählen Sie **Nein, danke**, um CEIP zu deaktivieren und die Teilnahme abzulehnen.
- 4. Klicken Sie auf **OK**.

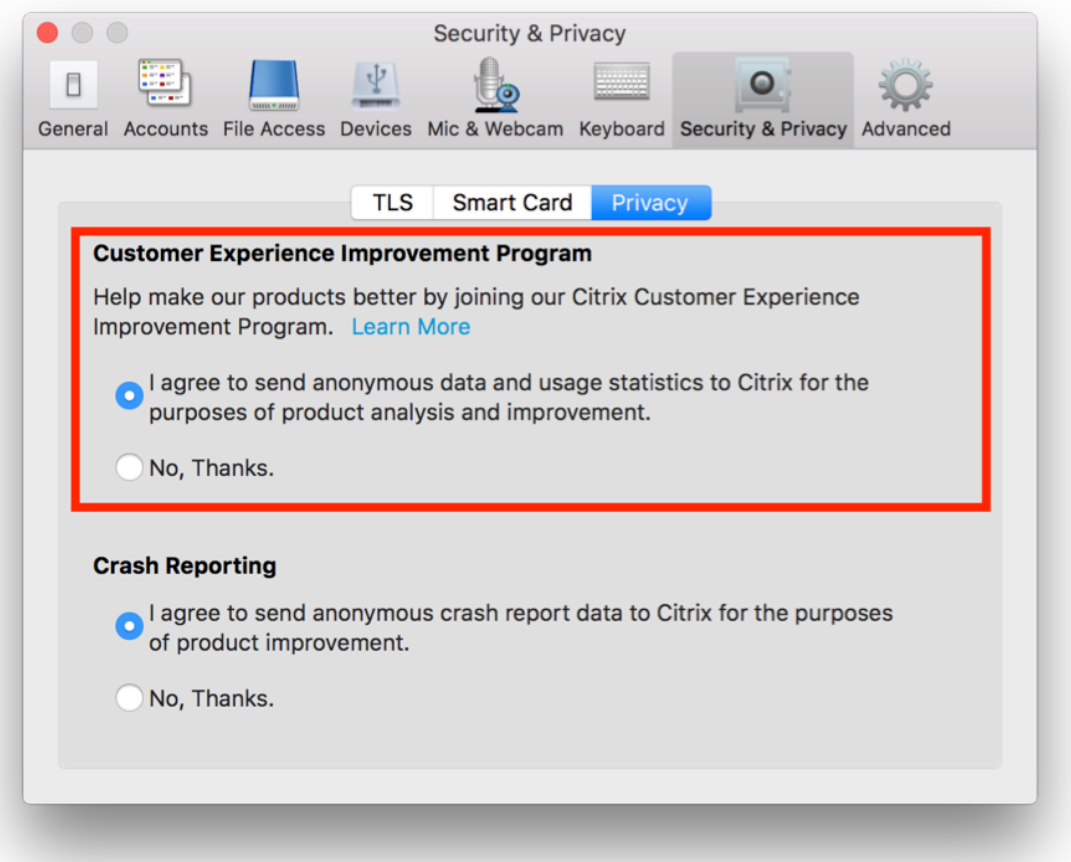

Alternativ können Sie CEIP deaktivieren, indem Sie folgenden Terminalbefehl ausführen:

defaults write com.citrix.receiver.nomas "CEIPEnabled"-bool NO

Folgende Datenelemente werden von Google Analytics erfasst:

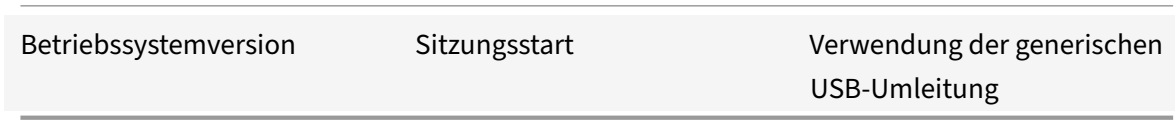

# **Anwendungsbereitstellung**

Berücksichtigen Sie diefolgenden Optionen bei der Bereitstellung von Anwendungen mit Citrix Virtual Apps and Desktops, um die Benutzerfreundlichkeit beim Zugreifen auf Anwendungen zu erhöhen:

# **Webzugriffsmodus**

Ohne jegliche Konfiguration bietet die Citrix Workspace‑App für Mac im Webzugriffsmodus browser‑ basierten Zugriff auf Anwendungen und Desktops. Benutzer greifen einfach über einen Browser auf Workspace für Web zu und wählen die gewünschten Anwendungen zur Verwendung aus. Im Webzu‑ griffsmodus werden keine Appverknüpfungen im App‑Ordner auf den Benutzergeräten platziert.

# **Self‑Service‑Modus**

Fügen Sie der Citrix Workspace‑App für Mac ein StoreFront‑Konto hinzu, oder legen Sie fest, dass die Citrix Workspace‑App auf eine StoreFront‑Site verweist. Anschließend können Sie den Self‑Service‑ Modus konfigurieren, mit dem die Benutzer die Anwendungen über die Citrix Workspace‑App für Mac abonnieren. Diese verbesserte Benutzererfahrung ähnelt der eines mobilen App-Stores. Im Self-Service‑Modus können Sie nach Bedarf Schlüsselworteinstellungen für obligatorische, automatisch bereitgestellte und Highlight‑Apps konfigurieren. Wenn Benutzer eine Anwendung auswählen, wird eine Verknüpfung für die Anwendung im App‑Ordner auf dem Benutzergerät platziert.

Wenn Benutzer auf eine StoreFront 3.0-Site zugreifen, erhalten sie eine Vorschau der Citrix Workspace-App für Mac.

Wenn Sie Anwendungen auf einer Citrix Virtual Apps‑Farm veröffentlichen, können Sie die Erfahrung für Benutzer verbessern, die auf diese Anwendungen über StoreFront-Stores zugreifen. Geben Sie hierfür aussagekräftige Beschreibungen für veröffentlichte Anwendungen an. In Citrix Workspace‑App für Mac sind diese Beschreibungen für Benutzer sichtbar.

# **Konfigurieren des Self‑Service‑Modus**

Wie bereits erwähnt, fügen Sie der Citrix Workspace‑App für Mac ein StoreFront‑Konto hinzu oder Sie legen fest, dass die Citrix Workspace‑App für Mac auf eine StoreFront‑Site verweist. So können Sie den Self‑Service‑Modus konfigurieren, mit dem die Benutzer die Anwendungen über die Benutzer‑ oberfläche der Citrix Workspace‑App für Mac abonnieren. Diese verbesserte Benutzererfahrung äh‑ nelt der eines mobilen App‑Stores.

Im Self‑Service‑Modus können Sie nach Bedarf Schlüsselworteinstellungen für obligatorische, automatisch bereitgestellte und Highlight‑Apps konfigurieren.

- Sie können automatisch eine Anwendung für alle Benutzer eines Stores abonnieren, indem Sie die Zeichenfolge KEYWORDS:Auto an die Beschreibung anhängen, die Sie beim Veröffentlichen der Anwendung in Citrix Virtual Apps angeben. Wenn Benutzer sich an dem Store anmelden, wird die Anwendung automatisch bereitgestellt, ohne dass die Benutzer sie manuell abonnieren müssen.
- Anwendungen werden den Benutzern angekündigt bzw. häufig verwendete Anwendungen sind leichter zu finden, wenn Sie sie in der Citrix Workspace-App für Mac unter "Highlights" aufführen. Hängen Sie dazu die Zeichenfolge KEYWORDS: Featured an die Anwendungsbeschreibung.

Weitere Informationen finden Sie in der Dokumentation zu StoreFront.

# **Citrix Workspace‑Updates**

### **Konfigurieren mit der GUI**

Ein Benutzer kann die Einstellung für **Citrix Workspace‑Updates** im Dialogfeld **Einstellungen** außer Kraft setzen. Diese Konfiguration gilt pro Benutzer und die Einstellungen werden nur für den aktuellen Benutzer angewendet.

- 1. Navigieren Sie in der Citrix Workspace‑App für Mac zum Dialogfeld **Einstellungen**.
- 2. Klicken Sie im Bereich **Erweitert** auf **Updates**. Das Dialogfeld "Citrix Workspace‑App‑Updates" wird angezeigt.
- 3. Wählen Sie eine der folgenden Optionen:
	- Ja, benachrichtigen Sie mich
	- Nein, nicht benachrichtigen
	- Vom Administrator festgelegte Einstellungen verwenden
- 4. Schließen Sie das Dialogfeld, um die Änderungen zu speichern.

### **Konfigurieren von Citrix Workspace‑Updates mit StoreFront**

Administratoren können Citrix Workspace‑App‑Updates mit StoreFront konfigurieren. Die Citrix Workspace‑App für Mac verwendet diese Konfiguration nur für Benutzer, die "Vom Administrator festgelegte Einstellungen verwenden" ausgewählt haben. Mit den folgenden Schritten führen Sie die manuelle Konfiguration durch.

- 1. Öffnen Sie die Datei web.config in einem Texteditor. Der Standardspeicherort ist C: \inetpub \wwwroot\Citrix\Roaming\web.config
- 2. Suchen Sie das Benutzerkonto‑Element in der Datei. Der Kontoname Ihrer Bereitstellung ist "Store".

Beispiel: <account id=... name="Store">

Vor dem Tag *</account>* navigieren Sie zu den Eigenschaften des Benutzerkontos:

<properties>

<clear /> </properties>

3. Fügen Sie das Tag für automatische Updates nach dem Tag *<clear />* ein.

### **auto‑update‑Check**

Legt fest, dass die Citrix Workspace‑App für Mac ermitteln kann, ob Updates verfügbar sind.

### **Gültige Werte:**

- Auto: Bei Verwendung dieser Option erhalten Benutzer Benachrichtigungen, wenn Updates ver‑ fügbar sind.
- Manual: Bei Verwendung dieser Option erhalten Benutzer keine Benachrichtigungen, wenn Up‑ dates verfügbar sind. Die Benutzer müssen manuell nach Updates suchen, indem sie **Nach Up‑ dates suchen** wählen.
- Disabled: Mit dieser Option werden Citrix Workspace‑Updates deaktiviert.

### **auto‑update‑DeferUpdate‑Count**

Legtfest, wie oft Benutzer zum Update aufgefordert werden, bevor das Update auf die aktuelle Version der Citrix Workspace‑App für Mac erzwungen wird. Der Standardwert ist 7.

### **Gültige Werte:**

- ‑1 Der Benutzer kann die Erinnerung an verfügbare Updates verschieben.
- 0 Wenn das Update verfügbar ist, wird der Benutzer gezwungen, das Update auf die aktuelle Version von Citrix Workspace‑App für Mac auszuführen.
- Positive Ganzzahl Male, die der Benutzer an das Update erinnert wird, bevor das Update erzwungen wird. Citrix empfiehlt, diesen Wert höchstens auf 7 festzulegen.

### **auto‑update‑Rollout‑Priority**

Legt fest, wie schnell ein Gerät erkennt, dass ein Update verfügbar ist.

### **Gültige Werte:**

- Auto Das Citrix Workspace‑Updates‑System entscheidet, wann Benutzern verfügbare Updates bereitgestellt werden.
- Fast Verfügbare Updates werden Benutzern mit der von Citrix Workspace-App für Mac festgelegten hohen Priorität zur Verfügung gestellt.
- Medium Verfügbare Updates werden Benutzern mit der von Citrix Workspace‑App für Mac fest‑ gelegten mittleren Priorität zur Verfügung gestellt.
- Slow Verfügbare Updates werden Benutzern mit der von Citrix Workspace-App für Mac festgelegten niedrigen Priorität zur Verfügung gestellt.

# **Tastaturlayoutsynchronisierung**

Die Tastaturlayoutsynchronisierung ermöglicht es Benutzern, bei der Verwendung eines Windows VDA oder Linux VDA zwischen bevorzugten Tastaturlayouts auf dem Clientgerät zu wechseln. Diese Funktion ist in der Standardeinstellung deaktiviert.

Um die Tastaturlayoutsynchronisierung zu aktivieren, gehen Sie zu **Einstellungen > Tastatur** und wählen Sie "Lokales Tastaturlayout statt des Remoteserver‑Tastaturlayouts verwenden".

**Hinweis:**

- 1. Wenn Sie die lokale Tastaturlayoutoption verwenden, wird der Client-IME (Eingabemethoden-Editor) aktiviert. Benutzer, die in der japanischen, chinesischen oder koreanischen Sprache arbeiten, können den IME des Servers verwenden. Sie müssen die Option für das lokale Tastaturlayout deaktivieren, indem sie die entsprechende Option unter **Einstellungen > Tastatur** deaktivieren. Wenn sie eine Verbindung mit der nächsten Sitzung herstellen, wird das Tastaturlayout des Remoteservers wiederhergestellt.
- 2. Das Feature funktioniert in Sitzungen nur dann, wenn der Umschalter im Client aktiviert und das entsprechende Feature auf dem VDA aktiviert ist. Das Menüelement **Clienttas‑ taturlayout verwenden** wird unter **Geräte** > **Tastatur** > **International** hinzugefügt, um den aktivierten Status anzuzeigen.

# **Einschränkungen**

- Die Verwendung der unter **Unterstützte Tastaturlayouts in Mac** aufgeführten Tastaturlayouts funktioniert, während das Feature aktiviert ist. Wenn Sie für das Clienttastaturlayout ein nicht kompatibles Layout wählen, wird das Layout möglicherweise auf dem VDA synchronisiert, die Funktionalität kann jedoch nicht bestätigt werden.
- Bei Remoteanwendungen, die mit erhöhten Rechten ausgeführt werden (z. B. wenn Sie Anwen‑ dungen als Administrator ausführen), kann keine Synchronisierung mit dem Clienttastaturlay‑ out erfolgen. Um dieses Problem zu umgehen, ändern Sie das Tastaturlayout manuell auf dem VDA oder deaktivieren Sie die Benutzerkontensteuerung (UAC).

• Wenn RDP als Anwendung bereitgestellt wird und der Benutzer in einer RDP‑Sitzung arbeitet, kann das Tastaturlayout nicht mit der Tastenkombination Alt+Umschalt geändert werden. Zum Umgehen dieses Problems können Benutzer das Tastaturlayout mit der Sprachenleiste in der RDP‑Sitzung ändern.

Citrix Workspace‑App für Mac

# **Tastaturlayoutunterstützung für Windows VDA**

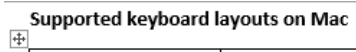

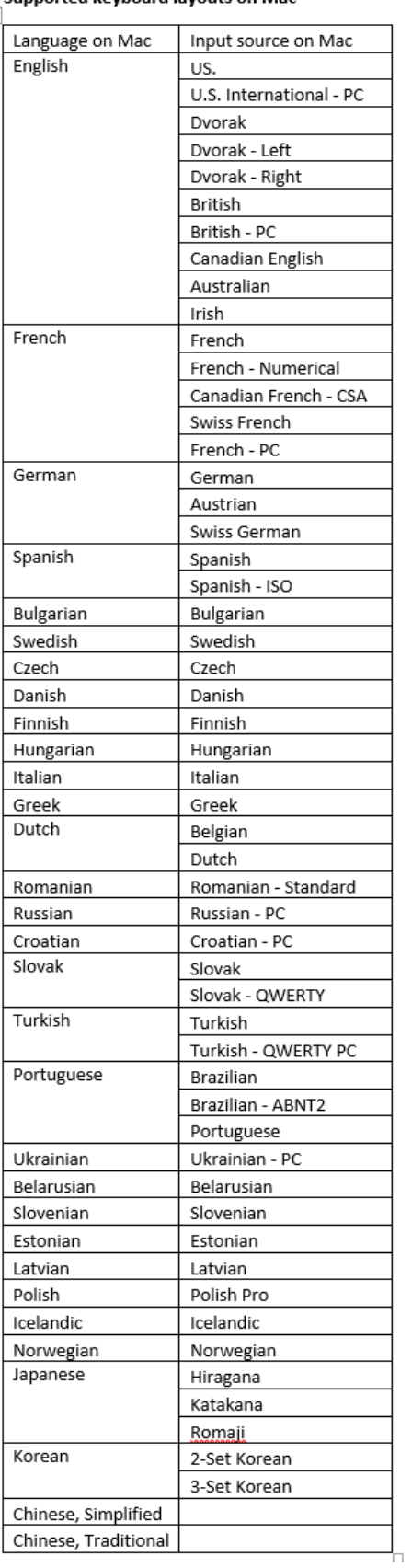

Citrix Workspace‑App für Mac

# **Tastaturlayoutunterstützung für Linux VDA**

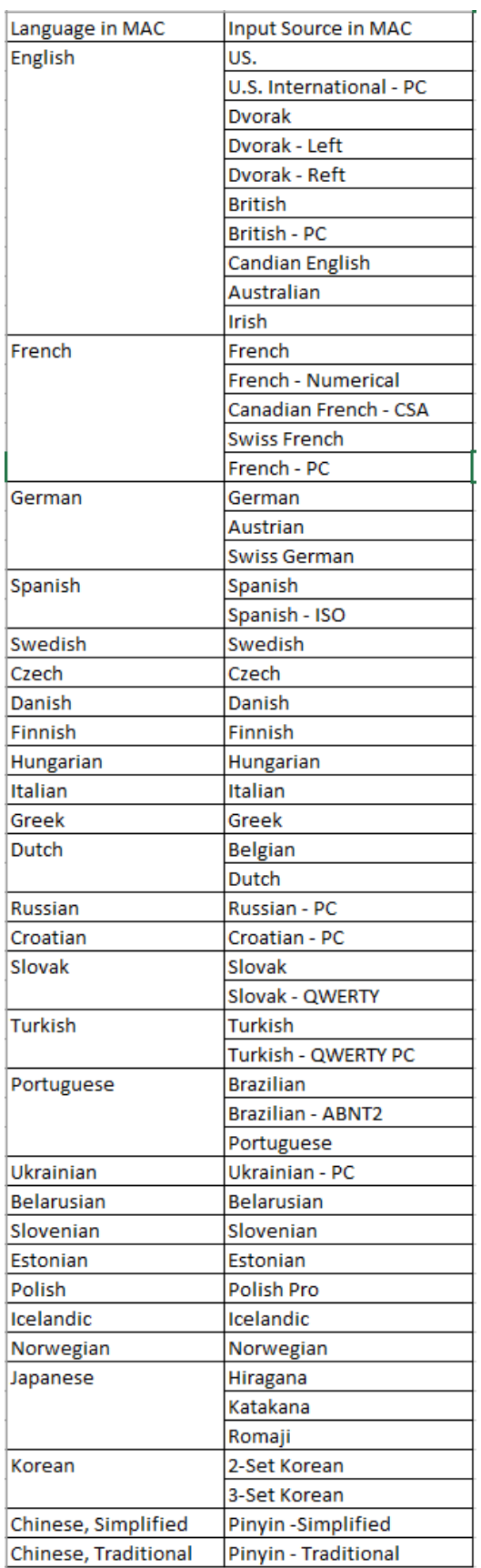

Der erweiterte Client hängt von dem Feature für die Tastaturlayoutsynchronisierung ab. Standardmäßig ist das erweiterte Feature aktiviert, wenn das Feature für die Tastaturlayoutsynchro‑ nisierung aktiviert ist. Um nur dieses Feature zu steuern, öffnen Sie die Datei **Config** im Ordner ~/**Library**/**Application Support**/**Citrix Workspace**/, suchen Sie die Einstellung **EnableIMEEnhance‑ ment** und aktivieren oder deaktivieren Sie das Feature, indem Sie den Wert auf "true" oder "false" festlegen.

**Hinweis:**

Die Einstellungsänderung wird nach einem Neustart der Sitzung wirksam.

# **Sprachenleiste**

Sie können die Anzeige der Remotesprachenleiste in Anwendungssitzungen über die grafische Be‑ nutzeroberfläche ein‑ und ausblenden. Auf der Sprachenleiste wird die bevorzugte Eingabesprache von Sitzungen angezeigt. In früheren Releases konnten Sie diese Einstellung nur über Registrierungsschlüssel auf dem VDA ändern. Ab der Citrix Workspace‑App für Mac Version 1808 können Sie die Ein‑ stellungen im Dialogfeld **Einstellungen** ändern. Die Sprachenleiste wird in Sitzungen standardmäßig angezeigt.

### **Hinweis:**

Das Feature ist in Sitzungen verfügbar, die unter einem VDA der Version 7.17 und höher ausgeführt werden.

### **Anzeigen/Ausblenden der Remotesprachenleiste**

- 1. Öffnen Sie "Einstellungen".
- 2. Klicken Sie auf "Tastatur".
- 3. Aktivieren oder deaktivieren Sie "Remotesprachenleiste für die veröffentlichten Anwendungen anzeigen".

### **Hinweis:**

Die Änderungen werden sofort wirksam. Sie können die Einstellungen in einer aktiven Sitzung ändern. Die Remote‑Sprachenleiste wird in Sitzungen mit nur einer Eingabesprache nicht angezeigt.

# **Citrix Casting**

Mit Citrix Casting können Sie Ihren Mac‑Bildschirm an Citrix Ready Workspace Hub‑Geräte in der Nähe übertragen. Die Citrix Workspace-App für Mac unterstützt das Spiegeln Ihres Mac-Bildschirms per Citrix Casting auf Monitoren, die mit einem Workspace Hub verbunden sind.

Weitere Informationen finden Sie in der Dokumentation zu Citrix Ready Workspace Hub.

### **Voraussetzungen**

- Citrix Workspace‑App 1812 für Mac oder höher.
- Bluetooth ist zur Hub‑Erkennung auf dem Gerät aktiviert.
- Citrix Ready Workspace Hub und Citrix Workspace‑App müssen sich im selben Netzwerk befinden.
- Stellen Sie sicher, dass Port 55555 zwischen dem Gerät mit ausgeführter Citrix Workspace‑App und dem Citrix Ready Workspace Hub nicht blockiert ist.
- Port 55556 ist der Standardport für SSL‑Verbindungen zwischen Mobilgeräten und dem Citrix Ready Workspace Hub. Sie können in den Einstellungen von Raspberry Pi einen an‑ deren SSL‑Port konfigurieren. Wenn der SSL‑Port blockiert ist, können die Benutzer keine SSL‑Verbindungen zum Workspace Hub herstellen.
- Stellen Sie für Citrix Casting sicher, dass Port 1494 nicht blockiert ist.

### **Citrix Casting aktivieren**

Citrix Casting ist standardmäßig deaktiviert. Aktivieren von Citrix Casting mit der Citrix Workspace‑ App für Mac:

- 1. Gehen Sie zu **Einstellungen**.
- 2. Wählen Sie **Erweitert** und anschließend **Citrix Casting**.
- 3. Wählen Sie **Ja, Casting aktivieren**.

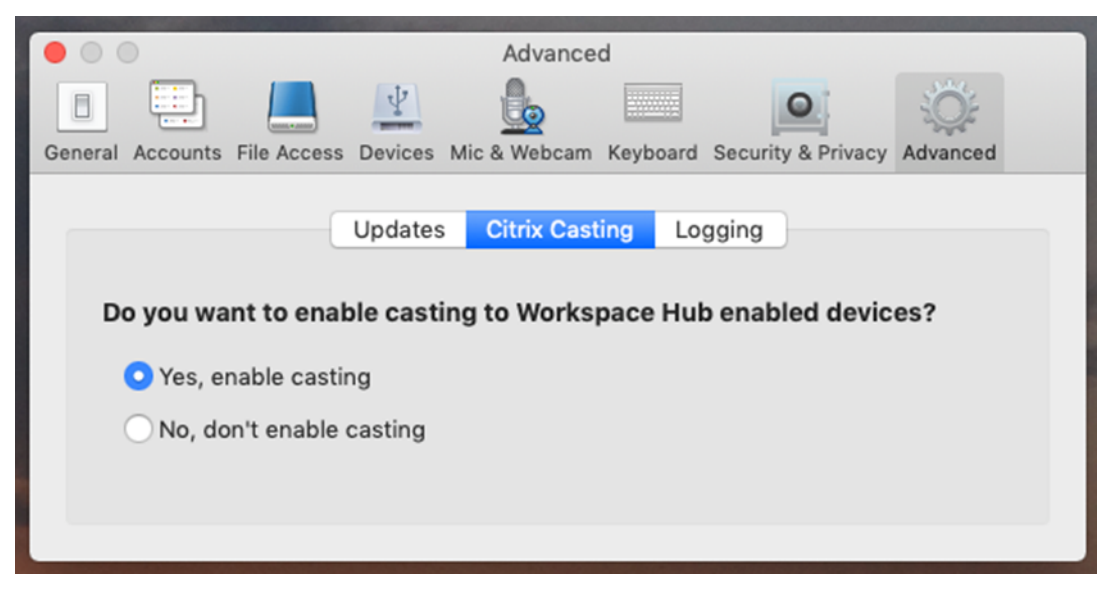

Beim Start von Citrix Casting wird eine Benachrichtigung angezeigt und in der Menüleiste erscheint ein Citrix Casting‑Symbol.

# **Hinweis:**

Nach dem Aktivieren wird Citrix Casting stets automatisch mit der Citrix Workspace‑App für Mac gestartet. Sie können das Feature jedoch unter **Einstellungen > Erweitert > Citrix Casting** mit **Nein, Casting nicht aktivieren** wieder deaktivieren.

# **Automatisches Ermitteln von Workspace‑Hub‑Geräten**

Automatisches Verbinden mit Workspace Hubs:

- 1. Melden Sie sich auf Ihrem Mac bei der Citrix Workspace-App an und stellen Sie sicher, dass Bluetooth eingeschaltet ist. Bluetooth wird verwendet, um nahegelegene Workspace Hubs zu erken‑ nen.
- 2. Wählen Sie in der Menüleiste das Symbol für **Citrix Casting**. Alle Citrix Casting‑Funktionen wer‑ den über dieses Menü verwendet.
- 3. Im Untermenü **Hub‑Liste** werden alle in der Nähe befindlichen Workspace Hubs angezeigt, die sich im selben Netzwerk befinden. Hubs werden in absteigender Reihenfolge gemäß ihrer Nähe zum Mac und mit dem konfigurierten Workspace Hub-Namen aufgelistet. Alle automatisch ermittelten Hubs werden unter **Hubs in der Nähe**angezeigt.
- 4. Wählen Sie den Namen des Hubs aus, mit dem Sie sich verbinden möchten.

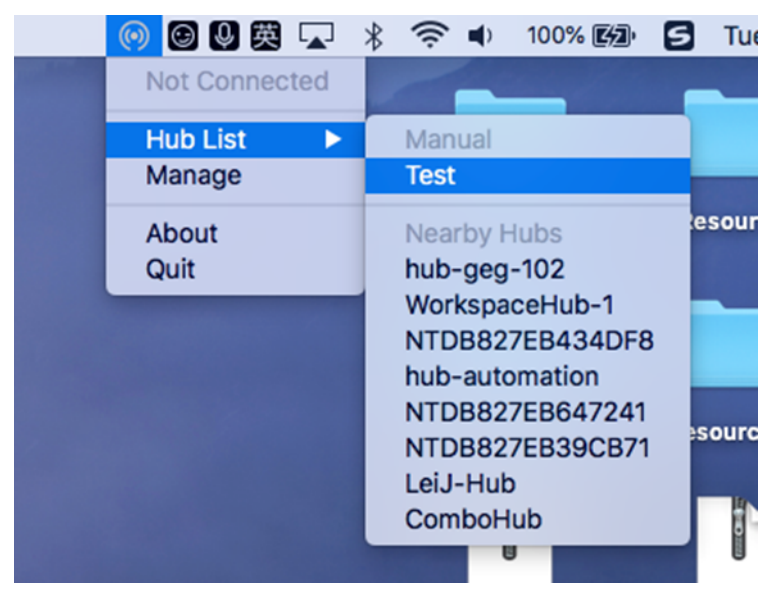

Um die Auswahl eines Workspace Hubs während der Verbindung abzubrechen, wählen Sie **Ab‑ brechen**. Sie können **Abbrechen** auch verwenden, wenn die Netzwerkverbindung schlecht ist und der Verbindungsaufbau ungewöhnlich lange dauert.

**Hinweis:**

Es kann vorkommen, dass der gewünschte Hub nicht im Menü angezeigt wird. Prüfen Sie

das Menü **Hub‑Liste** nach einen Moment erneut oder fügen Sie den Hub manuell hinzu. Die Workspace Hub‑Daten werden periodisch an Citrix Casting übertragen.

### **Manuelles Ermitteln von Workspace‑Hub‑Geräten**

Wenn Sie das Citrix Ready Workspace Hub‑Gerät im Menü **Hubliste** nicht finden können, fügen Sie die IP‑Adresse des Workspace‑Hubs hinzu, um manuell darauf zuzugreifen. Workspace Hub hinzufügen:

- 1. Melden Sie sich auf Ihrem Mac bei der Citrix Workspace-App an und stellen Sie sicher, dass Bluetooth eingeschaltet ist. Bluetooth wird verwendet, um nahegelegene Workspace Hubs zu erken‑ nen.
- 2. Wählen Sie in der Menüleiste das Symbol für **Citrix Casting**.
- 3. Wählen Sie die Menüoption **Verwalten**. Das Fenster **Hubs verwalten** wird angezeigt.
- 4. Klicken Sie auf **Hinzufügen**, um die IP‑Adresse Ihres Hubs einzugeben.
- 5. Nachdem das Gerät hinzugefügt wurde, wird in der Spalte**Hubname**der Anzeigename des Hubs angezeigt. Verwenden Sie diesen Namen, um den Hub im Bereich **Manuell** des Untermenüs **Hubliste** zu identifizieren.

**Hinweis:**

Derzeit wird nur der Modus **Spiegeln** unterstützt. **Spiegeln** ist die einzige verfügbare Option in der Spalte **Anzeigemodus**.

### **Trennen des Workspace Hub‑Geräts**

Sie können die aktuelle Sitzung trennen und den Citrix Ready Workspace Hub automatisch oder manuell beenden.

- Schließen Sie den Laptop, um die Bildschirmcasting‑Sitzung automatisch zu trennen.
- Bildschirmcasting‑Sitzung manuell trennen:
- 1. Wählen Sie das Symbol für **Citrix Casting**.
- 2. Wählen Sie in der Liste der Hubs den Namen Ihres Workspace Hubs aus. Auf der rechten Seite wird die Option **Trennen** angezeigt.
- 3. Wählen Sie **Trennen**, um den Hub zu beenden.

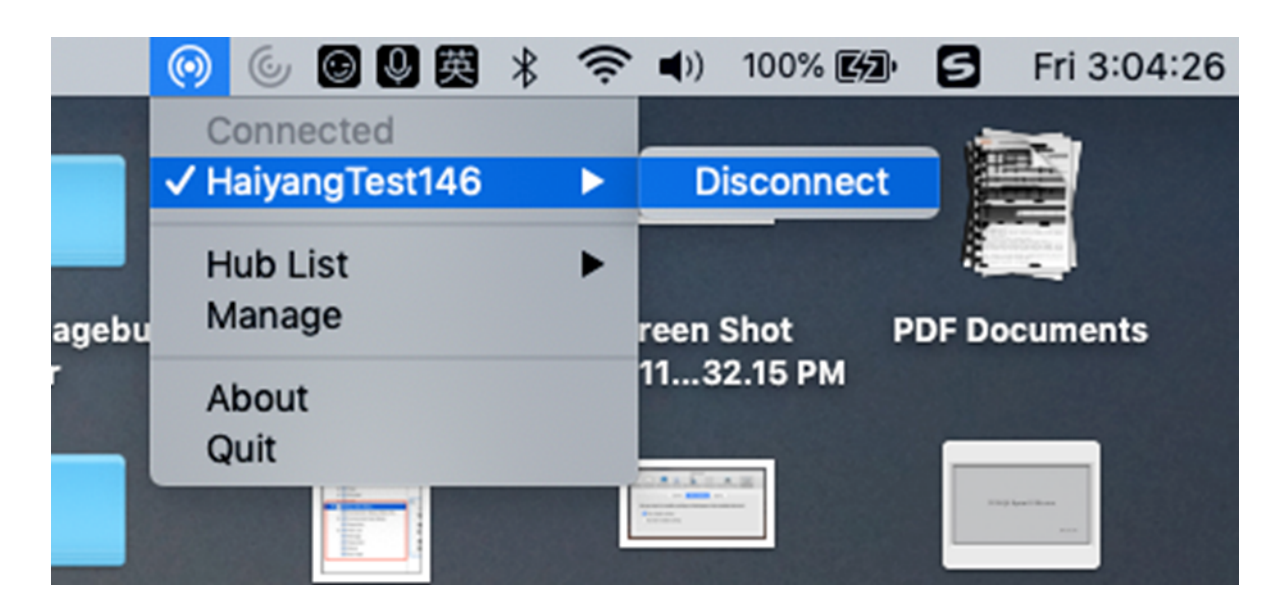

### **Bekannte Probleme**

- Es gibt geringe Latenzprobleme beim Anzeigen des gespiegelten Bildschirms. Schlechte Netzw‑ erkbedingungen können die Latenz noch verstärken.
- Wenn SSL in einem Citrix Ready Workspace Hub aktiviert ist und das Zertifikat des Hubs nicht vertrauenswürdig ist, wird eine Warnmeldung angezeigt. Um das Problem zu beheben, fügen Sie das Zertifikat mit dem Schlüsselbundtool zur Liste der vertrauenswürdigen Zertifikate hinzu.

# **Clientseitige Mikrofoneingabe**

Die Citrix Workspace‑App für Mac unterstützt die mehrfache clientseitige Mikrofoneingabe. Lokal in‑ stallierte Mikrofone können für Folgendes verwendet werden:

- Echtzeitaktivitäten, wie Softphone‑Anrufe und Webkonferenzen
- Gehostete Aufzeichnungsanwendungen, z. B. Diktierprogramme
- Video‑ und Audio‑Aufzeichnungen

Die Citrix Workspace‑App für Mac bietet Unterstützung für digitale Diktate.

Sie können Mikrofone, die an das Benutzergerät angeschlossen sind, in Sitzungen verwenden. Wählen Sie hierfür eine der folgenden Optionen in der **Citrix Workspace‑App für Mac** unter **Einstellungen** auf der Registerkarte **Mikrofon und Webcam** aus:

- Mikrofon und Webcam verwenden
- Mikrofon und Webcam nicht verwenden
- Immer fragen

Wenn Sie **Immer fragen** auswählen, müssen Sie jedes Mal beim Herstellen einer Verbindung in einem Dialogfeld bestätigen, dass Sie das Mikrofon in dieser Sitzung verwenden möchten.

### **Windows‑Sondertasten**

Die Citrix Workspace‑App für Mac stellt diverse Optionen und vereinfachte Methoden für den Ersatz von Sondertasten bereit, u. a. Ersatz von Funktionstasten in Windows-Anwendungen durch Mac-Tasten. Auf der Registerkarte **Tastatur** konfigurieren Sie die gewünschten Optionen wie folgt:

- Mit "Control-Zeichen senden mit" können Sie auswählen, ob Sie die Befehl-Zeichentaste-Tastenkombinationen als Strg+‑Zeichentaste‑Tastenkombinationen in einer Sitzung senden. Wenn Sie "Befehl oder Control" im Kontextmenü auswählen, können Sie bekannte Befehl-Zeichentaste- oder Strg-Zeichentaste-Tastenkombinationen auf dem Mac als Strg+Zeichentaste‑Tastenkombinationen an den PC senden. Wenn Sie Befehl auswählen, müssen Sie Strg+Zeichentastekombinationen verwenden.
- Mit "Alt‑Zeichen senden mit" können Sie auswählen, wie die Alt‑Taste in einer Sitzung repliziert wird. Wenn Sie die Befehl‑Option auswählen, können Sie Befehl‑Option‑Tastenkombinationen als Alt‑Tastenkombinationen in einer Sitzung senden. Sie können auch Befehl auswählen und die Befehl‑Taste als Alt‑Taste verwenden.
- "Windows-Logo-Taste mit 光 Befehl (rechts) senden". Ermöglicht das Senden der Windows-Logo‑Taste an Remote‑Desktops und ‑anwendungen, wenn Sie die Befehlstaste auf der rechten Seite der Tastatur drücken. Wenn diese Option deaktiviert ist, hat die rechte Befehl-Taste dieselbe Funktion wie die linke Befehl-Taste gemäß den zwei obigen Einstellungen im Dialogfeld "Einstellungen". Sie können die Windows‑Logo‑Taste jedoch mit dem Menü "Tastatur" senden. Wählen Sie **Tastatur > Windows‑Tastenkombination senden > Start**.
- Mit "Sondertasten unverändert senden" deaktivieren Sie die Konvertierung von Sondertasten. Beispiel: Die Kombination Option‑1 (auf der Zehnertastatur) entspricht der Sondertaste F1. Sie können dieses Verhalten ändern und diese Sondertaste so einstellen, dass sie 1 (die Zahl 1 auf der Zehnertastatur) in der Sitzung darstellt. Aktivieren Sie dazu das Kontrollkästchen "Sonder‑ tasten unverändert senden". Standardmäßig ist dieses Kontrollkästchen nicht aktiviert, daher wird Option-1 als F1 an die Sitzung gesendet.

Funktions‑ und andere Sondertasten werden mit dem Menü **Tastatur** an eine Sitzung gesendet.

Wenn die Tastatur eine Zehnertastatur enthält, können Sie die folgenden Tastaturanschläge verwen‑ den:

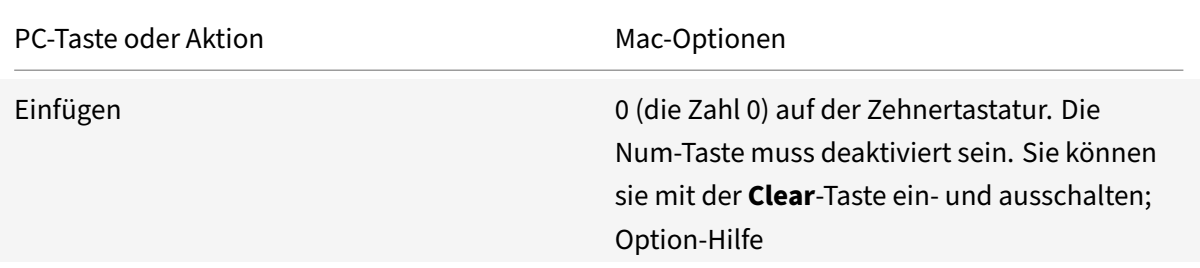

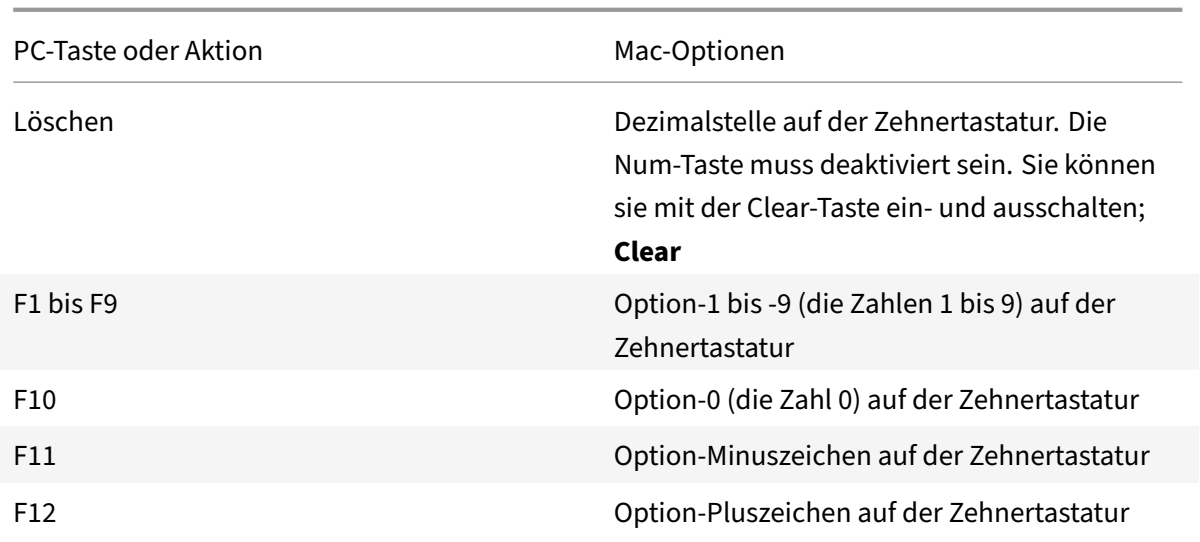

# **Windows‑Tastenkombinationen**

In Remotesitzungen werden die meisten Mac‑Tastaturkombinationen für die Texteingabe erkannt, z. B. Option-G für die Eingabe des Copyrightsymbols ©. Einige Tastaturanschläge in einer Sitzung werden jedoch nicht in der Remoteanwendung oder auf dem Remotedesktop angezeigt. Sie werden vom Mac‑Betriebssystem interpretiert. Dies kann dazu führen, dass Tasten Mac‑Reaktionen auslösen.

Sie möchten vielleicht auch bestimmte Windows-Tasten verwenden, z. B. Einfügen, die auf vielen Mac-Tastaturen nicht vorhanden ist. Genauso zeigen einige Windows 8‑Tastenkombinationen Charms und App-Befehle an und docken Apps an und wechseln sie. Mac-Tastaturen imitieren diese Tastenkombinationen nicht. Diese können jedoch über das Menü **Tastatur** an den Remote‑Desktop oder die Re‑ moteanwendung gesendet werden.

Tastaturen und die Konfiguration der Tasten können sich stark zwischen Computern unterscheiden. Die Citrix Workspace‑App für Mac bietet daher mehrere Auswahlen an, um sicherzustellen, dass Tas‑ taturanschläge richtig an gehostete Anwendungen und Desktops weitergeleitet werden. Diese Tastaturanschläge sind in der Tabelle aufgeführt. Das Standardverhalten wird beschrieben. Wenn Sie die Standardwerte angepasst haben (mit der Citrix Workspace-App für Mac oder anderen Einstellungen), werden möglicherweise andere Kombinationen von Tastaturanschlägen weitergeleitet, und der Remote‑PC‑Zugriff weist ein anderes Verhalten auf.

### **Wichtig**

Bestimmte Tastenkombinationen, die in der Tabelle aufgelistet sind, sind nicht auf neueren Mac-Tastaturen verfügbar. In den meisten Fällen kann die Tastatureingabe mit dem Menü Tastatur zur Sitzung gesendet werden.

In der Tabelle verwendete Konventionen:
- Buchstabentasten sind großgeschrieben; dies gibt nicht an, dass die Umschalt-Taste gleichzeitig gedrückt werden soll.
- Bindestriche zwischen Tastaturanschlägen geben an, dass Tasten gleichzeitig gedrückt werden müssen (z. B. Strg‑C).
- Zeichentasten sind Tasten zur Texteingabe, mit denen alle Buchstaben, Zahlen und Satzzeichen geschrieben werden. Sondertasten erzeugen keine Eingabe, sondern dienen als Modifikator oder Steuertaste. Zu den Sondertasten gehören die Control-, Alt-, Umschalt-, Befehl- und Option‑Taste sowie die Pfeiltasten und Funktionstasten.
- Menüanweisungen beziehen sich auf die Menüs in der Sitzung.
- Abhängig von der Konfiguration des Benutzergeräts funktionieren einige Tastenkombinationen nicht erwartungsgemäß und alternative Kombinationen sind aufgeführt.
- "Fn" bezieht sich auf die Fn‑Taste (Funktion) der Mac‑Tastatur. Funktionstaste bezieht sich auf die Tasten F1 bis F12 auf der PC‑ oder Mac‑Tastatur.

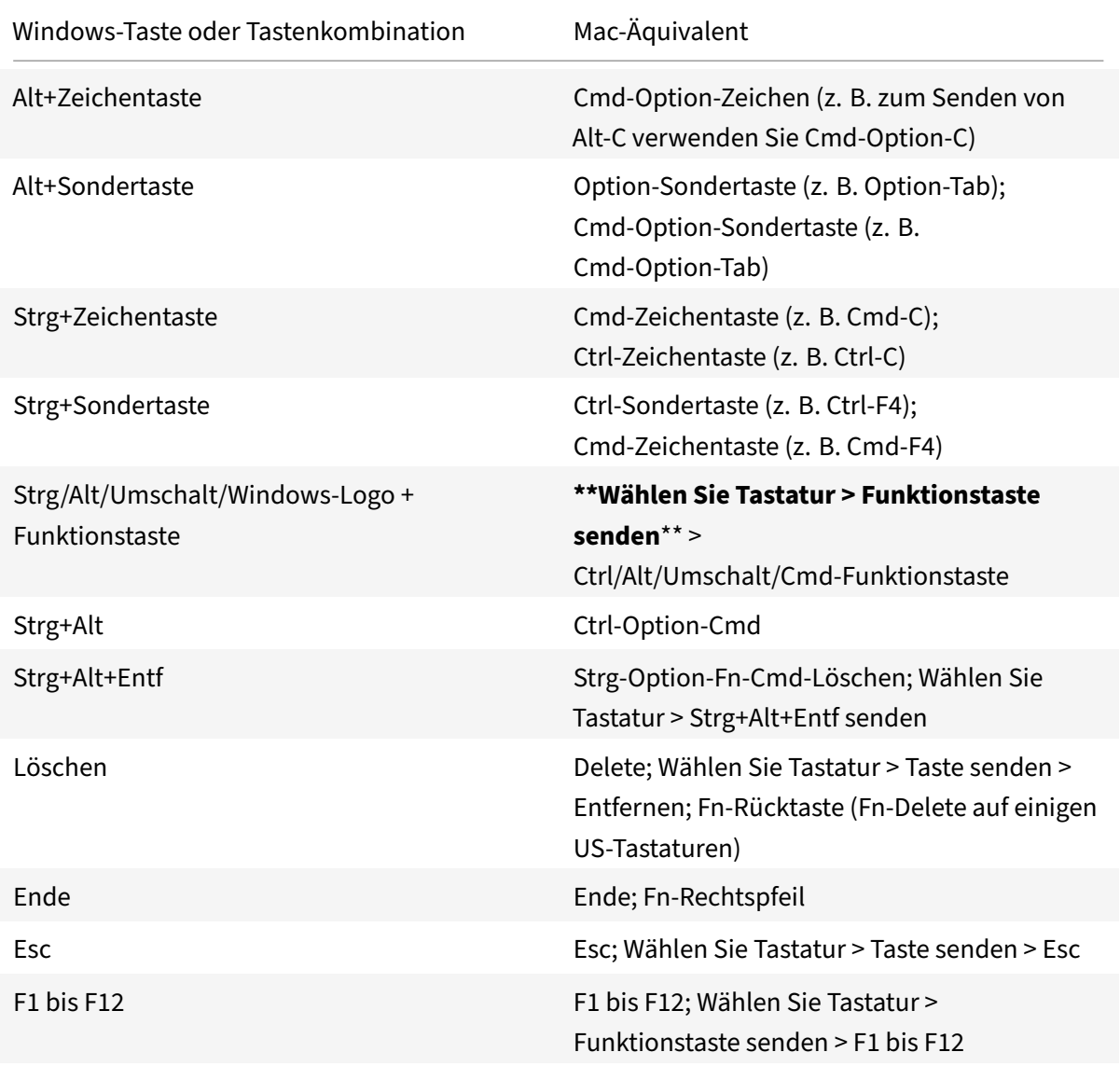

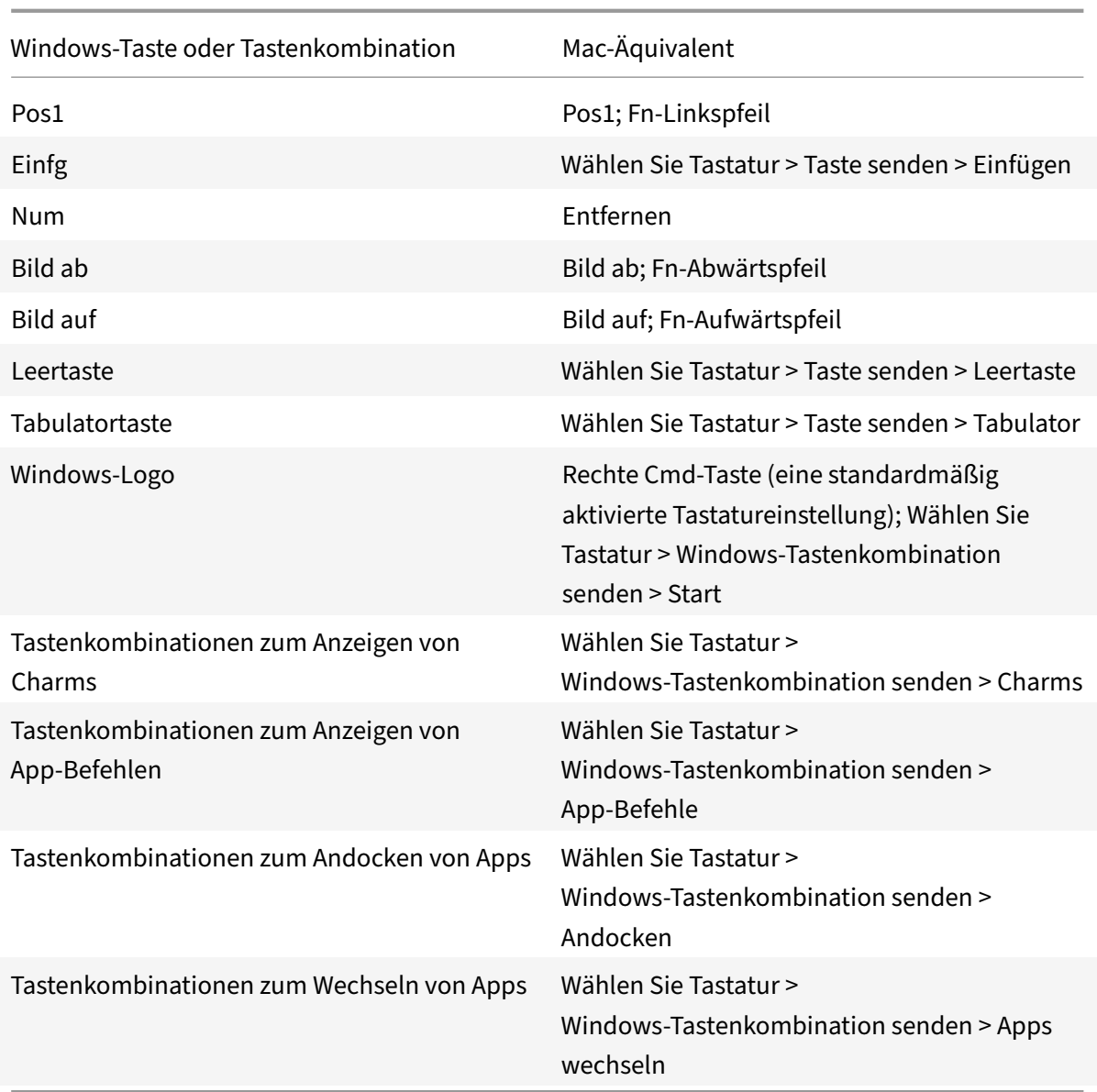

#### **Verwenden eines Eingabemethoden‑Editors (IME) und internationaler Tastaturlayouts**

Mit der Citrix Workspace-App für Mac können Sie einen Eingabemethoden-Editor (IME) auf dem Benutzergerät oder dem Server verwenden.

Wenn der clientseitige Eingabemethoden-Editor (IME) aktiviert ist, können Benutzer an der Einfügemarke statt in einem Fenster Text eingeben.

Mit der Citrix Workspace‑App für Mac können Benutzer auch das gewünschte Tastaturlayout angeben.

#### **Aktivieren des clientseitigen Eingabemethoden‑Editors**

- 1. Klicken Sie auf der Menüleiste Citrix Viewer auf **Tastatur > International > Client‑IME verwen‑ den**.
- 2. Stellen Sie sicher, dass der serverseitige IME auf direkte Eingabe oder den alphanumerischen Modus eingestellt ist.
- 3. Geben Sie mit dem Mac‑IME Text ein.

#### **Explizites Angeben des Anfangspunkts für die Texteingabe**

• Klicken Sie auf der Menüleiste Citrix Viewer auf **Tastatur > International > Kompositionsze‑ ichen verwenden**.

#### **Verwenden des serverseitigen Eingabemethoden‑Editors**

• Stellen Sie sicher, dass der clientseitige IME auf den alphanumerischen Modus eingestellt ist.

#### **Zugeordnete serverseitige IME‑Eingabemodustasten**

Die Citrix Workspace-App für Mac stellt Tastaturzuordnungen für serverseitige Windows-IME-Eingabemodustasten bereit, die nicht auf Mac‑Tastaturen verfügbar sind. Auf Mac‑Tastaturen ist die **Optionstaste** den folgenden serverseitigen IME‑Eingabemodustasten zugeordnet, abhängig vom serverseitigen Gebietsschema:

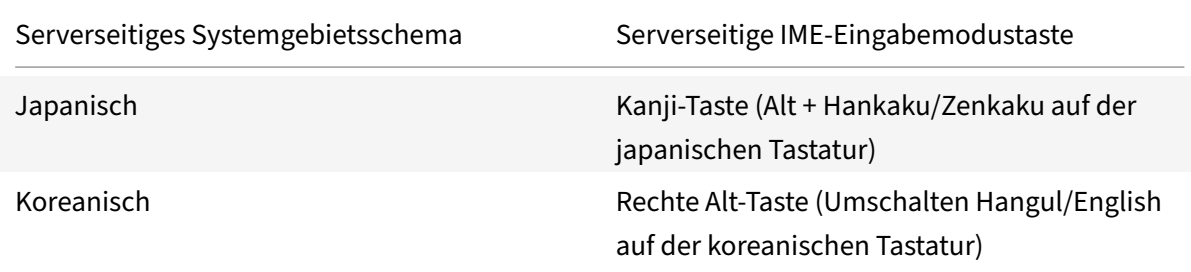

#### **Verwenden internationaler Tastaturlayouts**

• Stellen Sie sicher, dass die Tastaturlayouts auf der Client- und Serverseite auf dasselbe Gebietsschema wie die Standardeingabesprache auf der Serverseite eingestellt sind.

#### **Mehrere Monitore**

Benutzer können die Citrix Workspace‑App für Mac im Vollbildmodus über mehrere Monitore hinweg ausführen.

- 1. Öffnen Sie den Citrix Viewer.
- 2. Wählen Sie in der Citrix Viewer‑Symbolleiste je nach Anforderung eine der folgenden Optionen aus:
	- **Zu Vollbild wechseln** ‑ Vollbild nur auf dem Hauptmonitor.
	- **Alle Displays in Vollbild verwenden** ‑ Vollbild auf allen angeschlossenen Monitoren.
- 3. Ziehen Sie den Bildschirm von Citrix Virtual Desktops zwischen die Monitore.

Der Bildschirm ist nun auf alle Monitore erweitert.

#### **Bekannte Einschränkungen**

- Der Vollbildmodus wird nur auf einem Monitor oder auf allen Monitoren unterstützt. Diese Funk‑ tion kann über ein Menüelement festgelegt werden.
- Citrix empfiehlt die Verwendung von maximal 2 Monitoren. Die Verwendung von mehr als 2 Monitoren kann die Sitzungsleistung beeinträchtigen oder Problememit der Benutzerfreundlichkeit verursachen.

# **Desktopsymbolleiste**

Benutzer können jetzt im Fenstermodus und im Vollbildmodus auf die **Desktopsymbolleiste** zugreifen. Zuvor konnte die Symbolleiste nur im Vollbildmodus angezeigt werden. Darüber hinaus wurden folgende Änderungen an der Symbolleiste vorgenommen:

- Die Schaltfläche **Home** wurde von der Symbolleiste entfernt. Diese Funktion kann mit den fol‑ genden Befehlen ausgeführt werden:
	- **–** Cmd‑Taste+Tab: Wechseln zur vorherigen aktiven Anwendung.
	- **–** Ctrl+Linkspfeil: Wechseln zum vorherigen Bereich.
	- **–** Sie können mit dem integrierten Trackpad oder den Magic Mouse‑Gesten zu einem an‑ deren Bereich wechseln.
	- **–** Wenn Sie den Cursor im Vollbildmodus an den Rand des Bildschirms bewegen, wird ein Dock angezeigt, in dem Sie Anwendungen aktivieren können.
- Die Schaltfläche für den **Fenstermodus** wurde von der Symbolleiste entfernt. Mit den folgen‑ den Methoden können Sie vom Vollbildmodus in den Fenstermodus wechseln:
	- **–** In OS X 10.10 klicken Sie in der Dropdown‑Menüleiste auf die grüne Fensterschaltfläche.
	- **–** In OS X 10.9 klicken Sie in der Dropdown‑Menüleiste auf die blaue Menüschaltfläche.
	- **–** In allen Versionen von OS X können Sie in der Dropdown‑Menüleiste im Menü **Ansicht** die Option **Vollbildmodus beenden** auswählen.
- Das Verhalten der Symbolleiste beim Ziehen wurde aktualisiert und unterstützt bei mehreren Monitoren im Vollbildmodus das Ziehen zwischen Fenstern.

# **Workspace Control**

Mit Workspace Control folgen Desktops und Anwendungen dem Benutzer, wenn er das Gerät wechselt. So können etwa Krankenhausärzte von einer Workstation zu einer anderen gehen, ohne ihre Desktops und Anwendungen auf jedem einzelnen Gerät neu starten zu müssen.

Die Richtlinien und die Clientlaufwerkzuordnung ändern sich entsprechend, wenn Benutzer zu einem anderen Benutzergerät wechseln. Die angewendeten Richtlinien und Zuordnungen hängen vom Be‑ nutzergerät ab, an dem Sie momentan an einer Sitzung angemeldet sind. Beispielsweise meldet sich ein Mitarbeiter im Gesundheitswesen von einem Benutzergerät in der Notaufnahme eines Krankenhauses ab und meldet sich dann an einer Arbeitsstation im Röntgenlabor des Krankenhauses an. Die Richtlinien, Druckerzuordnungen und Clientlaufwerkzuordnungen, die für die Sitzung im Röntgenlabor geeignet sind, werden für die Sitzung wirksam, sobald sich der Benutzer am Benutzergerät im Röntgenlabor anmeldet.

# **Konfigurieren der Workspace Control‑Einstellungen**

- 1. Klicken Sie im Fenster der Citrix Workspace-App für Mac auf den Abwärtspfeil und wählen Sie **Einstellungen**.
- 2. Klicken Sie auf die Registerkarte **Allgemein**.
- 3. Wählen Sie eine der folgenden Optionen:
	- Beim Anmelden an Citrix Workspace Anwendungen wiederverbinden. Benutzer kön‑ nen eine Verbindung mit getrennten Anwendungen wiederherstellen, wenn sie Citrix Workspace starten.
	- Verbindungen zu Anwendungen wiederherstellen, wenn ich Anwendungen starte oder ak‑ tualisiere. Benutzer können eine Verbindung mit getrennten Apps wiederherstellen, wenn sie die Apps starten oder im Menü der Citrix Workspace-App für Mac "Apps aktualisieren" auswählen.

# **Zuordnen von Clientlaufwerken**

Mit der Clientlaufwerkzuordnung greifen Sie auf lokale Laufwerke auf dem Benutzergerät in Sitzungen zu, z. B. CD-Laufwerke, DVDs und Memory Stick (USB). Wenn ein Server für die Clientlaufwerkzuordnung konfiguriert ist, können Benutzer auf lokal gespeicherte Dateien zugreifen, diese in Sitzungen bearbeiten und dann entweder auf einem lokalen Laufwerk oder einem Laufwerk auf dem Server spe‑ ichern.

Die Citrix Workspace‑App für Mac überwacht die Verzeichnisse, in denen Hardwaregeräte wie CDs, DVDs und Memory Sticks (USB) normalerweise auf dem Benutzergerät bereitgestellt werden, und ordnet neue Hardwaregeräte in der Sitzung automatisch dem nächsten verfügbaren Laufwerkbuchstaben auf dem Server zu.

Sie können den Lese‑ und Schreibzugriff für zugeordnete Laufwerke in den Citrix Workspace‑App für Mac‑Einstellungen konfigurieren.

#### **Konfigurieren des Lese‑ und Schreibzugriffs für zugeordnete Laufwerke**

- 1. Klicken Sie auf der Homepage der Citrix Workspace-App für Mac auf den Abwärtspfeil und klicken Sie dann auf **Einstellungen**.
- 2. Klicken Sie auf **Dateizugriff**.
- 3. Wählen Sie das Niveau für den Lese‑ und Schreibzugriff für zugeordnete Laufwerke unter den folgenden Optionen aus:
	- Lese‑/Schreibrechte
	- Leserechte
	- Kein Zugriff
	- Immer fragen
- 4. Melden Sie sich von offenen Sitzungen ab und erneut an, um die Änderungen anzuwenden.

# **Benutzerdefinierter Webstore**

Sie können über die Citrix Workspace‑App für Mac auf den benutzerdefinierten Webstore Ihrer Organisation zugreifen. Um dieses Feature verwenden zu können, muss der Administrator den be‑ nutzerdefinierten Webstore der Liste der zulässigen URLs in der Eigenschaft allowedWebStoreURLs im Global App Configuration Service hinzufügen.

Weitere Informationen zum Konfigurieren von Webstore-URLs für Endbenutzer finden Sie unter Global App Configuration Service.

Führen Sie die folgenden Schritte aus, um eine benutzerdefinierte Webstore‑URL hinzuzufüge[n:](https://developer.cloud.com/citrixworkspace/server-integration/global-app-configuration-service/docs/getting-started)

- 1. [Öffnen Sie die Works](https://developer.cloud.com/citrixworkspace/server-integration/global-app-configuration-service/docs/getting-started)pace‑App und navigieren Sie zu **Konten**.
- 2. Klicken Sie im Fenster **Konten** auf das Symbol **+** und geben Sie die URL ein.

Führen Sie die folgenden Schritte aus, um eine benutzerdefinierte Webstore‑URL zu löschen:

- 1. Öffnen Sie die Workspace‑App und navigieren Sie zu **Konten**.
- 2. Wählen Sie im Fenster **Konten** das Konto aus, das Sie löschen möchten, und klicken Sie auf das Symbol **‑**.

# **Authentifizierung**

December 7, 2021

# **Smartcard**

Die Citrix Workspace-App für Mac unterstützt die Smartcardauthentifizierung für die folgenden Konfigurationen:

- Smartcardauthentifizierung bei Workspace für Web oder StoreFront 2.x und höher
- Citrix Virtual Apps and Desktops 7 1808 und höher
- XenDesktop 7.1 und höher oder XenApp 6.5 und höher
- Smartcardfähige Anwendungen wie Microsoft Outlook und Microsoft Office. In diesen Anwendungen können Benutzer Dokumente, die in virtuellen Desktop‑ oder Anwendungssitzungen verfügbar sind, digital signieren oder verschlüsseln.
- Die Citrix Workspace‑App für Mac unterstützt die Verwendung von mehreren Zertifikaten mit einer Smartcard oder mit mehreren Smartcards. Wenn ein Benutzer eine Smartcard in einen Kartenleser einsteckt, sind die Zertifikate für alle Anwendungen verfügbar, die auf dem Gerät ausgeführt werden, einschließlich der Citrix Workspace‑App für Mac.
- In Double‑Hop‑Sitzungen wird eine weitere Verbindung zwischen der Citrix Workspace‑App für Mac und dem virtuellen Desktop des Benutzers hergestellt.

# **Info zur Smartcardauthentifizierung an Citrix Gateway**

Es stehen mehrere Zertifikate zur Verfügung, wenn Sie eine Verbindung per Smartcard authentifizieren. Die Citrix Workspace‑App für Mac fordert Sie auf, ein Zertifikat auszuwählen. Nach der Auswahl des Zertifikats werden Sie von der Citrix Workspace‑App für Mac aufgefordert, das Smartcardkennwort einzugeben. Nach der Authentifizierung wird die Sitzung gestartet.

Wenn auf der Smartcard nur ein passendes Zertifikat ist, verwendet die Citrix Workspace‑App für Mac das Zertifikat und Sie müssen keine Auswahl treffen. Sie müssen allerdings das Kennwort für die Smartcard eingeben, um die Verbindung zu authentifizieren und die Sitzung zu starten.

#### **Angeben eines PKCS#11‑Moduls für die Smartcardauthentifizierung**

#### **Hinweis:**

Die Installation des PKCS#11‑Moduls ist nicht obligatorisch. Dieser Abschnitt gilt nur für ICA‑ Sitzungen. Die Beschreibung gilt nicht für Citrix Workspace‑Zugriff auf Citrix Gateway oder Store‑ Front, wenn eine Smartcard erforderlich ist.

Angeben eines PKCS#11‑Moduls für die Smartcardauthentifizierung:

- 1. Wählen Sie in der Citrix Workspace‑App für Mac **Einstellungen**.
- 2. Klicken Sie auf **Sicherheit und Datenschutz**.
- 3. Klicken Sie im Bereich **Sicherheit und Datenschutz** auf **Smartcard**.
- 4. Wählen Sie im Feld **PKCS#11** das entsprechende Modul aus. Klicken Sie auf **Weitere** und navigieren Sie zum Speicherort des PKCS#11‑Moduls, wenn das gewünschte Modul nicht aufgeführt wird.
- 5. Wählen Sie das entsprechende Modul aus und klicken Sie auf **Hinzufügen**.

#### **Unterstützte Leser, Middleware und Smartcardprofile**

Die Citrix Workspace‑App für Mac unterstützt die meisten, mit macOS kompatiblen Smartcardleser und kryptografische Middleware. Die Funktion der folgenden Smartcardleser wurde von Citrix überprüft.

Unterstützte Smartcardleser:

• Gängige Smartcardleser mit USB‑Anschluss

Unterstützte Middleware:

- Clarify
- ActivIdentity (Clientversion)
- Charismathics (Clientversion)

Unterstützte Smartcards:

- PIV‑Karten
- Common Access Card (CAC)
- Gemalto .NET‑Karten

Folgen Sie zum Konfigurieren von Benutzergeräten den Anweisungen des macOS-kompatiblen Smartcardlesers und der kryptografischen Middleware.

#### **Einschränkungen**

- Zertifikate müssen auf einer Smartcard und nicht auf dem Benutzergerät gespeichert sein.
- Die Citrix Workspace‑App für Mac speichert nicht die Zertifikatauswahl des Benutzers.
- Die Citrix Workspace-App für Mac speichert nicht die Smartcard-PIN des Benutzers. PIN-Abfragen werden vom Betriebssystem gehandhabt, das möglicherweise seinen eigenen Cachingmechanismus hat.
- Die Citrix Workspace‑App für Mac stellt die Verbindung mit Sitzungen nicht wieder her, wenn eine Smartcard eingesteckt ist.
- Für die Verwendung von VPN‑Tunneln mit der Smartcardauthentifizierung müssen Sie das Citrix Gateway Plug‑In installieren und sich über eine Webseite anmelden. Verwenden Sie Ihre Smart‑ cards und PINs zur Authentifizierung bei jedem Schritt. Die Passthrough‑Authentifizierung bei StoreFront mit dem Citrix Gateway Plug‑In ist für Smartcardbenutzer nicht verfügbar.

# **Sichere Kommunikation**

#### December 17, 2021

Zum Sichern der Kommunikation zwischen der Site und der Citrix Workspace‑App für Mac können Sie Verbindungen mit zahlreichen Sicherheitsverfahren integrieren, einschließlich Citrix Gateway. Weit‑ ere Informationen zur Konfiguration von Citrix Gateway mit Citrix StoreFront finden Sie in der StoreFront-Dokumentation.

#### **Hinweis:**

[Citrix em](https://docs.citrix.com/de-de/storefront/3-7.html)pfiehlt das Schützen der Kommunikation zwischen StoreFront-Servern und Benutzergeräten mit Citrix Gateway.

- Ein SOCKS-Proxyserver oder sicherer Proxyserver (auch Sicherheitsproxyserver, HTTPS-Proxyserver). Mit Proxyservern schränken Sie den Zugriff auf das Netzwerk und vom Netzwerk ein und handhaben Verbindungen zwischen der Citrix Workspace‑App und Servern. Die Citrix Workspace‑App für Mac unterstützt die Protokolle SOCKS und Secure Proxy.
- Citrix Secure Web Gateway. Citrix Secure Web Gateway stellt einen einzigen sicheren, verschlüs‑ selten Zugangspunkt über das Internet zu Servern in internen Unternehmensnetzwerken bereit.
- SSL-Relay-Lösungen mit Transport Layer Security (TLS)-Protokollen
- Eine Firewall. Firewalls entscheiden anhand der Zieladresse und des Zielports von Daten‑ paketen, ob diese Pakete weitergeleitet werden. Wenn Sie die Citrix Workspace‑App für Mac mit einer Firewall verwenden, die die interne Netzwerk‑IP‑Adresse des Servers einer externen Internetadresse zuweist (d. h. Netzwerkadressübersetzung oder NAT), konfigurieren Sie die externe Adresse.

#### **Hinweis:**

Ab macOS Catalina hat Apple zusätzliche Anforderungen für Stammzertifikate und Zwischenz‑ ertifikate erzwungen, die Administratoren konfigurieren müssen. Weitere Informationen finden Sie im Apple Support‑Artikel HT210176.

# **Citrix Gateway**

Damit Remotebenutzer sich über Citrix Gateway mit der XenMobile‑Bereitstellung verbinden können, können Sie Citrix Gateway für StoreFront konfigurieren. Die Methode für das Aktivieren des Zugriffs hängt von der in der Bereitstellung verwendeten XenMobile‑Edition ab.

Wenn Sie XenMobile im Netzwerk bereitstellen, lassen Sie Verbindungen von internen oder Remotebe‑ nutzern mit StoreFront über Citrix Gateway zu, indem Sie Citrix Gateway mit StoreFront integrieren. In dieser Bereitstellung verbinden sich Benutzer mit StoreFront und greifen auf von XenApp veröffentliche Anwendungen und auf von XenDesktop virtualisierte Desktops zu. Benutzer stellen eine Verbindung über die Citrix Workspace‑App für Mac her.

#### **Verbinden mit Citrix Secure Web Gateway**

Wenn Citrix Secure Web Gateway Proxy auf einem Server im sicheren Netzwerk installiert ist, können Sie Citrix Secure Web Gateway Proxy im Relaymodus verwenden. Weitere Informationen zum Relay‑ modus finden Sie in der Dokumentation unter XenApp und Citrix Secure Web Gatewayy.

Wenn Sie den Relaymodus verwenden, fungiert der Citrix Secure Web Gateway-Server als Proxy und Sie müssen die Citrix Workspace‑App für Macf[ür die Verwendung konfigurieren:](https://docs.citrix.com/de-de/xenapp-and-xendesktop/xenapp-6-5/xenapp65-w2k8-wrapper/sg-presentation-server-v2.html)

- Vollqualifizierter Domänenname (FQDN) des Citrix Secure Web Gateway‑Servers.
- Portnummer des Citrix Secure Web Gateway‑Servers. Citrix Secure Web Gateway Version 2.0 unterstützt den Relaymodus nicht.

Der FQDN muss der Reihe nach die folgenden Komponenten auflisten:

- Hostname
- Second-Level-Domäne
- Top-Level-Domäne

Beispiel: eigener\_Computer.Beispiel.com ist ein vollqualifizierter Domänenname, da er - in der richtigen Reihenfolge – einen Hostnamen (eigener\_Computer), eine Second‑Level‑Domäne (Beispiel) und eine Top‑Level‑Domäne (com) auflistet. Die Kombination von Second‑Level‑ und Top‑Level‑Domäne (example.com) wird als Domänenname bezeichnet.

#### **Herstellen von Verbindungen über Proxyserver**

Mit Proxyservern wird der eingehende und ausgehende Netzwerkzugriff beschränkt und Verbindun‑ gen zwischen der Citrix Workspace‑App für Mac und Servern gehandhabt. Die Citrix Workspace‑App für Mac unterstützt die Protokolle SOCKS und Secure Proxy.

Für die Kommunikation mit dem Webserver verwendet die Citrix Workspace-App für Mac die Proxyservereinstellungen, die für den Standardwebbrowser auf dem Benutzergerät konfiguriert sind. Konfigurieren Sie die Proxyservereinstellungen für den Standardwebbrowser entsprechend auf dem Be‑ nutzergerät.

#### **Herstellen einer Verbindung durch eine Firewall**

Firewalls entscheiden anhand der Zieladresse und des Zielports von Datenpaketen, ob diese Pakete weitergeleitet werden. Die Citrix Workspace‑App für Mac muss über die Firewall mit dem Webserver und dem Citrix Server kommunizieren können. Die Firewall muss HTTP‑Datenübertragungen für die Kommunikation zwischen Benutzergerät und Webserver zulassen (meist über den HTTP‑ Standardport 80 oder 443 für einen sicheren Webserver). Für die Kommunikation zwischen Citrix Workspace und dem Citrix‑Server muss die Firewall eingehende ICA‑Datenübertragungen an den Ports 1494 und 2598 zulassen.

# **TLS**

TLS (Transport Layer Security) ist die neueste, standardisierte Version des TLS‑Protokolls. Die IETF (Internet Engineering Taskforce) hat den Standard zu TLS umbenannt, als diese Organisation die Ver‑ antwortung für die Entwicklung von TLS als offenem Standard übernahm.

TLS sichert die Datenkommunikation mit Serverauthentifizierung, Verschlüsselung des Datenstroms und Prüfen der Nachrichtenintegrität. Einige Organisationen, u. a. amerikanische Regierungsstellen, verlangen das Sichern der Datenkommunikation mit TLS. Diese Organisationen verlangen ggf. auch die Verwendung überprüfter Kryptografie, wie FIPS 140. FIPS 140 ist ein Standard für die Kryptografie.

Die Citrix Workspace‑App für Mac unterstützt RSA‑Schlüssellängen von 1024, 2048 und 3072 Bits. Darüber hinaus werden Stammzertifikate mit RSA‑Schlüsseln von 4096 Bits Länge unterstützt.

**Hinweis**

Die Citrix Workspace-App für Mac verwendet plattformeigene Kryptografie (OS X) für Verbindungen zwischen der Citrix Workspace‑App für Mac und StoreFront.

Die folgenden Verschlüsselungssammlungen sind aus Sicherheitsgründen veraltet:

- Verschlüsselungssammlungen mit dem Präfix "TLS\_RSA\_\*"
- Verschlüsselungssammlungen RC4 und 3DES
- TLS\_RSA\_WITH\_AES\_256\_GCM\_SHA384 (0x009d)
- TLS\_RSA\_WITH\_AES\_128\_GCM\_SHA256 (0x009c)
- TLS\_RSA\_WITH\_AES\_256\_CBC\_SHA256 (0x003d)
- TLS\_RSA\_WITH\_AES\_256\_CBC\_SHA (0x0035)
- TLS\_RSA\_WITH\_AES\_128\_CBC\_SHA (0x002f)
- TLS\_RSA\_WITH\_RC4\_128\_SHA (0x0005)
- TLS\_RSA\_WITH\_3DES\_EDE\_CBC\_SHA (0x000a)

Die Citrix Workspace‑App für Mac unterstützt nur die folgenden Verschlüsselungssammlungen:

- TLS\_ECDHE\_RSA\_WITH\_AES\_256\_GCM\_SHA384 (0xc030)
- TLS ECDHE\_RSA\_WITH\_AES\_256\_CBC\_SHA384 (0xc028)
- TLS\_ECDHE\_RSA\_WITH\_AES\_128\_CBC\_SHA (0xc013)

Für Benutzer von DTLS 1.0 unterstützt die Citrix Workspace-App für Mac 1910 und höher nur die folgende Verschlüsselungssammlung:

• TLS ECDHE\_RSA\_WITH\_AES\_128\_CBC\_SHA (0xc013)

Aktualisieren Sie Citrix Gateway auf Version 12.1 oder höher, wenn Sie DTLS 1.0 verwenden möchten. Andernfalls greift es basierend auf der DDC‑Richtlinie auf TLS zurück.

Die folgenden Matrizen enthalten Einzelheiten zu internen und externen Netzwerkverbindungen:

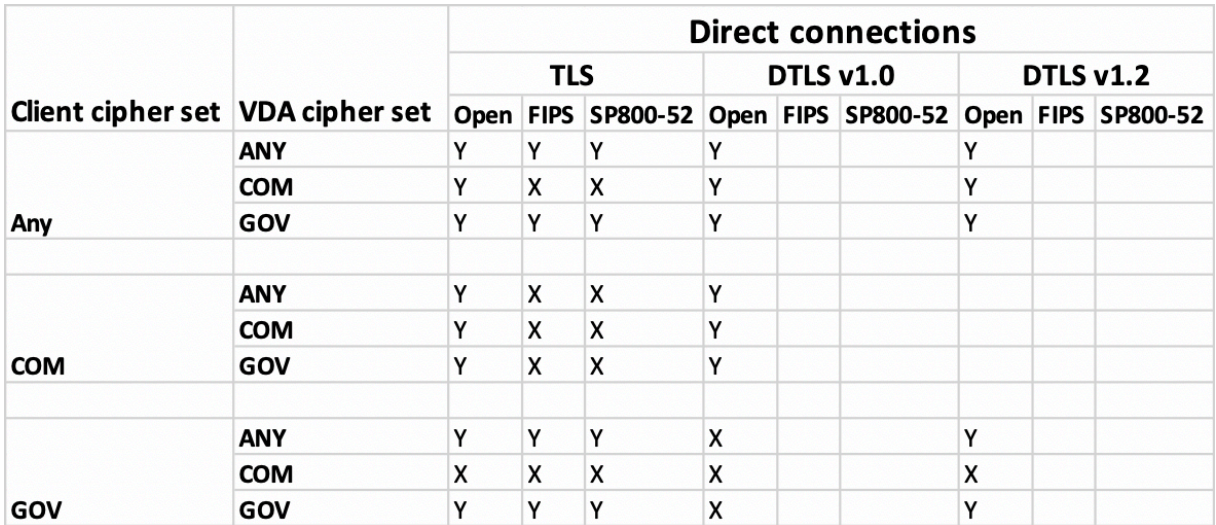

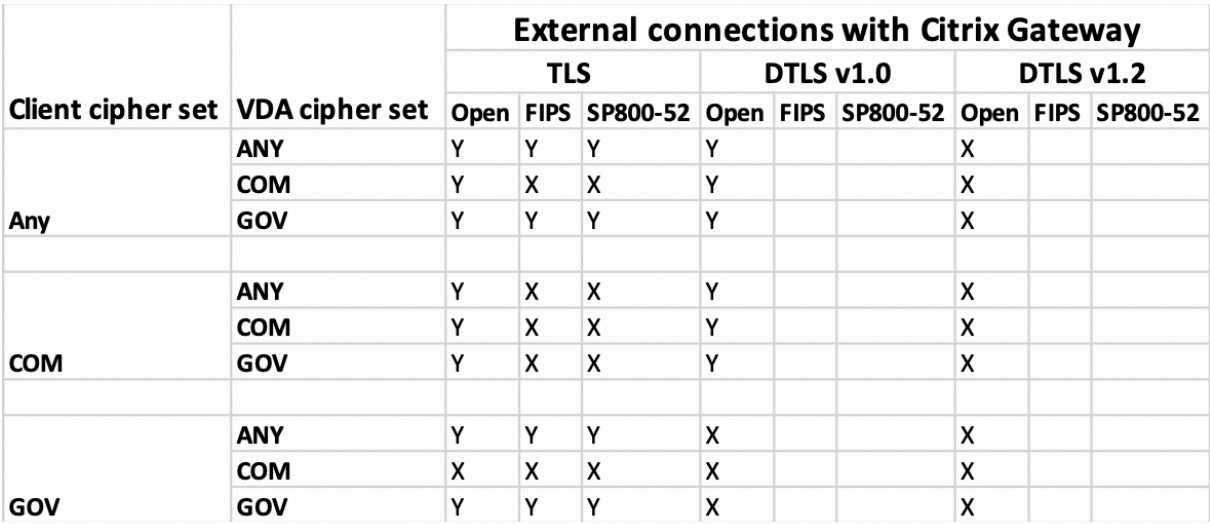

#### **Hinweis**:

- Verwenden Sie Citrix Gateway 12.1 oder höher, damit EDT ordnungsgemäß funktioniert. Ältere Versionen unterstützen keine ECDHE‑Verschlüsselungssammlungen im DTLS‑Modus.
- Citrix Gateway unterstützt kein DTLS 1.2. Daher werden TLS\_ECDHE\_RSA\_WITH\_AES\_256\_GCM\_SHA384 und TLS\_ECDHE\_RSA\_WITH\_AES\_256\_CBC\_SHA384 nicht unterstützt. Citrix Gateway muss für die Verwendung von TLS\_ECDHE\_RSA\_WITH\_AES\_128\_CBC\_SHA konfiguriert sein, damit es in DTLS 1.0 ordnungsgemäß funktioniert.

# **Konfigurieren und Aktivieren der Citrix Workspace‑App für TLS**

Das Setup von TLS besteht aus zwei Hauptschritten:

1. Setup von SSL-Relay auf dem Citrix Virtual Apps and Desktops-Server und Abrufen und Installieren des benötigten Serverzertifikats.

2. Installieren Sie das entsprechende Stammzertifikat auf dem Benutzergerät.

#### **Installieren von Stammzertifikaten auf Benutzergeräten**

Für das Sichern der Kommunikation mit TLS zwischen TLS‑aktivierter Citrix Workspace‑App für Mac und der Serverfarm muss auf dem Clientgerät ein Stammzertifikat vorhanden sein. Das Stammzertifikat überprüft die Signatur der Zertifizierungsstelle im Serverzertifikat.

In macOS X sind ca. 100 kommerzielle Stammzertifikate vorinstalliert. Wenn Sie jedoch ein anderes Zertifikat verwenden möchten, können Sie eines von der Zertifizierungsstelle abrufen und auf jedem Benutzergerät installieren.

Abhängig von den Richtlinien und Abläufen in Ihrem Unternehmen möchten Sie das Stammzertifikat ggf. auf jedem Benutzergerät installieren und die Installation nicht den Benutzern überlassen. Am einfachsten und sichersten ist es, wenn Sie die Stammzertifikate der macOS X-Schlüsselkette hinzufügen.

# **Hinzufügen eines Stammzertifikats zur Schlüsselkette**

- 1. Doppelklicken Sie auf die Datei, die das Zertifikat enthält. Die Anwendung für den Schlüsselket‑ tenzugriff wird automatisch gestartet.
- 2. Wählen Sie im Dialogfeld "Add Certificates" eine Option im Popupmenü "Keychain":
	- "login" (das Zertifikat gilt nur für den aktuellen Benutzer.)
	- "System" (das Zertifikat gilt für alle Benutzer eines Geräts.)
- 3. Klicken Sie auf OK.
- 4. Geben Sie Ihr Kennwort in das Dialogfeld "Authenticate" ein und klicken Sie auf "OK".

Das Stammzertifikat ist installiert und kann von TLS‑fähigen Clients und anderen Anwendungen, die TLS einsetzen, verwendet werden.

# **Informationen über TLS‑Richtlinien**

In diesem Abschnitt finden Sie Informationen zur Konfiguration von Sicherheitsrichtlinien für ICA-Sitzungen über TLS in der Citrix Workspace-App für Mac. Sie können bestimmte TLS-Einstellungen, diefür ICA‑Verbindungen verwendet werden, in der Citrix Workspace‑Appfür Mac konfigurieren. Diese Einstellungen werden in der Benutzeroberfläche nicht angezeigt. Für das Ändern müssen Sie einen Befehl auf dem Citrix Workspace‑App für Mac‑Gerät ausführen.

**Hinweis**

TLS‑Richtlinien können mit anderen Methoden verwaltet werden, z. B. wenn Geräte von OS X‑ Server oder einer anderen Mobilgeräteverwaltungslösung gesteuert werden.

TLS‑Richtlinien enthalten die folgenden Einstellungen:

**SecurityComplianceMode**. Stellt den Sicherheitskompatibilitätsmodus für die Richtlinie ein. Wenn Sie "SecurityComplianceMode" nicht konfigurieren, wird standardmäßig FIPS verwendet. Gültige Werte für diese Einstellung sind u. a.:

- **Kein**. Kein Kompatibilitätsmodus wird erzwungen
- **FIPS**. FIPS‑Kryptografiemodule werden verwendet
- **SP800‑52**. NIST SP800‑52r1‑Kompatibilität wird erzwungen

#### defaults write com.citrix.receiver.nomas SecurityComplianceMode SP800-52

**SecurityAllowedTLSVersions**. Mit dieser Einstellung geben Sie die TLS‑Protokollversionen an, die bei der Protokollaushandlung akzeptiert werden. Diese Informationen werden als Array dargestellt; jede Kombination der möglichen Werte wird unterstützt. Wenn diese Einstellung nicht konfiguriert ist, werden als Standardwerte TLS10, TLS11 und TLS12 verwendet. Gültige Werte für diese Einstellung sind u. a.:

- **TLS10**. Gibt an, dass das TLS 1.0‑Protokoll zugelassen ist.
- **TLS11**. Gibt an, dass das TLS 1.1‑Protokoll zugelassen ist.
- **TLS12**. Gibt an, dass das TLS 1.2‑Protokoll zugelassen ist.

defaults write com.citrix.receiver.nomas SecurityAllowedTLSVersions -array TLS11 TLS12

**SSLCertificateRevocationCheckPolicy**. Dieses Feature verbessert die kryptografische Authen‑ tifizierung des Citrix Servers und die allgemeine Sicherheit der SSL/TLS‑Verbindungen zwischen einem Client und einem Server. Diese Einstellung steuert, wie eine bestimmte vertrauenswürdige Stammzertifizierungsstelle bei dem Versuch behandelt wird, eine Remotesitzung über SSL mit dem Client für OS X zu öffnen.

Wenn diese Einstellung aktiviert ist, prüft der Client, ob das Zertifikat des Servers widerrufen wurde. Es gibt mehrere Prüfstufen für die Zertifikatsperrliste. Der Client kann beispielsweise so konfiguriert werden, dass er nur die lokale Zertifikatsperrliste oder die lokale und die Netzwerkzertifikatsperrliste überprüft. Außerdem können Sie die Überprüfung der Zertifikate so konfigurieren, dass Benutzer sich nur anmelden können, wenn alle Zertifikatsperrlisten überprüft wurden.

Das Prüfen der Zertifikatsperrliste ist einfortschrittliches Feature, das von einigen Zertifikatausstellern unterstützt wird. Der Administrator kann Sicherheitszertifikate widerrufen (d. h. vor dem Ablauf‑ datum ungültig machen), wenn der private Schlüssel des Zertifikats kryptografisch kompromittiert oder der DNS‑Name unerwartet geändert werden muss.

Gültige Werte für diese Einstellung sind u. a.:

- **NoCheck**. Es wird keine Überprüfung der Zertifikatsperrliste durchgeführt.
- **CheckWithNoNetworkAccess**. Es wird eine Überprüfung der Zertifikatsperrliste durchgeführt. Es werden nur lokale Zertifikatsperrlisten‑Stores verwendet. Alle Verteilungspunkte werden ig‑

noriert. Das Finden einer Zertifikatsperrliste ist für die Überprüfung des Serverzertifikats, das vom Ziel‑SSL‑Relay oder Citrix Secure Web Gateway‑Server vorgelegt wird, nicht wichtig.

- **FullAccessCheck**. Es wird eine Überprüfung der Zertifikatsperrliste durchgeführt. Lokale Zertifikatsperrlisten‑Stores und alle Verteilungspunkte werden verwendet. Das Finden einer Zertifikatsperrliste ist für die Überprüfung des Serverzertifikats, das vom Ziel-SSL-Relay oder Citrix Secure Web Gateway‑Server vorgelegt wird, nicht wichtig.
- **FullAccessCheckAndCRLRequired**. Die Prüfung der Zertifikatsperrliste wird durchgeführt, mit Ausnahme der Root‑Zertifizierungsstelle. Lokale Zertifikatsperrlisten‑Stores und alle Verteilungspunkte werden verwendet. Das Finden aller erforderlichen Zertifikatsperrlisten ist für die Überprüfung wichtig.
- **FullAccessCheckAndCRLRequiredAll**. Die Zertifikatsperrliste und die Stamm‑CA werden über‑ prüft. Lokale Zertifikatsperrlisten‑Stores und alle Verteilungspunkte werden verwendet. Das Finden aller erforderlichen Zertifikatsperrlisten ist für die Überprüfung wichtig.

#### **Hinweis**

Wenn Sie "SSLCertificateRevocationCheckPolicy" nicht festlegen, wird standardmäßig "FullAc‑ cessCheck" verwendet.

defaults write com.citrix.receiver.nomas SSLCertificateRevocationCheckPolicy FullAccessCheckAndCRLRequired

#### **Konfigurieren von TLS‑Richtlinien**

Führen Sie zum Konfigurieren von TLS-Einstellungen auf einem nicht verwalteten Computer den Befehl **defaults** in Terminal.app aus.

**defaults** ist eine Befehlszeilenanwendung, mit der Sie App‑Einstellungen in einer OS X‑Einstellungslistendatei hinzufügen, bearbeiten und löschen können.

Ändern der Einstellungen

- 1. Öffnen Sie **Applications > Utilities > Terminal**.
- 2. Führen Sie in "Terminal" folgenden Befehl aus:

defaults write com.citrix.receiver.nomas <name> <type> <value>

Wobei:

**<name>**: Der Name der Einstellung, wie oben beschrieben.

**<type>**: Eine Option zum Identifizieren des Typs der Einstellung, entweder ‑string oder ‑array. Wenn der Einstellungstyp "string" ist kann dies ausgelassen werden.

**<value>**: Der Wert für die Einstellung. Wenn der Wert ein Array ist und Sie mehrere Werte eingeben, müssen die Werte durch eine Leerstelle getrennt werden.

defaults write com.citrix.receiver.nomas SecurityAllowedTLSVersions -array TLS11 TLS12

#### **Wiederherstellen der Standardkonfiguration**

Zurücksetzen einer Einstellung auf den Standard

- 1. Öffnen Sie **Applications > Utilities > Terminal**.
- 2. Führen Sie in "Terminal" folgenden Befehl aus:

defaults delete com.citrix.receiver.nomas <name>

Wobei:

**<name>**: Der Name der Einstellung, wie oben beschrieben.

defaults delete com.citrix.receiver.nomas SecurityAllowedTLSVersions

#### **Sicherheitseinstellungen**

Mit Citrix Receiver für Mac‑Version 12.3 wurden zahlreiche Sicherheitsverbesserungen eingeführt, u. a.:

- Verbesserte Benutzeroberfläche für die Sicherheitskonfiguration: In älteren Versionen war die Befehlszeile die bevorzugte Methode, um sicherheitsrelevante Änderungen vorzunehmen. Nun können Konfigurationseinstellungen für die Sitzungssicherheit einfach über die Benutzerober‑ fläche vorgenommen werden. Diese nahtlose Methode zum Festlegen von Sitzungseinstellungen führt zu einer besseren Benutzererfahrung.
- Anzeigen von TLS‑Verbindungen: Sie können Verbindungen zu Servern überprüfen, die eine bestimmte TLS‑Version verwenden, sowie den Verschlüsselungsalgorithmus, der für die Verbindung verwendet wird, den Modus, die Schlüsselgröße und den SecureICA‑Status. Darüber hinaus können Sie das Serverzertifikat für TLS‑Verbindungen anzeigen.

Die neue Registerkarte **TLS** im erweiterten Bildschirm **Sicherheit und Datenschutz** enthält die fol‑ genden neuen Optionen:

- Konformitätsmodus festlegen
- Kryptografiemodul konfigurieren
- Geeignete TLS‑Version auswählen
- Zertifikatsperrliste auswählen
- Einstellungen für alle TLS‑Verbindungen aktivieren

Im Bild unten sehen Sie die Einstellungen für **Sicherheit und Datenschutz**, auf die über die Benutze‑ roberfläche zugegriffen werden kann:

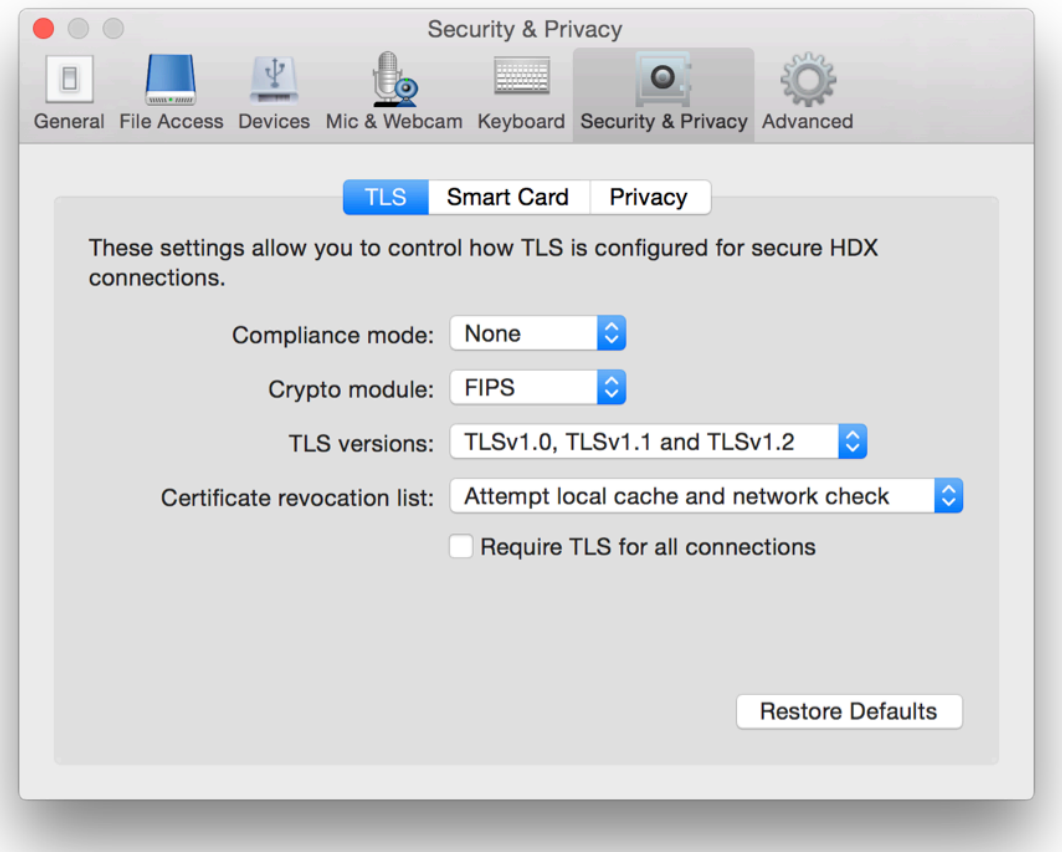

# citrix.

#### **Locations**

Corporate Headquarters | 851 Cypress Creek Road Fort Lauderdale, FL 33309, United States Silicon Valley | 4988 Great America Parkway Santa Clara, CA 95054, United States

© 2021 Citrix Systems, Inc. All rights reserved. Citrix, the Citrix logo, and other marks appearing herein are property of Citrix Systems, Inc. and/or one or more of its subsidiaries, and may be registered with the U.S. Patent and Trademark Office and in other countries. All other marks are the property of their respective owner(s).

Citrix Product Documentation | docs.citrix.com January 25, 2022